## **Manual TRAFip**

#### **Manual TRAFip**

### Tabla de contenidos

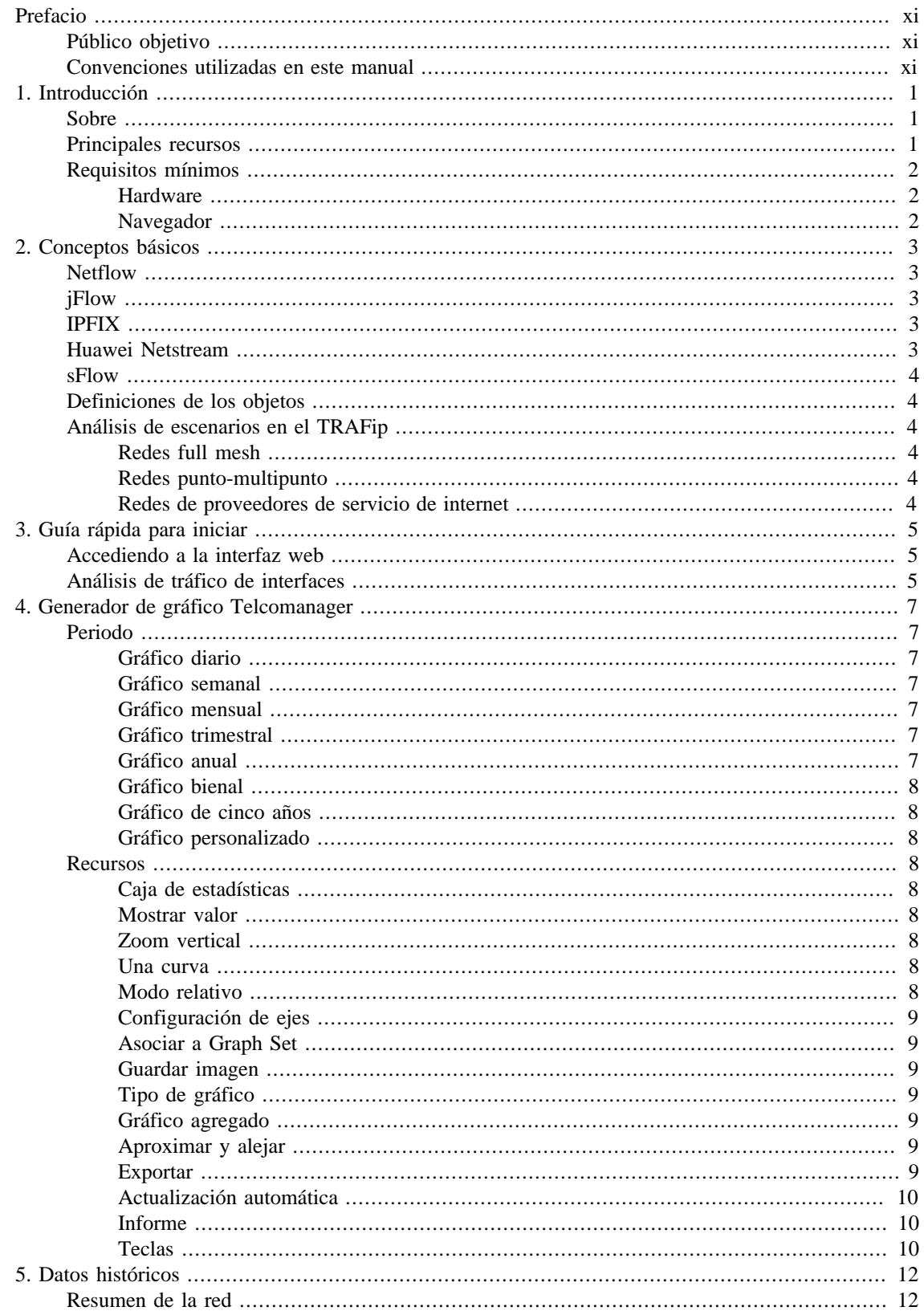

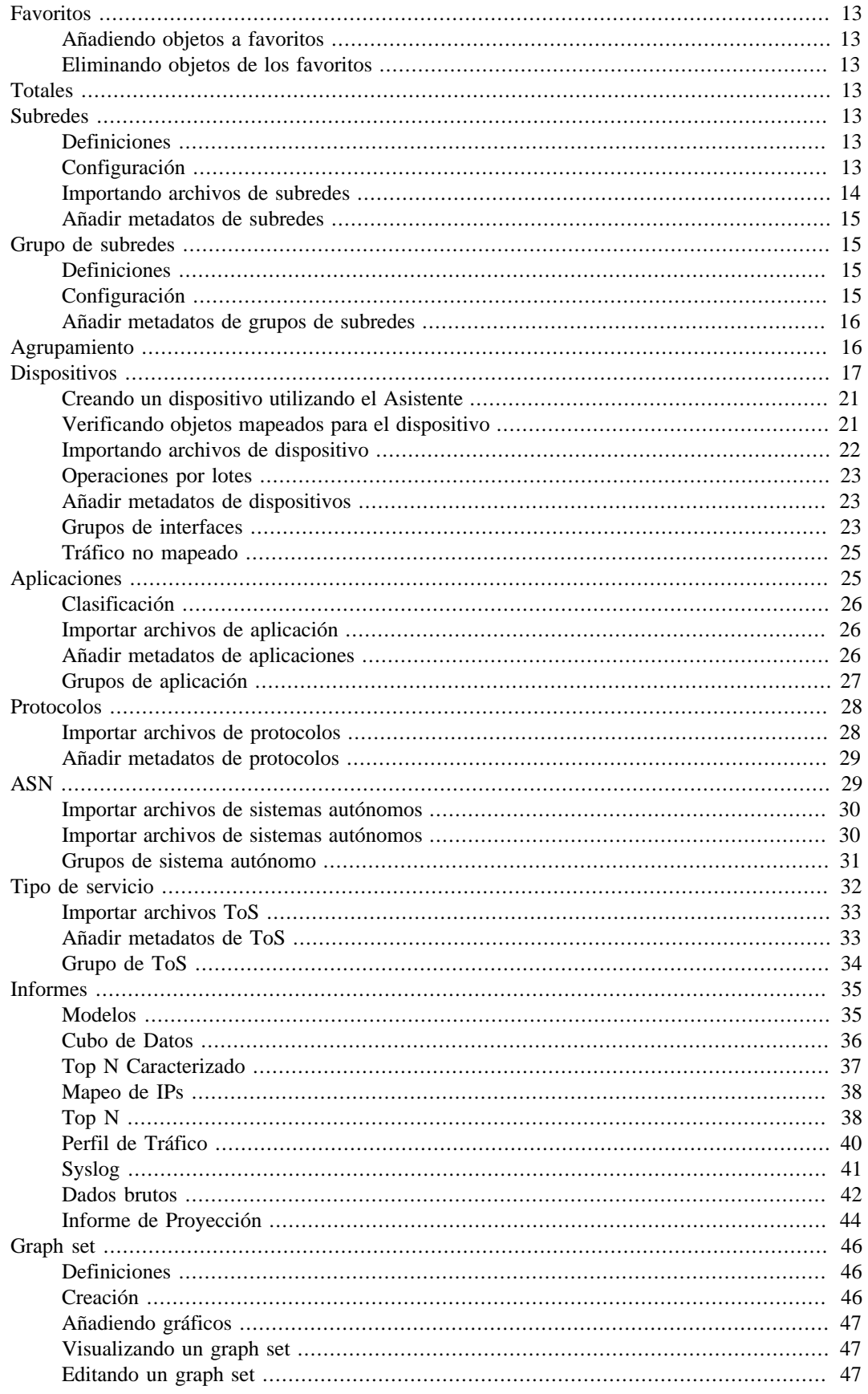

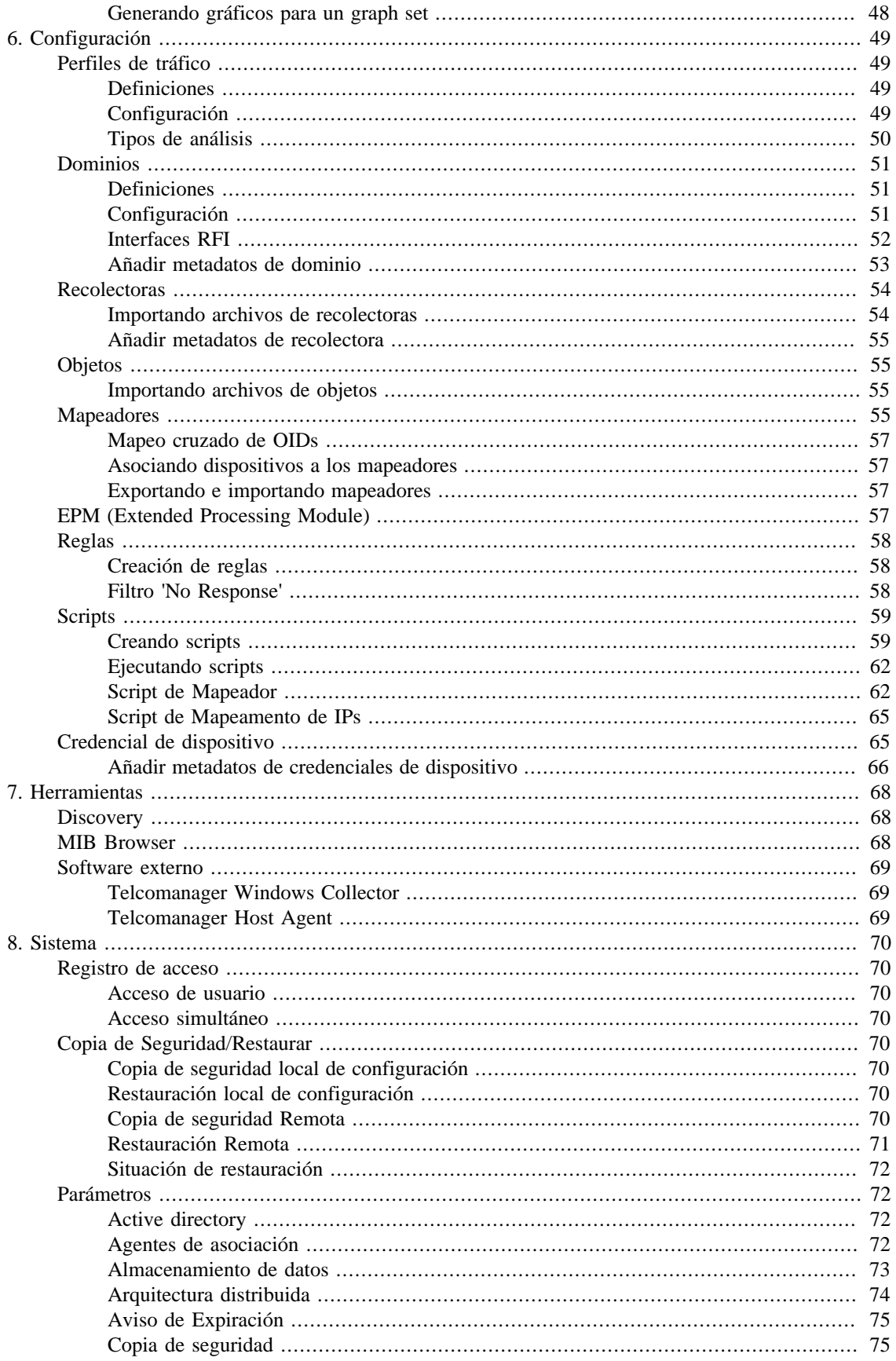

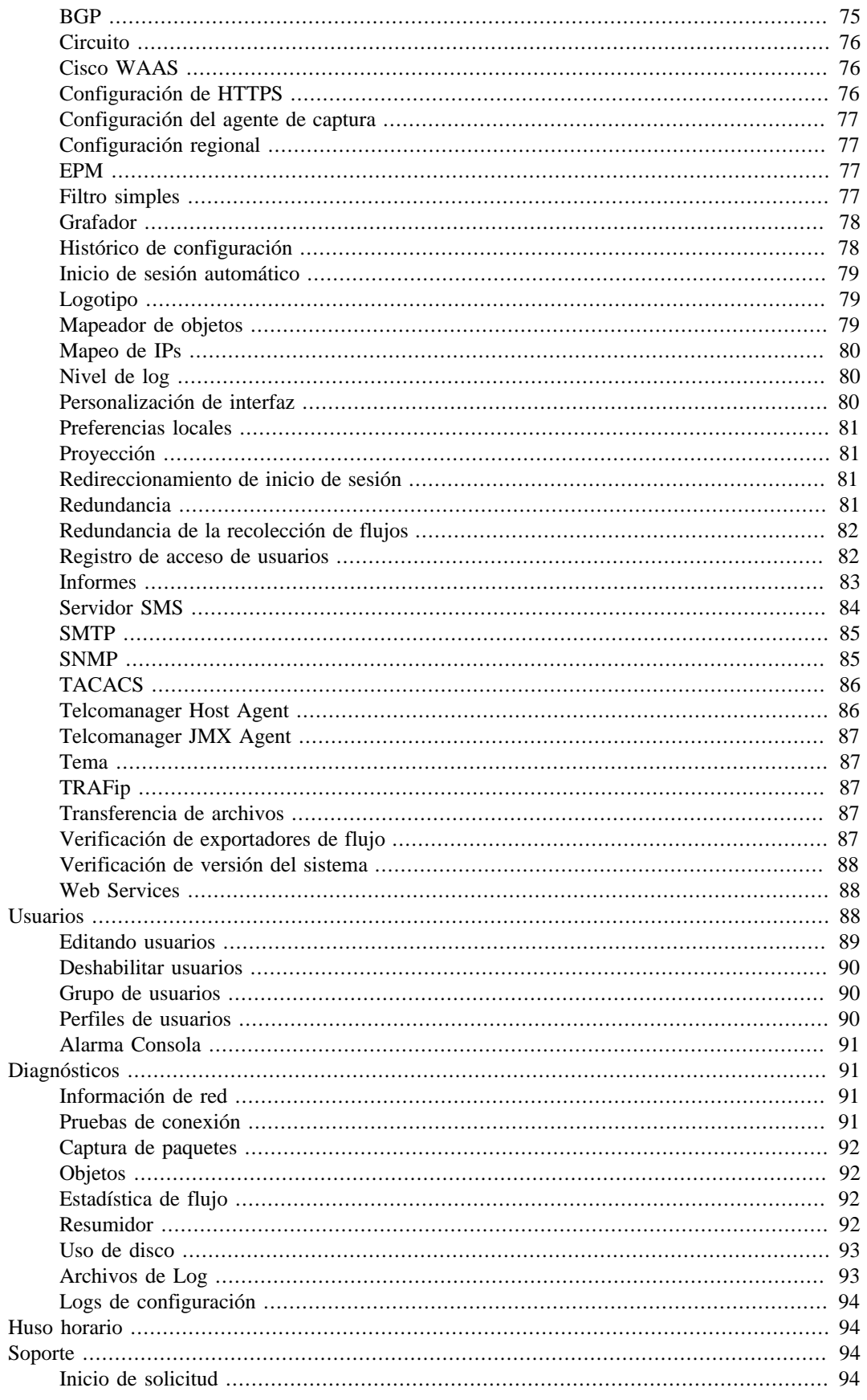

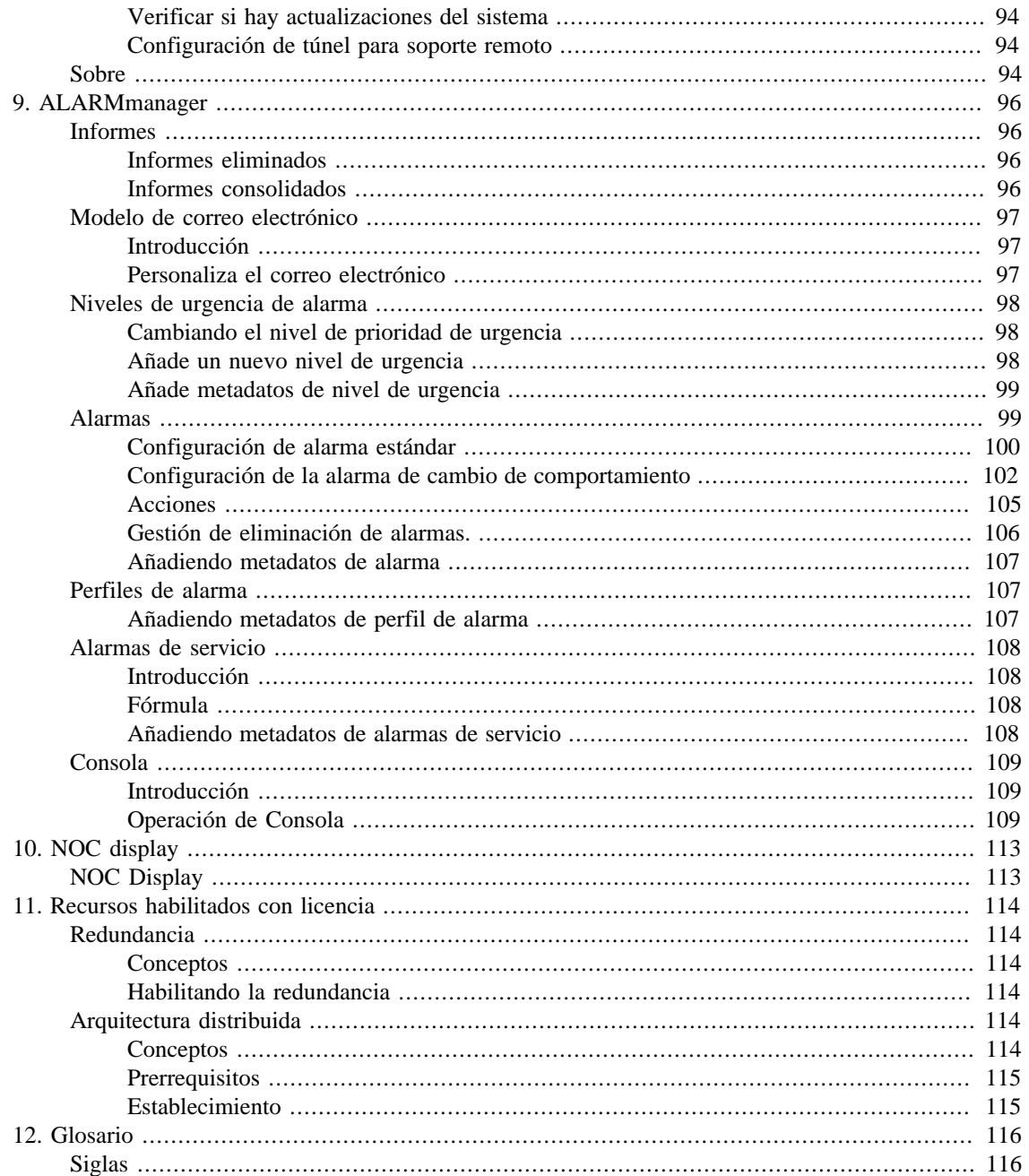

### Lista de tablas

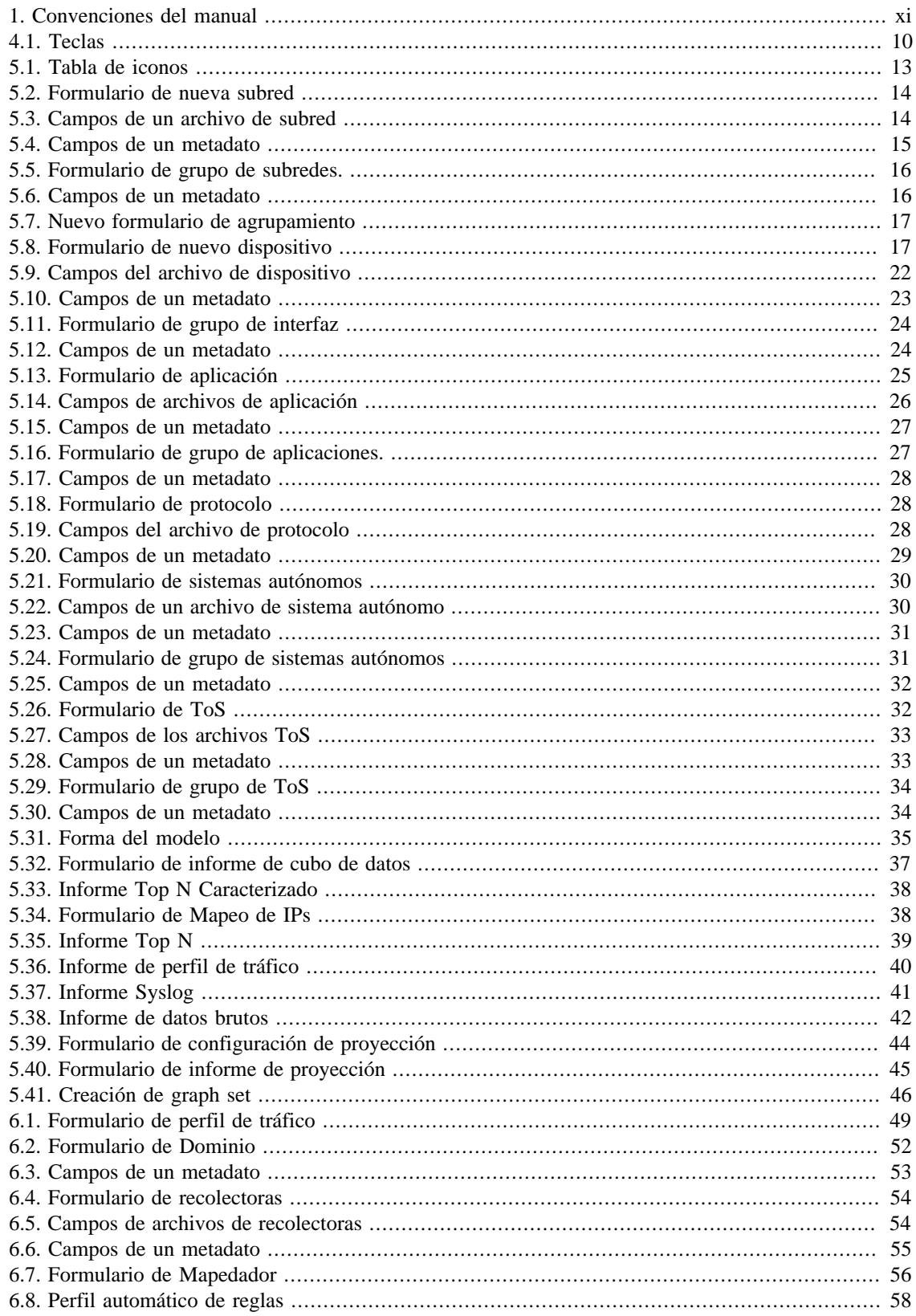

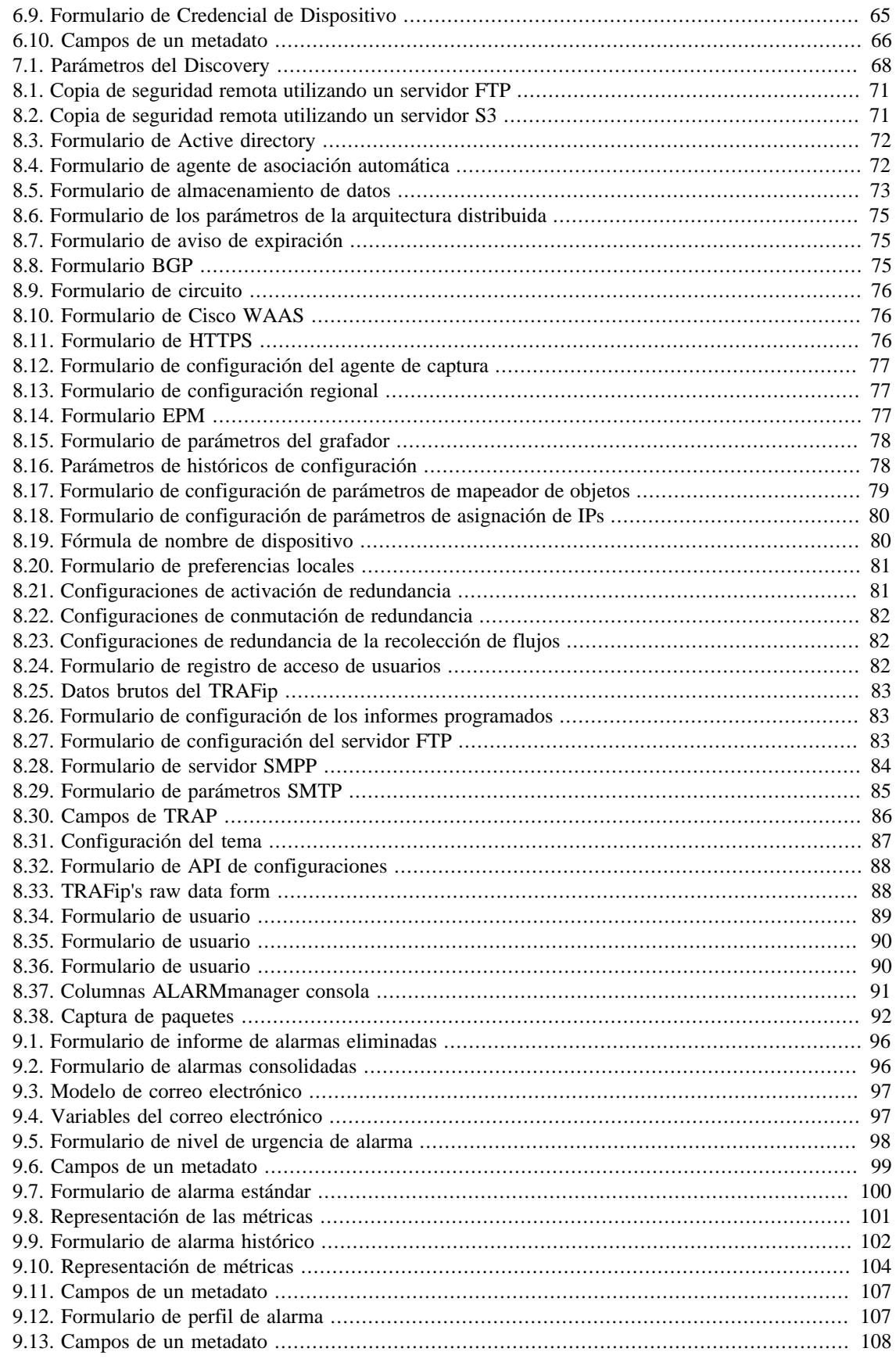

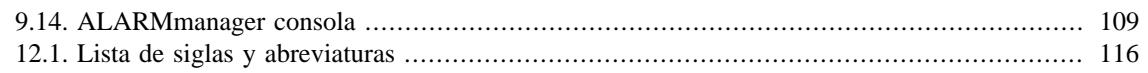

## <span id="page-10-1"></span><span id="page-10-0"></span>**Prefacio Público objetivo**

Este manual está destinado a los administradores de red, consultores de red y asociados de Telcomanager.

Para entender completamente este manual, el lector debe tener un conocimiento medio sobre gestión de redes, protocolo TCP/IP y protocolo SNMP.

## <span id="page-10-3"></span><span id="page-10-2"></span>**Convenciones utilizadas en este manual**

Este documento utiliza las siguientes convenciones:

#### **Tabla 1. Convenciones del manual**

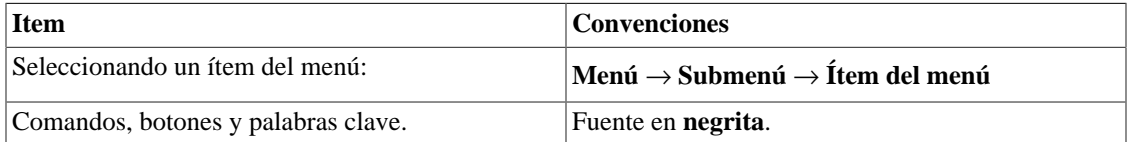

# <span id="page-11-0"></span>**Capítulo 1. Introducción**

## <span id="page-11-1"></span>**Sobre**

TRAFip es un sistema de caracterización de tráfico para redes IP. Es implementado en la red de forma no violenta y recibe informaciones sobre tráfico IP usando el protocolo Netflow o por la captura directa en una de las interfaces de la red.

### <span id="page-11-2"></span>**Principales recursos**

- Soporte para NetFlow, jFlow, sFlow, IPFIX y Huawei netstream.
- Acceso a todos los recursos del sistema a través de un web browser.
- Captura e informe de Syslog.
- Creación de fórmulas, permitiendo que el usuario defina sus proprias KPIs (Key Performance Indicators).
- Arquitectura escalable. El sistema puede crecer en el número de elementos recolectados por el uso de appliances recolectores remotos y en el número de usuarios e informes que soporta por medio de la implantación de EPMs (Expanded Processing Modules), que son appliances responsables por compartir la carga con el sistema central.
- Puede ofrecerse alta disponibilidad a través del uso de soluciones redundantes, en las que dos appliances trabajan en HOT-STANDBY.
- Informe de proyección.
- Todos los informes pueden ser guardados como modelos, programados y exportados en formato PDF, HTML y CSV.
- Exportación de imagen de gráfico en masa.
- Flexibilidad en la creación de gráficos.
- Gráfico en HTML5 interactivo, con recursos como zoom vertical y horizontal, auto-escala y gráficos agregados.
- Banco de datos de alto rendimiento para datos históricos almacenados.
- Informes Top N para todos los elementos controlados.
- Clasificación de tráfico en subredes, grupos de subredes, aplicaciones, dispositivos, protocolos, sistemas autónomos y ToS (Type of Service).
- Perfiles de tráfico que permiten al usuario agrupar objetos del mismo tiempo y después usar el perfil para clasificar el tráfico de cualquier objeto del sistema. Por ejemplo, puede crearse un perfil de tráfico que contenga subredes de una red y después asociarse a cada subred para producir gráficos que exhiban el tráfico cambiado entre ellas.
- Filtros RFI (Repeated Flow Interface), que filtrarán tráficos repetidos exportados por los enrutadores.
- Captura de tráfico derecho en la interfaz de red del appliance, para ser usado en ambientes donde Netflow u otro protocolo de flujo no están disponibles.

## <span id="page-12-0"></span>**Requisitos mínimos**

Estos requisitos son para los computadores que irán a acceder al sistema por el web browser.

#### <span id="page-12-1"></span>**Hardware**

- Procesador Pentium 2 400 MHZ o superior.
- 128 MB de memoria RAM.

#### <span id="page-12-2"></span>**Navegador**

- Internet explorer 9+.
- Chrome 4.0+.
- Firefox 7.0+.

## <span id="page-13-0"></span>**Capítulo 2. Conceptos básicos**

## <span id="page-13-1"></span>**Netflow**

El modo más escalable para analizar tráfico IP es a través del uso del protocolo Netflow, desarrollado por la Cisco Systems, u otro protocolo de exportación de flujo.

En el Netflow, los enrutadores exportan paquetes UDP que contienen informaciones sobre todo el tráfico que pasó por ellos.

El TRAFip permite la captura de este tráfico y usa la información para calificar el tráfico de diferentes maneras.

Cada paquete UDP puede tener hasta 1500 bytes de tamaño y cargar información de hasta 50 flujos.

Un flujo es definido como un tráfico unidireccional conteniendo 7 llaves: dirección de IP de origen, dirección de IP de destino, puerta TCP/UDP de origen, puerta TCP/UDP de destino, protocolo de nivel 3, byte de ToS e índice de entrada de interfaz lógica.

Es importante destacar que, para tener total visibilidad del tráfico que está pasando por un enrutador, se recomienda habilitar el NetFlow en todas sus interfaces.

## <span id="page-13-2"></span>**jFlow**

J-Flow es una implementación de seguimiento de tráfico de Juniper. Esta herramienta permite que dispositivos de la red recolecten datos del tráfico y exporten esta información para las recolectoras.

Esta herramienta de seguimiento también se usa como técnica de grabación de tráfico. Cada paquete que pasa por una red es comprobado y las tendencias de flujo de la red son guardadas. Después de esto, toda la información grabada es comparada y, de esta forma, es posible detectar anomalías.

## <span id="page-13-3"></span>**IPFIX**

IPFIX es un modelo propuesto por Internet Engineering Task Force (IETF).

Internet Protocol Flow Information eXport (IPFIX) es un protocolo unidireccional para exportación de datos y está basado en el formato de exportación del NetFlow v9.

La mayor ventaja del IPFIX es su soporte para campos con larguras variables. Esta funcionalidad es muy útil en el caso de que necesites exportar las URLs.

Este protocolo se destina, principalmente, a la exportación de tráfico con alta tasa de flujo y a la aplicación en enrutadores de alta velocidad.

### <span id="page-13-4"></span>**Huawei Netstream**

NetStream es una tecnología que suministra estadísticas de análisis de tráfico desarrollada por Huawei Technologies.

Es muy similar a NetFlow: cuando el sistema de gestión de red posee el software NetStream instalado, recibirá estadísticas de tráfico y del uso de recursos, que fueron recolectados por el NetStream.

#### <span id="page-14-0"></span>**sFlow**

sFlow es una tecnología desarrollada por InMon.

Al contrario de otras herramientas de seguimiento antes abordadas (NetFlow, J-Flow, IPFIX y NetStream), que son más utilizadas en enrutadores, sFlow es más popular en switches.

La mayor diferencia entre sFlow y NetFlow es que mientras que NetFlow recolecta todos los paquetes, sFlow coge muestras (samples).

Esta característica hace posible saber cuál es la tendencia de la red y esto conlleva la generación de menos tráfico.

### <span id="page-14-1"></span>**Definiciones de los objetos**

Los objetos siguientes pueden ser configurados para que clasifiquen el tráfico.

## <span id="page-14-2"></span>**Análisis de escenarios en el TRAFip**

#### <span id="page-14-3"></span>**Redes full mesh**

El TRAFip debe situarse lo más cerca posible del enrutador que lidia con la mayor cantidad de tráfico, para que no exista flujo de tráfico innecesario a través de la red.

Para tener todo el tráfico analizado, se recomienda que todos los enrutadores exporten tráfico en todas las interfaces.

La imagen de abajo ilustra todos los enrutadores de red MPLS exportando flujo para el TRAFip.

#### <span id="page-14-4"></span>**Redes punto-multipunto**

En este caso, el TRAFip debe posicionarse lo más cercano posible al enrutador central.

Una vez que todo el tráfico pasa por el enrutador central, solo es necesario habilitar el flujo de exportación en los enrutadores del borde, excepto cuando existe tráfico fluyendo entre dos enrutadores de borde, como se ilustra a continuación.

#### <span id="page-14-5"></span>**Redes de proveedores de servicio de internet**

En este ambiente, el TRAFip debe situarse lo más próximo posible del enrutador que encamina la mayor cantidad de tráfico.

El TRAFip puede utilizarse para analizar el cambio de tráfico entre ISP y otros con el objeto AS (Autonomous Systems). Esto ayudará a los administradores de red a mejorar las políticas de cambio de tráfico.

La imagen de abajo ilustra este escenario.

El gráfico de abajo es un ejemplo de calificación de tráfico AS, mostrando cuanto del tráfico que está fluyendo para fuera del ISP1 está siendo encaminado para cada ISP, representado por las curvas de los gráficos.

## <span id="page-15-0"></span>**Capítulo 3. Guía rápida para iniciar**

## <span id="page-15-1"></span>**Accediendo a la interfaz web**

Una vez que accedas al servidor TRAFip, escribe su dirección IP en el navegador, escoge el sistema TRAFip clicando en el icono del TRAFip localizado en la esquina superior derecha de la ventana.

El acceso inicial al sistema puede hacerse utilizando el usuario **telco\_adm** y la contraseña **sysoper**. En este punto, se recomienda un cambio de contraseña.

Si la autentificación tiene éxito, una pantalla semejante a la que se encuentra debajo, se muestra al usuario.

La sesión puede cerrarse en cualquier momento clicando en el icono de **Logout** en la esquina superior derecha de la ventana.

La pantalla principal del sistema se divide en las siguientes áreas:

**Área 1:** Menú árbol. Usado para navegar por los objetos del sistema y configuración de los ítems.

**Área 2:** Display de datos. Usado para mostrar gráficos, informes y formas de configuración.

**Área 3:** Menú principal. Usado para seleccionar todos los recursos del sistema.

<span id="page-15-3"></span>**Área 4:** Selección de gráfico Usado para seleccionar gráficos y propiedades de los objetos.

<span id="page-15-4"></span>**Área 5:** Panel de control. Usado para acceder a las herramientas de los gráficos.

**Área 6:** Encabezado. Usado para indicar que usuario está conectado, cual está desconectado y cambiar entre los sistemas TRAFip y SLAview.

## <span id="page-15-2"></span>**Análisis de tráfico de interfaces**

Una vez que los enrutadores estén exportando flujo para TRAFip, podrás configurar dispositivos en el sistema y realizar un análisis de flujo en las interfaces de acuerdo con el siguiente procedimiento:

- 1. Tienes que estar seguro de que hay conexión entre todos los elementos de red que están exportando NetFlow y el appliance del TRAFip en la puerta UDP 161 (para tráfico SNMP), 63636 (para exportación de NetFlow) y 6343 (para exportación de sFlow).
- 2. Espera en torno a 5 minutos después de la configuración del enrutador y accede **Sistema** → **Diagnósticos** → **Exportadores de flujo** .
- 3. Clica en el botón **Editar**, que está próximo a los enrutadores identificados y rellena el formulario:
	- a. Modifica los campos **Nombre** y **Dirección IP de gestión**. El segundo debe ser una dirección de IP en la que el enrutador pueda recibir consultas SNMP.
	- b. Rellena la **Versión SNMP** y la **Community** de acuerdo con las configuraciones del enrutador. A continuación, con el campo (Configuración de sampling rate) en modo Manual, introduce el valor 1 en el campo **Netflow sampling rate**.
	- c. En el campo **Mapeadores**, selecciona **Interfaz.** Con ello, las interfaces de los informes serán descubiertas.
- 4. Espera 5 minutos para que el sistema pueda mapear las interfaces del enrutador y accede a **Datos históricos** → **Dispositivos** → **Grupos de Interfaz** . Después clica en el botón Nuevo y rellena la configuración de grupos de interfaz de la forma:
	- a. Rellena el campo **Nombre.**
	- b. En el campo **Interfaces**, usa el carácter \* para filtrar las interfaces deseadas.
	- c. En las cajas de selección de **Perfil**, selecciona **Perfiles de contenido** en la guía y después selecciona **Protocolos** y **Aplicaciones**.
- 5. Espera en torno a 10 minutos, después accede a la interfaz de grupo creada y clica en el icono gráfico **Aplicaciones** en el área de navegación del gráfico para verificar las aplicaciones clasificadas en el tráfico del grupo de interfaz.
- 6. Clica en el botón derecho del ratón en el área del gráfico y selecciona la opción **Generar Informe**. En el formulario presentando clica en el botón Enviar para verificar las IPs de origen/destino y las puertas que están generando tráfico.
- 7. En la ventana de informe, marca la cajam4\_bold(Traducir flujos para la aplicación) para verificar las aplicaciones para cada línea.

## <span id="page-17-0"></span>**Capítulo 4. Generador de gráfico Telcomanager**

Cuando clicas en un icono de objeto en el menú árbol o en el nombre del objeto en la lista de objetos, tus gráficos se mostrarán en [área de selección de gráficos.](#page-15-3) Cuando clicas en un icono en esta área, el Telcographer se carga en el área de display de datos.

El Telcographer es un generador de gráficos altamente interactivo escrito en HTML5. Las funciones de esta aplicación son explicadas abajo.

## <span id="page-17-1"></span>**Periodo**

El gráfico lee informaciones del Banco de Datos de Telco, donde todas las informaciones son grabadas en una resolución de 5 minutos.

La información de la resolución de 5 minutos está disponible para todo el periodo de grabación para cada objeto controlado.

#### <span id="page-17-2"></span>**Gráfico diario**

En este periodo, la información se presenta con el mayor nivel de detalles. El periodo de tiempo es de 24 horas. Posee una muestra para cada 5 minutos y 288 muestras en total.

#### <span id="page-17-3"></span>**Gráfico semanal**

Cada muestra es un valor medio de 6 muestras de 5 minutos, que corresponde a 30 minutos. El periodo de tiempo es de 7 días con 336 muestras. La curva de máximo se obtiene calculando el valor máximo para cada 6 muestras de 5 minutos.

#### <span id="page-17-4"></span>**Gráfico mensual**

Cada muestra es un valor medio de 24 muestras de 5 minutos, que corresponde a 2 horas. El periodo de tiempo es de 30 días con 360 muestras. La curva de máximo se obtiene calculando el valor máximo para cada 24 muestras de 5 minutos.

#### <span id="page-17-5"></span>**Gráfico trimestral**

Cada muestra es un valor medio de 72 muestras de 5 minutos, que corresponde a 6 horas. El periodo de tiempo es de 90 días con 360 muestras. La curva de máximo se obtiene calculando el valor máximo para cada 72 muestras de 5 minutos.

#### <span id="page-17-6"></span>**Gráfico anual**

Cada muestra es un valor medio de 288 muestras de 5 minutos, que corresponde a un día. El periodo de tiempo es de 364 días con 364 muestras. La curva de máximo se obtiene calculando el valor máximo para cada 288 muestras de 5 minutos.

#### <span id="page-18-0"></span>**Gráfico bienal**

Cada muestra es un valor medio de 576 muestras de 5 minutos, que corresponde a dos día. El periodo de tiempo es de 728 días con 364 muestras. La curva de máximo se obtiene calculando el valor máximo para cada 576 muestras de 5 minutos.

#### <span id="page-18-1"></span>**Gráfico de cinco años**

Cada muestra es un valor medio de 1440 muestras de 5 minutos, que corresponde a 5 días. El periodo de tiempo es de 1820 días con 364 muestras. La curva de máximo se obtiene calculando el valor máximo para cada 1440 muestras de 5 minutos.

#### <span id="page-18-2"></span>**Gráfico personalizado**

Puedes escoger un periodo personalizado para tu gráfico. Para ello, selecciona el periodo **Personalizado** y define las fechas y horarios de inicio y fin.

#### <span id="page-18-3"></span>**Recursos**

El Telcographer posee diversos recursos a los que se puede acceder a través del [panel de control](#page-15-4) encima del gráfico. Se puede acceder también a algunos de ellos clicando con el botón derecho del ratón en cualquier punto del gráfico.

#### <span id="page-18-4"></span>**Caja de estadísticas**

Al mover el ratón sobre una curva en el subtítulo del gráfico, se mostrará una caja de estadística con las siguientes informaciones: Mínimo, Máximo, Media, Total y Desvío modelo de la curva.

#### <span id="page-18-5"></span>**Mostrar valor**

Este recurso hará que el puntero del ratón muestre los ejes x e y para la posición del puntero.

#### <span id="page-18-6"></span>**Zoom vertical**

Para habilitar este recurso, sigue el siguiente procedimiento:

- 1. Selecciona la opción en el menú Opciones del [panel de control](#page-15-4) del gráfico.
- 2. Presiona y asegura el botón del ratón en la posición inicial y deseada.
- 3. Mientras estés asegurando el botón, mueve el cursor del ratón para la posición final y deseada y suelta el botón del ratón.

#### <span id="page-18-7"></span>**Una curva**

Clica esta opción en el menú Opciones del [panel de control](#page-15-4) del gráfico y después clica en una de las curvas en los subtítulos. Esta acción hará que se muestre en el gráfico solo la curva seleccionada.

#### <span id="page-18-8"></span>**Modo relativo**

Clica en esta opción en el menú Opciones del [panel de control](#page-15-4) del gráfico para mostrar cada curva en el gráfico relacionado con las otras curvas. Esto significa que, para cada muestra, la suma de datos representa el 100%.

Este modo funciona solo si todas las curvas del gráfico están empiladas.

#### <span id="page-19-0"></span>**Configuración de ejes**

Clica en esta opción en el menú Opciones del [panel de control](#page-15-4) del gráfico para abrir la ventana en la que será posible seleccionar las curvas que aparecerán utilizando la escala derecha o izquierda del eje x.

#### <span id="page-19-1"></span>**Asociar a Graph Set**

Clica con el botón derecho del ratón y después en esta opción para abrir una caja donde serás capaz de asociar el gráfico a un [graphset](#page-56-0) creado anteriormente.

#### <span id="page-19-2"></span>**Guardar imagen**

El icono **Guardar imagen** en el [panel de control](#page-15-4) del gráfico guardará el gráfico como una imagen jpeg.

#### <span id="page-19-3"></span>**Tipo de gráfico**

A través del menú **Tipo de gráfico** en el [panel de control](#page-15-4), puedes escoger el tipo de vista del gráfico: lineal, circular o de barra.

#### <span id="page-19-4"></span>**Gráfico agregado**

Clica en esta opción a través del menú popup del gráfico para abrir representaciones agregadas al gráfico. Existen dos opciones de gráficos: circular y barra. Estos gráficos pueden filtrarse por un periodo de un día. Por ejemplo, si abres un gráfico redondo semanal y filtras de las 10:00h a las 17:00h, el gráfico redondo presentará los datos semanales para aquel periodo del día.

Aunque no habilites el filtro, puedes configurar el periodo del gráfico usando el campo **Horario comercial.** Cuando este campo está configurado con 1 **día**, aparece otro campo: **Últimas horas**, que se refieren a las horas que son consideradas en el gráfico. Por ejemplo, cuando este campo está configurado con un valor 1, esto significa que el gráfico está considerando solo la última hora. El calor máximo que puede ser configurado es el **24**, que representa las últimas 24 horas.

#### **Sugerencia**

Para retirar alguna curva del gráfico, basta clicar en los subtítulos.

#### <span id="page-19-5"></span>**Aproximar y alejar**

Utiliza esas funciones en el menú del popup del gráfico para dar zoom in o out, respectivamente, en la escala del tiempo. Por ejemplo, utilizando esto en un gráfico anual, es posible dar un zoom in en el gráfico diario en un día particular.

#### **Importante**

Estas opciones solo son disponibles en gráficos del [tipo lineal.](#page-19-3)

#### <span id="page-19-6"></span>**Exportar**

Clica en el gráfico con el botón derecho del ratón y acede a esta opción. Los datos del gráfico pueden ser exportados en los formatos HTML, CSV o TSV.

#### <span id="page-20-0"></span>**Actualización automática**

Selecciona esta opción para que el gráfico se actualice automáticamente cada 5 minutos. Esta opción debe ser previamente habilitada en **Sistema** → **[Parámetros](#page-88-0)** → **Grafador** , donde también puedes confirmar el intervalo de actualización.

#### <span id="page-20-1"></span>**Informe**

A partir de cualquier gráfico, es posible generar un informe que buscará los flujos utilizados en la construcción del gráfico.

Clica con el botón derecho en cualquier punto en el área del gráfico y mueve el ratón hasta la opción **[Informe de datos brutos](#page-52-0)**. Después de esto, puedes generar un informe personalizado o uno preconfigurado.

Eso también es posible a través del menú **Informe de datos brutos** en el [panel de control.](#page-15-4)

Alarmas preconfiguradas disponibles:

- Top IPs de origen
- Top IPs de destino
- Top AS de origen
- Top AS de destino
- Top conversaciones
- Tráfico no mapeado

#### **Sugerencia**

Los gráficos en **Paquetes/s** (pps) y **Bit/s** (bps) poseen una curva para configuración de sample no aplicada. Después, para verificar la información de esta curva, pasa el ratón sobre el subtítulo con el nombre "No sample total".

#### <span id="page-20-3"></span><span id="page-20-2"></span>**Teclas**

Algunas teclas de tu teclado poseen funcionalidades especiales. Ve abajo cuales son y sus descripciones.

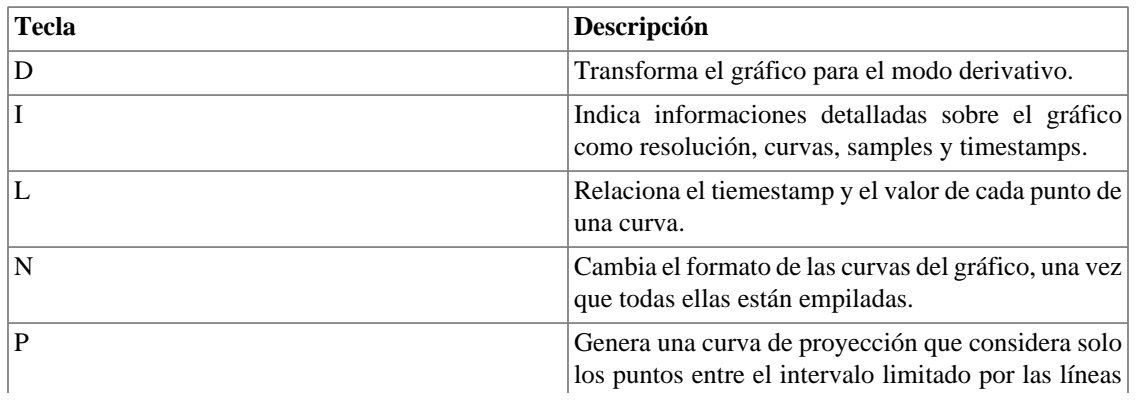

#### **Tabla 4.1. Teclas**

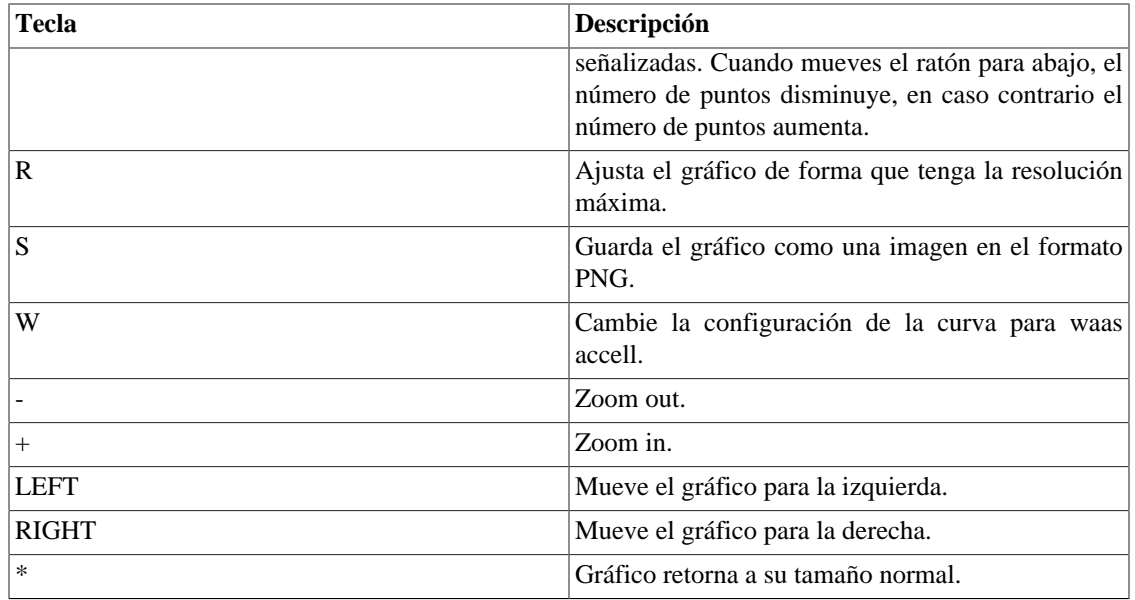

#### **Sugerencia**

Puedes convertir el tiempo de timestamp para fecha usando el comando **ts2date** en la CLI.

## <span id="page-22-0"></span>**Capítulo 5. Datos históricos**

Este capítulo describe los elementos de la guía de datos históricos.

Abajo de esta guía puedes acceder a todos los datos procesados por los objetos controlados.

Se puede acceder a los datos a través de gráficos e informes.

### <span id="page-22-1"></span>**Resumen de la red**

Esta pestaña proporciona un resumen de tráfico absoluto en tu red en la última hora.

Los datos pueden ser visualizados en forma de lista, gráfico circular o gráfico de barra.

Puedes configurar que tipo de objetos se exhibirán en ese resumen bien como que [tipo de visualización](#page-23-8) cada uno tendrá.

#### **Importante**

Si arrastras los Top 10 de forma que alteres el orden de exhibición y/o borres algunos de ellos usando la "**X**", el sistema guardará estas alteraciones.

Los tipos de objetos proporcionados en este resumen son:

- Aplicación
- Dispositivo
- Grupo de aplicaciones
- Grupo de Interfaces
- Grupos de sistemas autónomos
- Grupo de subredes
- Grupo de ToS
- Objeto mapeado
- Protocolo
- Sistemas autónomos
- Subred
- ToS

#### **Sugerencia**

Clica con el ratón sobre el objeto para abrir su gráfico en una nueva pestaña.

Para abrir esta pestaña en una nueva ventana, usa el icono  $\Box$ .

Para configurar los objetos exhibidos y sus tipos de visualización, clica en el icono  $\boldsymbol{\Box}$ . Después, selecciona y arrastra los elementos para configurar el orden de exhibición. Ve abajo el significado de cada icono.

#### **Tabla 5.1. Tabla de iconos**

<span id="page-23-8"></span><span id="page-23-7"></span>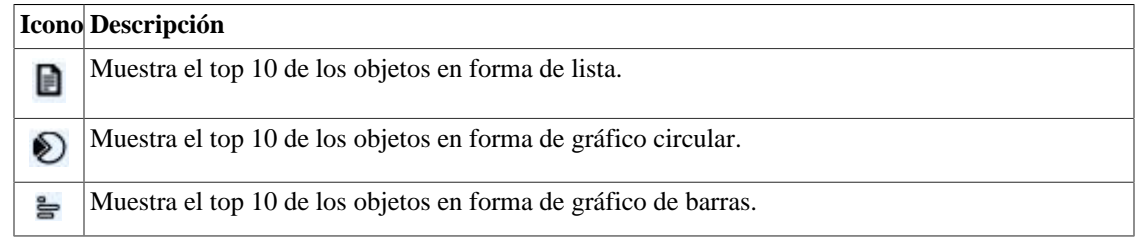

### <span id="page-23-0"></span>**Favoritos**

Usando este recurso, cada usuario puede configurar los objetos de su interés con acceso directo.

#### <span id="page-23-1"></span>**Añadiendo objetos a favoritos**

Para añadir objetos a tus favoritos, simplemente clica en el icono de la estrella dorada mostrado como primer elemento del [área del gráfico seleccionada](#page-15-1) para el objeto deseado.

#### <span id="page-23-2"></span>**Eliminando objetos de los favoritos**

Para eliminar objetos de tus favoritos, simplemente clica en el icono de la estrella dorada como primer elemento del [área del gráfico seleccionada](#page-15-1) para el objeto deseado.

## <span id="page-23-3"></span>**Totales**

Esta guía contiene solo 3 gráficos, que representan el gráfico para un [dominio](#page-61-0).

### <span id="page-23-4"></span>**Subredes**

Los objetos de subredes permiten el análisis de bloques IP. También es posible usar el objeto de grupo de subred para crear un conjunto de subredes para ser analizada.

#### <span id="page-23-5"></span>**Definiciones**

- **Tráfico de destino de subred**: compuesto por la suma de todos los flujos en los que la dirección de IP de destino pertenece al bloque de IP de subred.
- **Tráfico de origen de subred**: compuesto por la suma de todos los flujos en los que la dirección de IP de origen pertenece al bloque de IP de subred.
- **Tráfico absoluto de la subred**: compuesto por la suma de todos los flujos en que la dirección IP de origen o destino pertenece al bloque de IP de subred.
- **Tráfico absoluto externo de la subred**: compuesto por la suma de todos los flujos en que la dirección IP pertenece al bloque de IP de la subred, pero la dirección IP de origen o de destino pertenecen a una subred desconocida.

#### <span id="page-23-6"></span>**Configuración**

Para gestionar el sistema de subredes, accede a **Datos Históricos** → **Subredes**.

Clica en el ítem de menú del árbol **Subredes** para tener la lista de subredes configuradas.

Para añadir una nueva subred, clica en el botón **Nuevo** y rellena el formulario.

<span id="page-24-1"></span>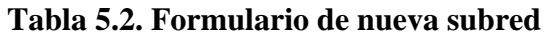

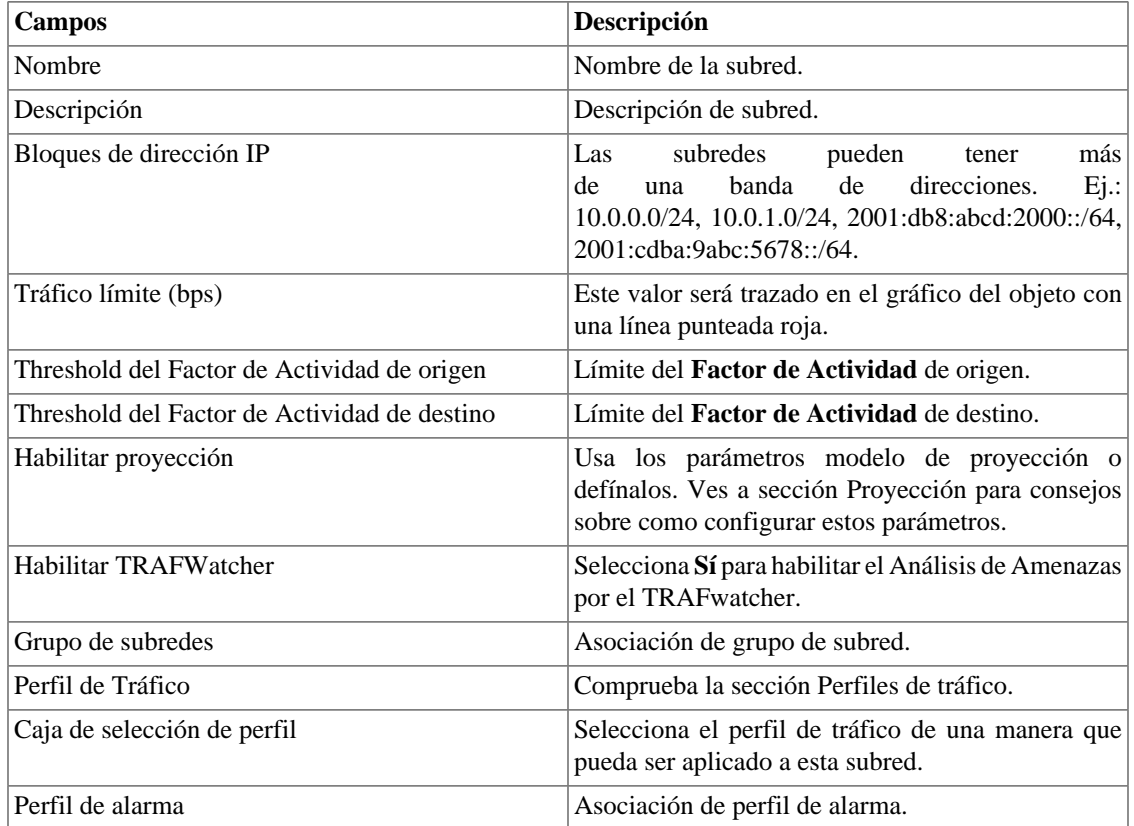

#### <span id="page-24-0"></span>**Importando archivos de subredes**

Para importar un archivo de subredes, accede a **Datos Históricos** → **Subredes**.

Clica en el ítem **Subredes** en el menú del árbol.

Clica en el botón **Importar** y carga el archivo.

Una subred importada posee los siguientes campos:

#### <span id="page-24-2"></span>**Tabla 5.3. Campos de un archivo de subred**

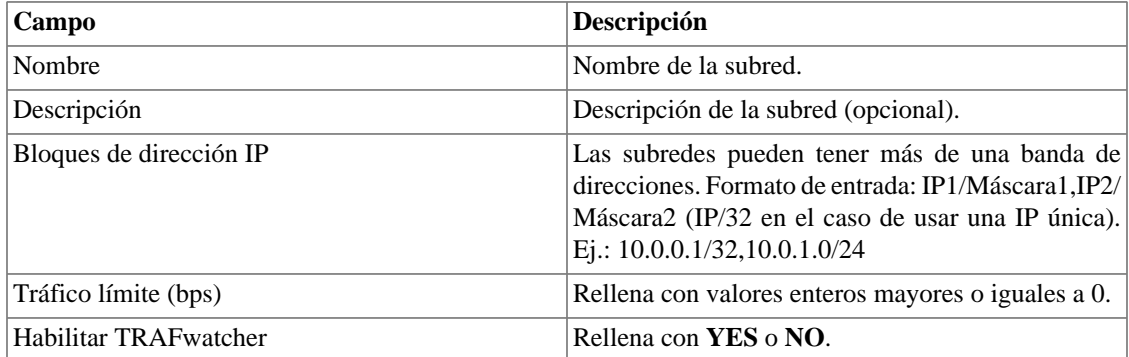

#### <span id="page-25-0"></span>**Añadir metadatos de subredes**

Para acceder a la página de configuración de metadato, accede a **Datos Históricos** → **Subredes**, clica en el ítem **Subredes** en el menú del árbol y clica en el botón **Metadato**.

Clica en el botón **Nuevo** para crear un nuevo metadato. Puede ser del tipo **Texto**, **Entero** o **Enum**.

Puedes alterar el metadato cuando desees usando el botón **Editar** y verificar el histórico de alteraciones a través del botón **Histórico**.

<span id="page-25-4"></span>Para borrar un metadato, clica en el botón **Borrar**.

**Tabla 5.4. Campos de un metadato**

| Campo        | Descripción                                                                                                    |
|--------------|----------------------------------------------------------------------------------------------------|
| Nombre       | Nombre del metadato.                                                                                                    |
| Descripción  | Descripción del metadato.                                                                                                    |
| Tipo de dato | Escoge si el metadato será del tipo Texto, Entero<br>o Enum.                                                                                |
| Valores      | Este campo solo está disponible si el <b>Tipo de</b><br>dato es Enum. Introduce una lista de valores,<br>separándolos por punto y coma (;). |

Para asociar el metadato creado a una subred, accede a la lista de subredes y clica en el botón **Metadato** al lado de la subred que será configurada.

Después, rellena los metadatos de acuerdo con el tipo. Puedes rellenar todos ellos o solo los que desees.

## <span id="page-25-1"></span>**Grupo de subredes**

Los grupos de subredes pueden ser utilizados para organizar tus subredes.

#### <span id="page-25-2"></span>**Definiciones**

- El tráfico de grupo es una suma de cada bloque IP individual de la subred contenida en un grupo. Esto significa que bloques IPs duplicados serán sumados una única vez en el tráfico de grupo.
- Cuando un grupo de subred es creado, debe ser asociado a un grupo de nivel superior, lo que es solo organizativo.
- El TRAFip tiene por defecto tres de estos grupos y el usuario puede modificar su nombre y crear más en **Datos históricos** → **Subredes** → **[Lista de agrupamiento](#page-26-1)** .

#### <span id="page-25-3"></span>**Configuración**

Para gestionar el grupo de subredes, accede a **Datos Históricos** → **Subredes**.

Clica en el ítem **Grupo de subredes** en el menú del árbol para tener la lista de subredes configuradas.

Para añadir una nueva subred, rellena el formulario de abajo de acuerdo con lo estipulado:

<span id="page-26-2"></span>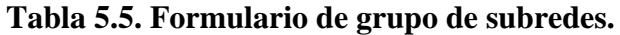

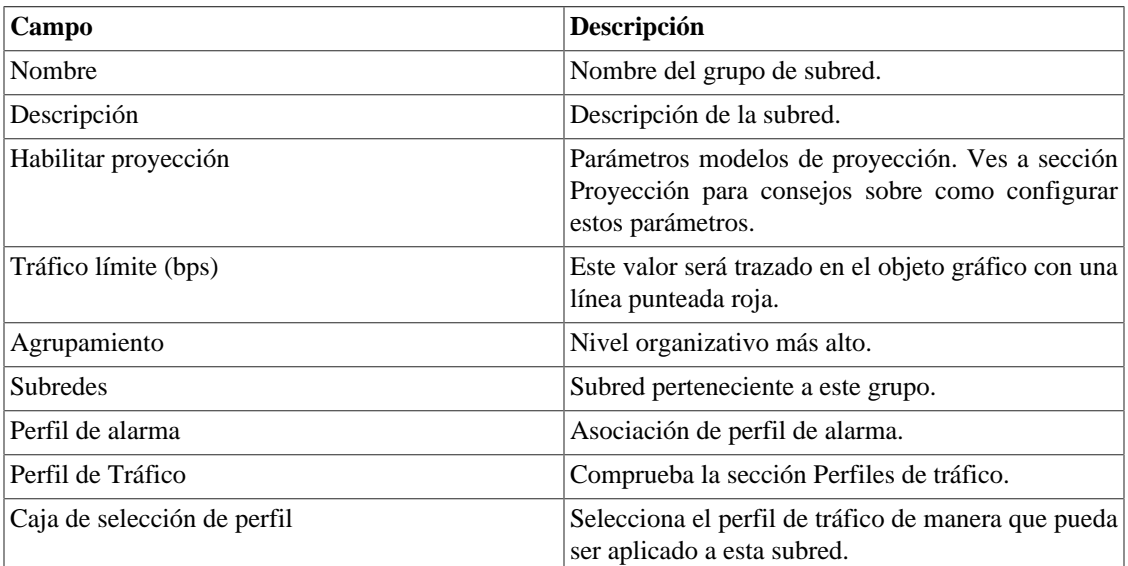

#### <span id="page-26-0"></span>**Añadir metadatos de grupos de subredes**

Para acceder a la página de configuración de metadato, accede a **Datos Históricos** → **Subredes**, clica en el ítem **Grupos de subredes** en el menú del árbol y clica en el botón **Metadato**.

Clica en el botón **Nuevo** para crear un nuevo metadato. Puede ser del tipo **Texto**, **Entero** o **Enum**.

Puedes alterar el metadato cuando desees usando el botón **Editar** y verificar el histórico de alteraciones a través del botón **Histórico**.

Para borrar un metadato, clica en el botón **Borrar**.

#### <span id="page-26-3"></span>**Tabla 5.6. Campos de un metadato**

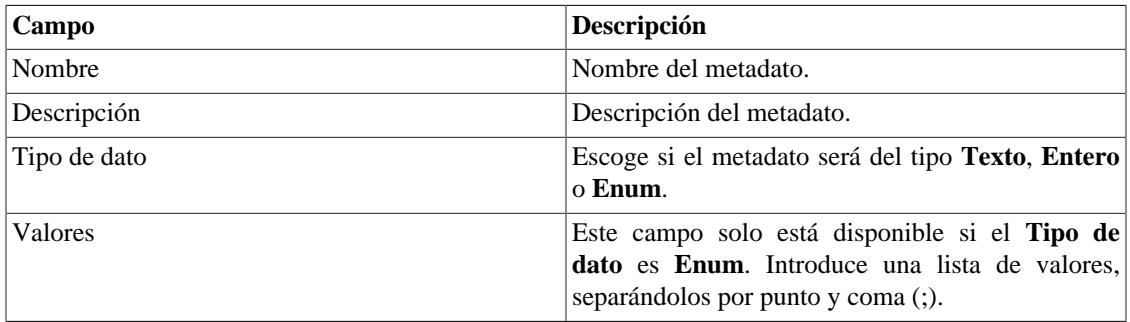

Para asociar el metadato creado a un perfil de subred, accede a la lista de grupos de subredes y clica en el botón **Metadato** al lado del grupo que será configurado.

Después, rellena los metadatos de acuerdo con el tipo. Puedes rellenar todos ellos o solo los que desees.

#### <span id="page-26-1"></span>**Agrupamiento**

Este objeto es solo a nivel organizativo, puedes usarlo para organizar los grupos de subredes del TRAFip.

Cada grupo de subred solo puede situarse en un equipo.

Para gestionar el agrupamiento accede al menú **Datos históricos** → **Subredes** → **Lista de Agrupamientos** .

<span id="page-27-1"></span>Para añadir un nuevo agrupamiento, rellena el formulario de acuerdo con lo descrito debajo:

**Tabla 5.7. Nuevo formulario de agrupamiento**

| Campo                  | Descripción                       |
|------------------------|-----------------------------------|
| <i>Nombre</i>          | Nombre del agrupamiento           |
| Grupos de agrupamiento | Asociación de grupos de subredes. |

### <span id="page-27-0"></span>**Dispositivos**

Para mapear física y lógicamente los dispositivos como interfaces, el sistema posee un proceso de mapeo que se ejecuta periódicamente y mapea [\(ve la sección: Configuración de mapeadores\)](#page-65-3). Existe un mapeador preconfigurado para mapear interfaces de dispositivos que usan la ifDescr OID para ejecutar esta tarea.

#### **Procedimiento 5.1. Pasos de la configuración de los dispositivos**

- 1. Selecciona **Datos históricos** → **Grupos** → **Grupos** .
- <span id="page-27-2"></span>2. Clica en el botón **Nuevo** y rellena el formulario de abajo:

#### **Tabla 5.8. Formulario de nuevo dispositivo**

<span id="page-27-3"></span>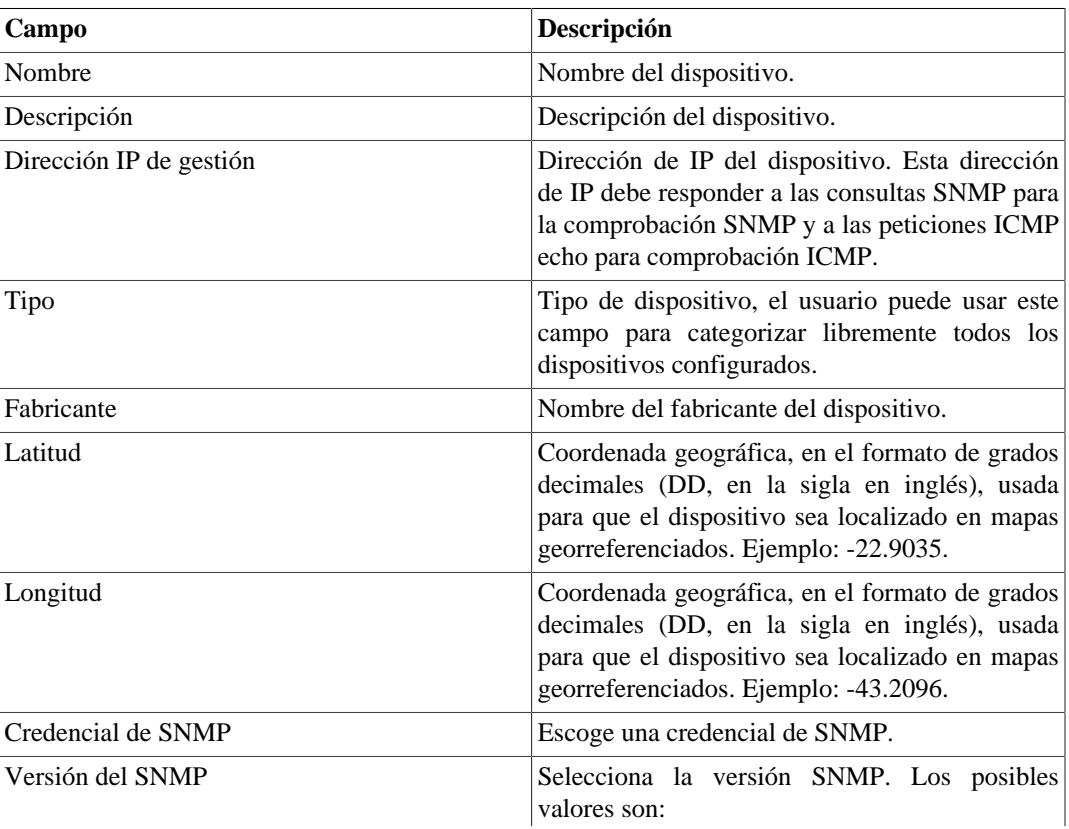

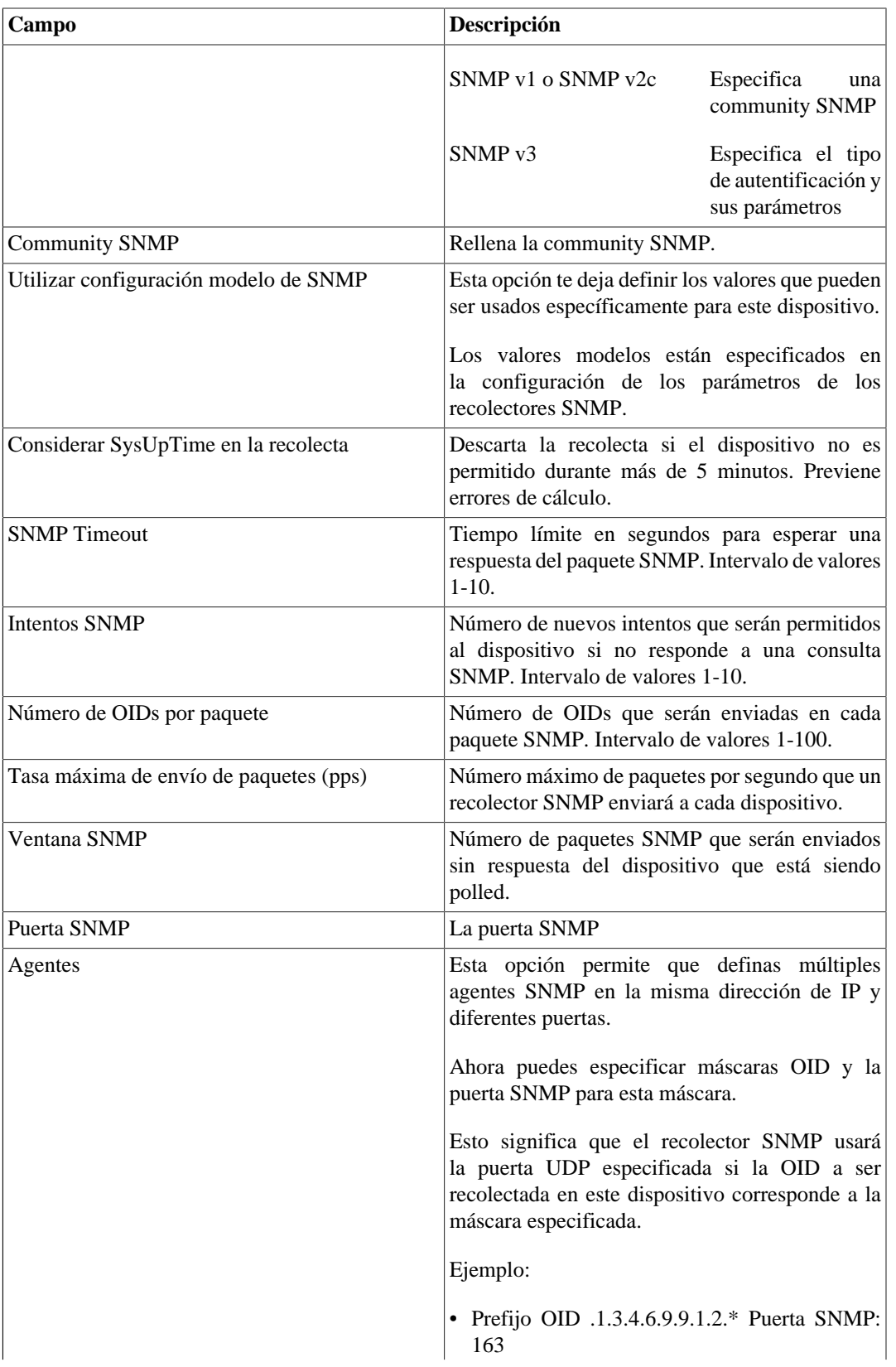

<span id="page-29-0"></span>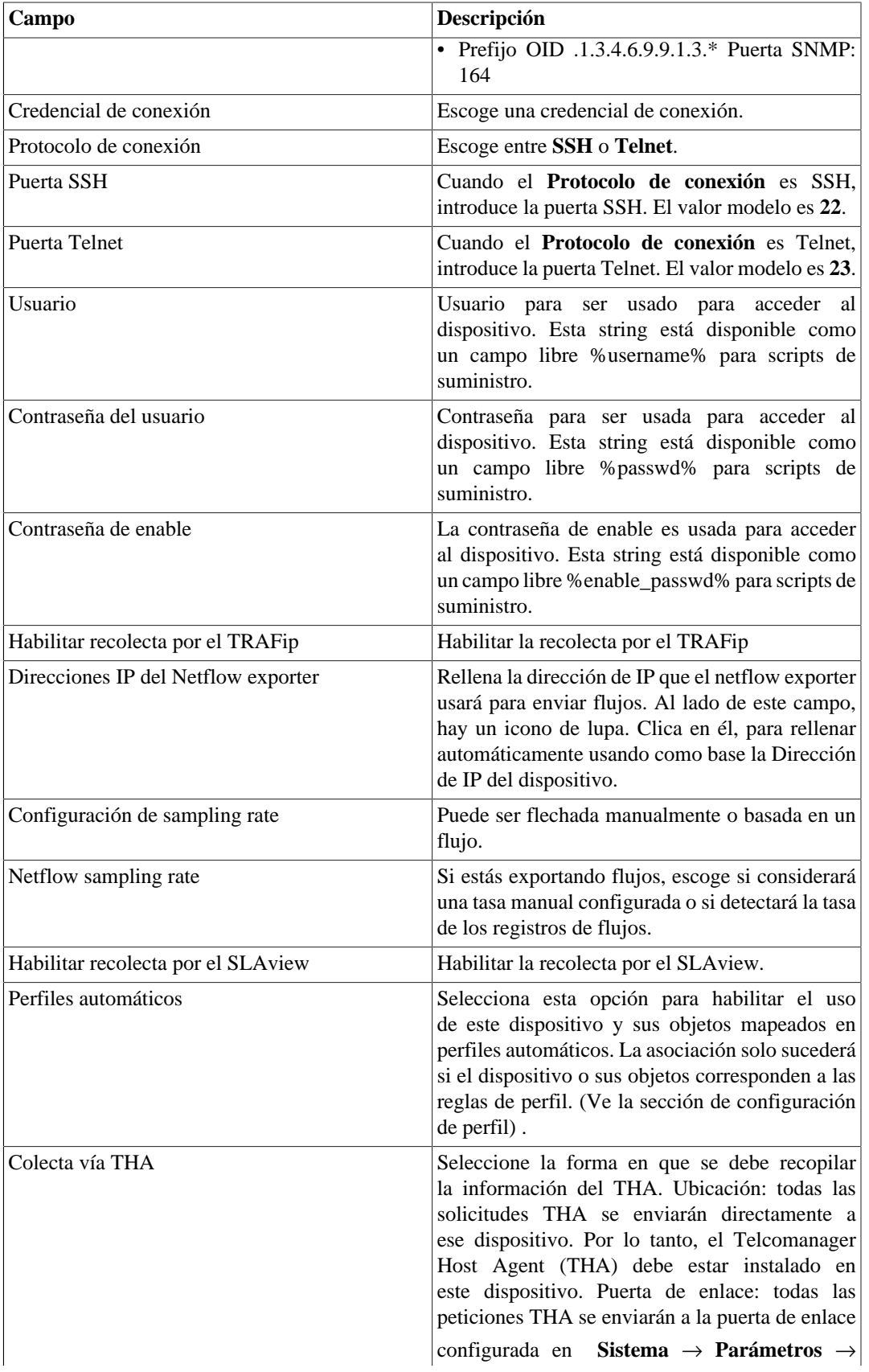

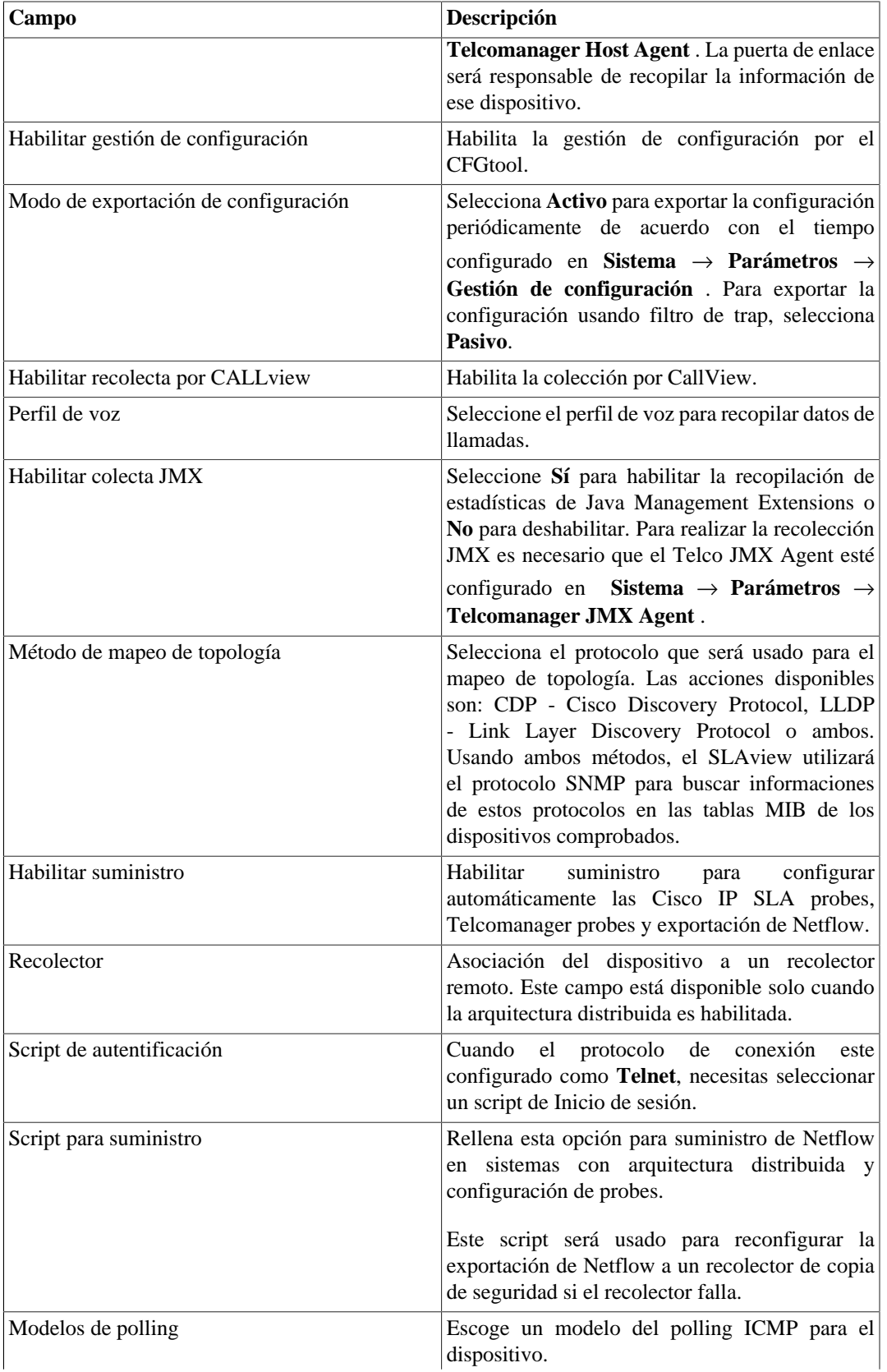

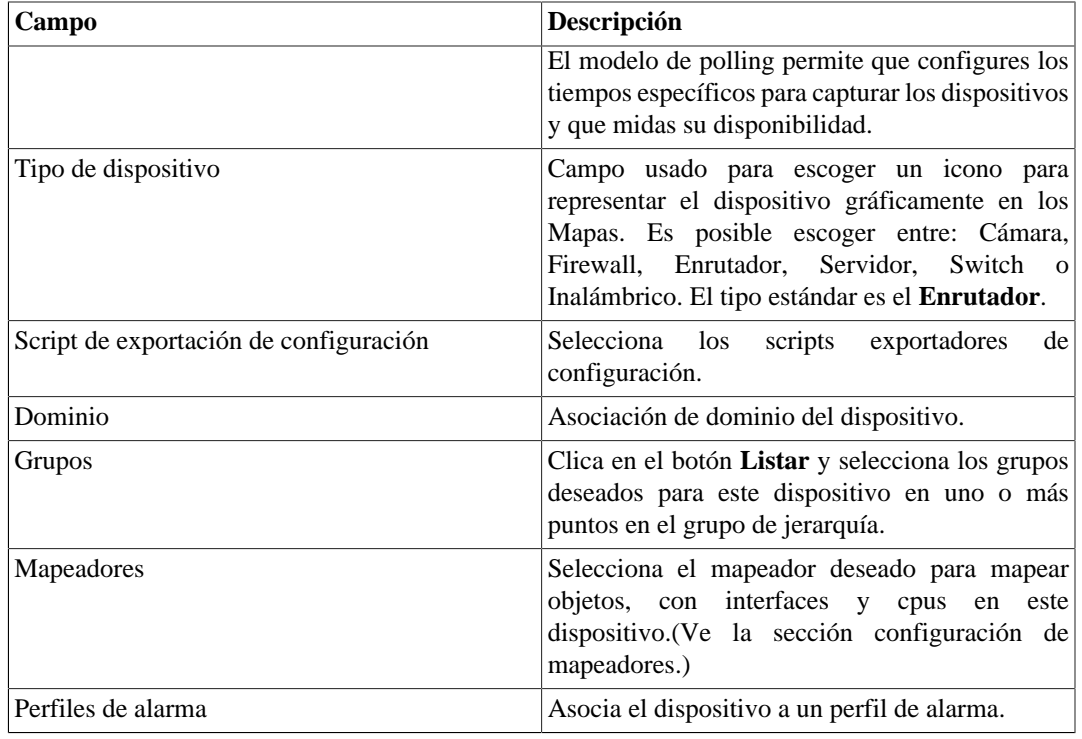

#### <span id="page-31-0"></span>**Creando un dispositivo utilizando el Asistente**

Existe un asistente para la creación de un dispositivo que lo guiará y validará en cada paso.

- 1. Selecciona **Datos históricos** → **Dispositivos** → **Asistente** .
- 2. Rellena los campos de acuerdo con la tabla de encima.
- 3. Durante la creación, serás capaz de probar la conectividad del equipo, mapear los objetos del dispositivo y probar los objetos asociados a los perfiles, por ejemplo.
- 4. Después de esto, puedes visualizar y guardar su nuevo dispositivo.

#### <span id="page-31-1"></span>**Verificando objetos mapeados para el dispositivo**

Clica en el icono de objetos mapeados en el menú lateral del árbol para ver todos los objetos mapeados del sistema. Accediendo al formulario de cada uno de ellos, puedes habilitar [proyección](#page-54-0) y añadir una descripción para el objeto.

También es posible comprobar el histórico de configuración y borrar el objeto usando, respectivamente, los botones **Histórico** y **Borrar**.

Existe un filtro encima de la página con opciones para seleccionar objetos localizados y no localizados. Objetos no localizados son objetos mapeados que no fueron localizados por un mapeador del dispositivo. Ej.: un módulo de interfaz que fue eliminado por un enrutador llevará a esta interfaz a un estado de no localizado.

En el área del menú en árbol, debajo de cada dispositivo, el sistema muestra sus respectivos objetos mapeados. El color de los iconos indica las siguientes condiciones:

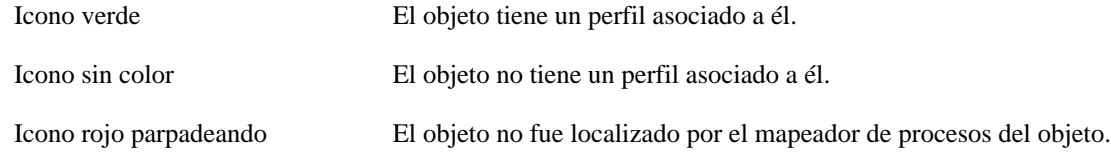

#### <span id="page-32-0"></span>**Importando archivos de dispositivo**

Para importar un archivo de dispositivo, accede a **Datos Históricos** → **Dispositivos**.

Clica en el ítem **Dispositivos** en el árbol de menú.

Clica en el botón **Importar** y carga el archivo.

Un archivo de dispositivo importado posee los siguientes campos:

#### <span id="page-32-1"></span>**Tabla 5.9. Campos del archivo de dispositivo**

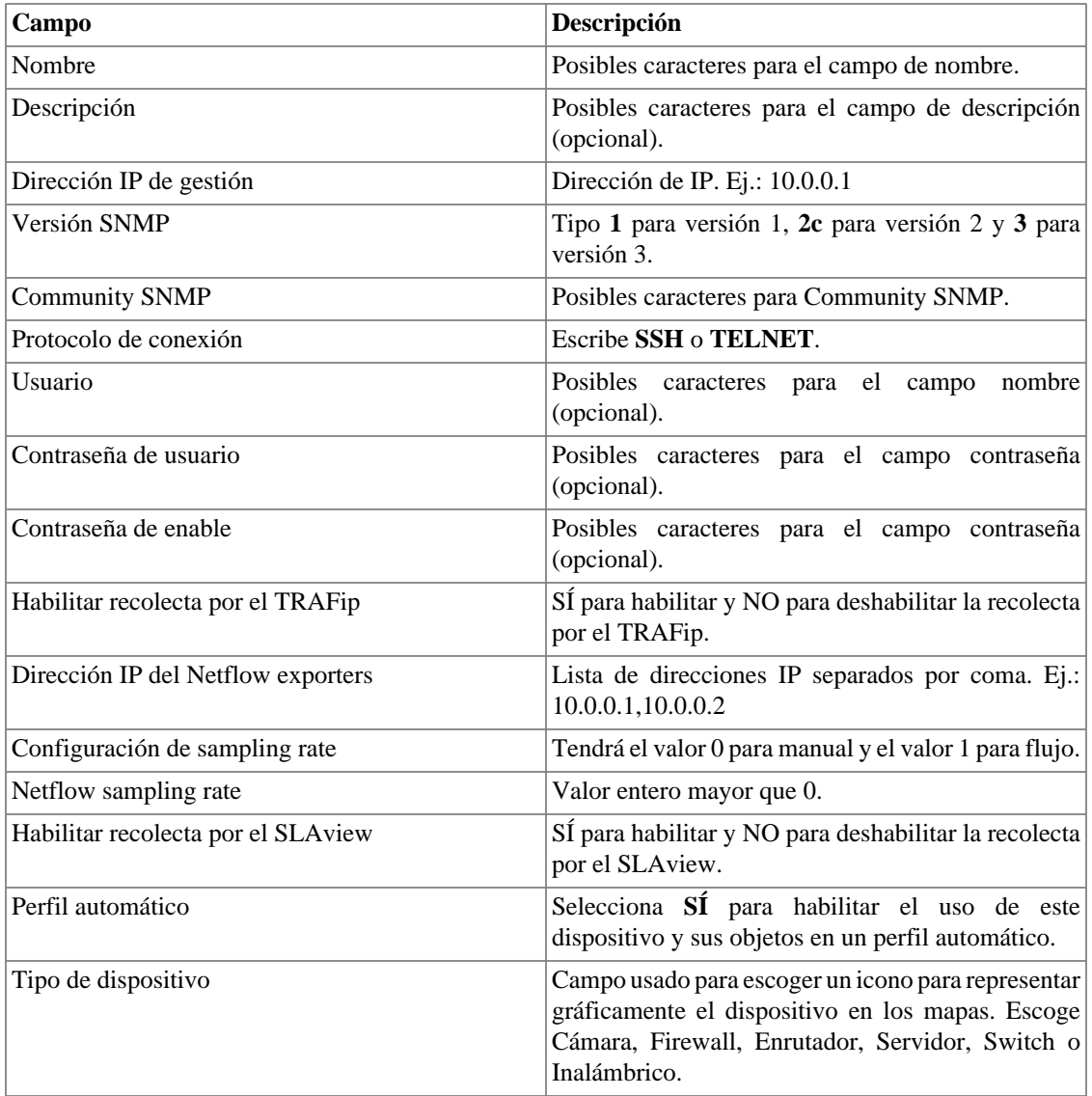

#### <span id="page-33-0"></span>**Operaciones por lotes**

Algunas operaciones se pueden realizar de forma simultánea para varios dispositivos. Para ello, basta con seleccionar los dispositivos deseados y utilizar la lista de opciones **Habilitar** ubicada justo encima de la lista de dispositivos. Las operaciones disponibles:

- **TRAFip**: habilita recolecta por el TRAFip.
- **SLAview**: habilita recolecta por el SLAView.
- **CFGTool**: habilita gestión de configuración.
- **Inventário físico do CFGTOOL**: habilita recolecta de inventario físico.
- **CALLview**: habilita recolecta por CALLview.

#### <span id="page-33-1"></span>**Añadir metadatos de dispositivos**

Para acceder a la página de configuración de metadato, accede a **Datos Históricos** → **Dispositivos**, clica en el ítem **Dispositivo** en el menú del árbol y clica en el botón **Metadato**.

Clica en el botón **Nuevo** para crear un nuevo metadato. Puede ser del tipo **Texto**, **Entero** o **Enum**.

Puedes alterar el metadato cuando desees usando el botón **Editar** y verificar el histórico de alteraciones a través del botón **Histórico**.

<span id="page-33-3"></span>Para borrar un metadato, clica en el botón **Borrar**.

#### **Tabla 5.10. Campos de un metadato**

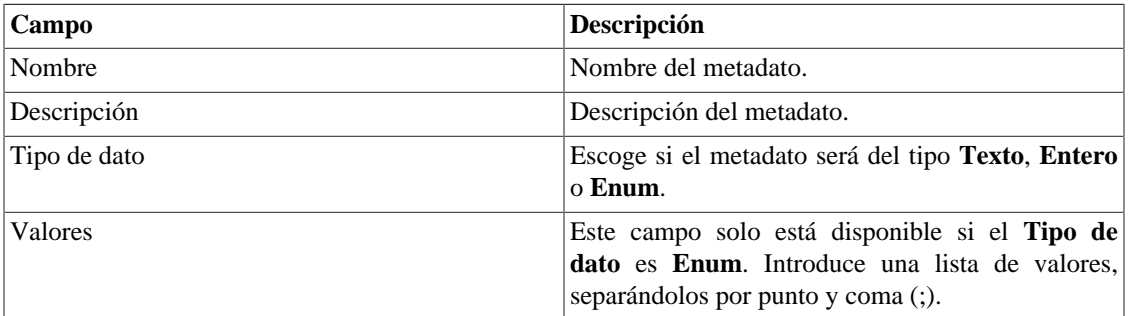

Para asociar un metadato creado a una dispositivo, accede a la lista de dispositivos y clica en el botón **Metadato** al lado del dispositivo que será configurado.

Después, rellena los metadatos de acuerdo con el tipo. Puedes rellenar todos ellos o solo los que desees.

#### **Importante**

Si el icono del dispositivo se pone rojo, significa que todos los exportadores están indisponibles.

#### <span id="page-33-2"></span>**Grupos de interfaces**

Los grupos de interfaces permiten análisis detalladas de una única interfaz o de un grupo de interfaz, porque los perfiles pueden ser aplicados a ellos y una interfaz puede ser asociada a más de un grupo de interfaz.

Para crear un nuevo grupo de interfaz, accede al menú **Datos históricos** → **Dispositivos** y clica en el botón **Nuevo**.

| Campo                                 | Descripción                                                                                                    |
|---------------------------------------|----------------------------------------------------------------------------------------------------|
| Nombre                                | Nombre del grupo de interfaz.                                                                                          |
| Descripción                           | Breve descripción del grupo de interfaz.                                                                               |
| Tráfico límite (bps)                  | Este valor será trazado en el gráfico de tráfico con<br>una línea punteada roja.                                       |
| Habilitar proyección                  | Parámetros modelo de proyección. Para consejos de<br>como configurar estos parámetros, ves a la sección<br>Proyección. |
| Agrupamiento para grupo de interfaces | Grupo de interfaz de nivel más alto, solo                                                                              |
|                                       | organizativo. Accede a <b>Configuración</b> $\rightarrow$ <b>Objetos</b>                                               |
|                                       | $\rightarrow$ Agrupamiento para grupo de interfaces para<br>configurar nuevos grupos.                                  |
| Dominio                               | Dominio al grupo que esta interfaz pertenece.                                                                          |
| <b>Interfaces</b>                     | Selecciona la interfaz que pertenece a este grupo.                                                                     |
| Perfil de alarma                      | Asociación a un perfil de alarma.                                                                                      |
| Perfil de Tráfico                     | Comprueba la sección Perfiles de tráfico.                                                                              |
| Caja de selección de perfil           | Selecciona el Perfil y como debe ser aplicado a esta<br>interfaz.                                                      |

<span id="page-34-0"></span>**Tabla 5.11. Formulario de grupo de interfaz**

#### **Añadir metadatos de grupos de interfaz**

Para acceder a la página de configuración de metadato, accede a **Datos históricos** → **Dispositivos**, clica en el ítem **Grupos de interfaz** en el menú del árbol y clica en el botón **Metadato**.

Clica en el botón **Nuevo** para crear un nuevo metadato. Puede ser del tipo **Texto**, **Entero** o **Enum**.

Puedes alterar el metadato cuando desees usando el botón **Editar** y verificar el histórico de alteraciones a través del botón **Histórico**.

<span id="page-34-1"></span>Para borrar un metadato, clica en el botón **Borrar**.

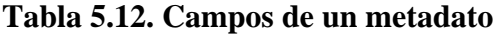

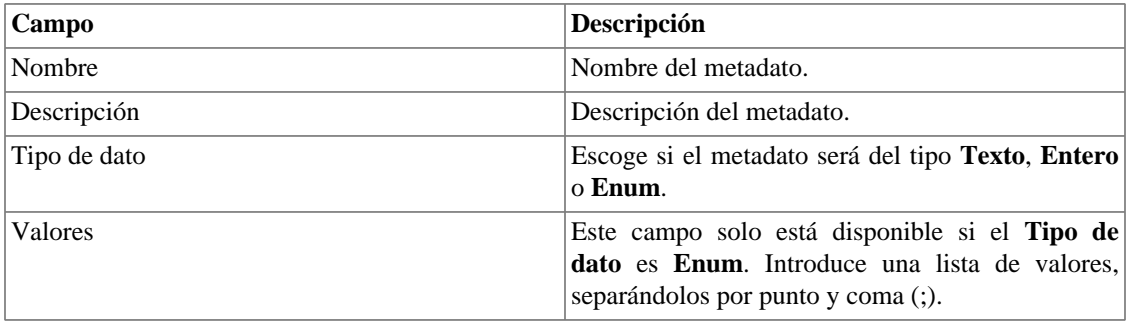

Para asociar el metadato creado a un grupo de interfaz, accede a la lista de grupos de interfaz y clica en el botón **Metadato** al lado del grupo que será configurado.

Después, rellena los metadatos de acuerdo con el tipo. Puedes rellenar todos ellos o solo los que desees.

#### <span id="page-35-0"></span>**Tráfico no mapeado**

Así se llama a todo el tráfico que no posea una interfaz de entrada o una interfaz de salida. Esto puede suceder por diversas razones: pérdida de paquete, tráfico destinado u originado para el propio dispositivo, problema de enrutamiento, etc.

### <span id="page-35-1"></span>**Aplicaciones**

El objeto de aplicación es representado por una regla que combina direcciones de IP, puertas y un protocolo de la capa 4 del modelo OSI.

Accede a **Datos históricos** → **Aplicaciones** → **Aplicación** para gestionar las aplicaciones corrientes configuradas y añadir nuevas.

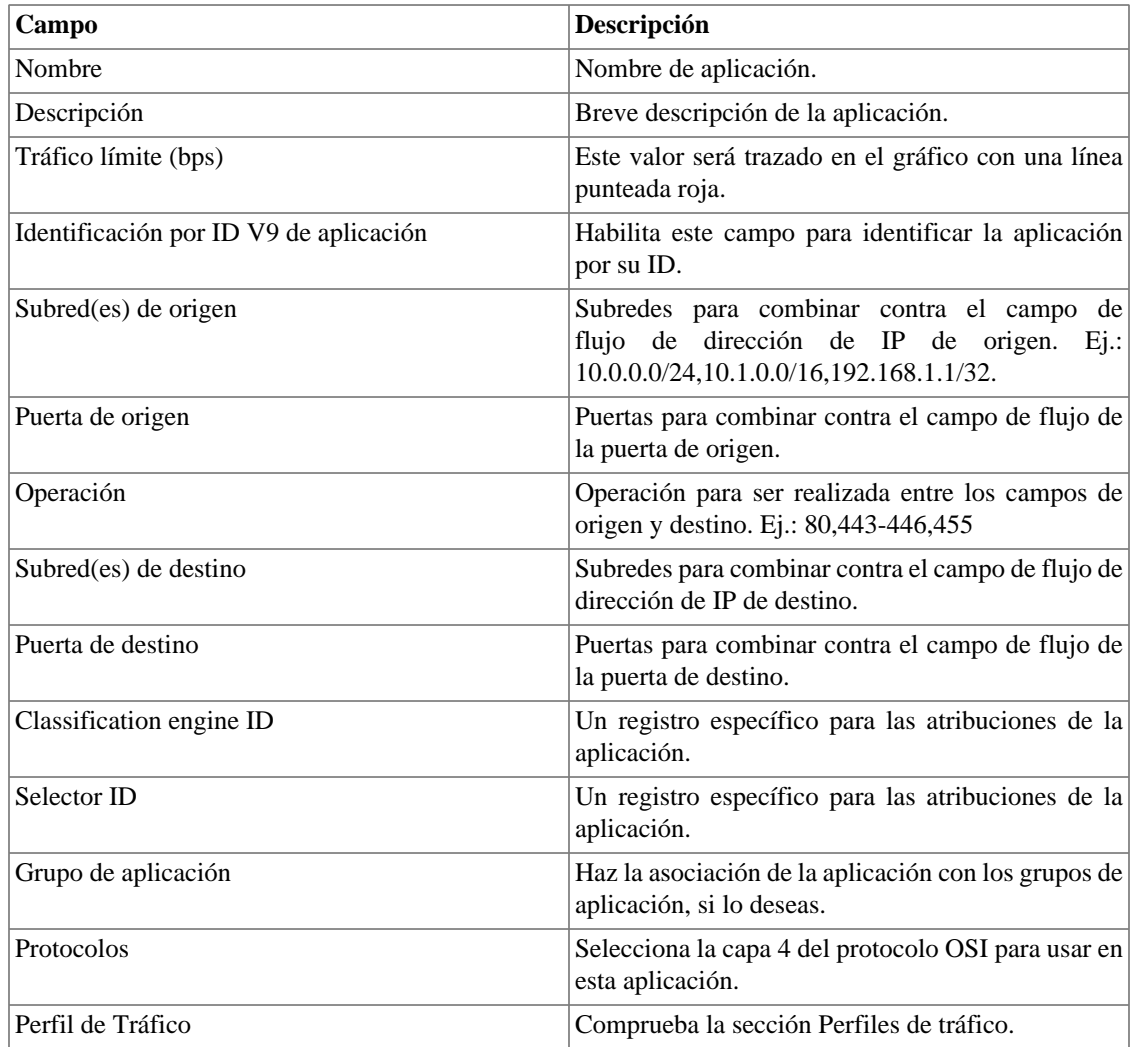

#### <span id="page-35-2"></span>**Tabla 5.13. Formulario de aplicación**
# **Clasificación**

Las aplicaciones serán clasificadas de acuerdo con la prioridad listada en **Datos históricos** → **Aplicaciones**

→ **Aplicación** .

Cada flujo corresponderá a una única aplicación.

Para cambiar la prioridad de clasificación, selecciona una o más aplicaciones y clica en las flechas para ARRIBA o para ABAJO que aparecen del lado izquierdo encima de la lista de aplicación.

# **Importar archivos de aplicación**

Para importar un archivo de aplicación, accede a **Datos Históricos** → **Aplicaciones**.

Clica en el ítem **Aplicaciones** en el árbol de menú.

Clica en el botón **Importar** y carga el archivo.

Una importación de aplicación tiene los siguientes campos:

#### **Tabla 5.14. Campos de archivos de aplicación**

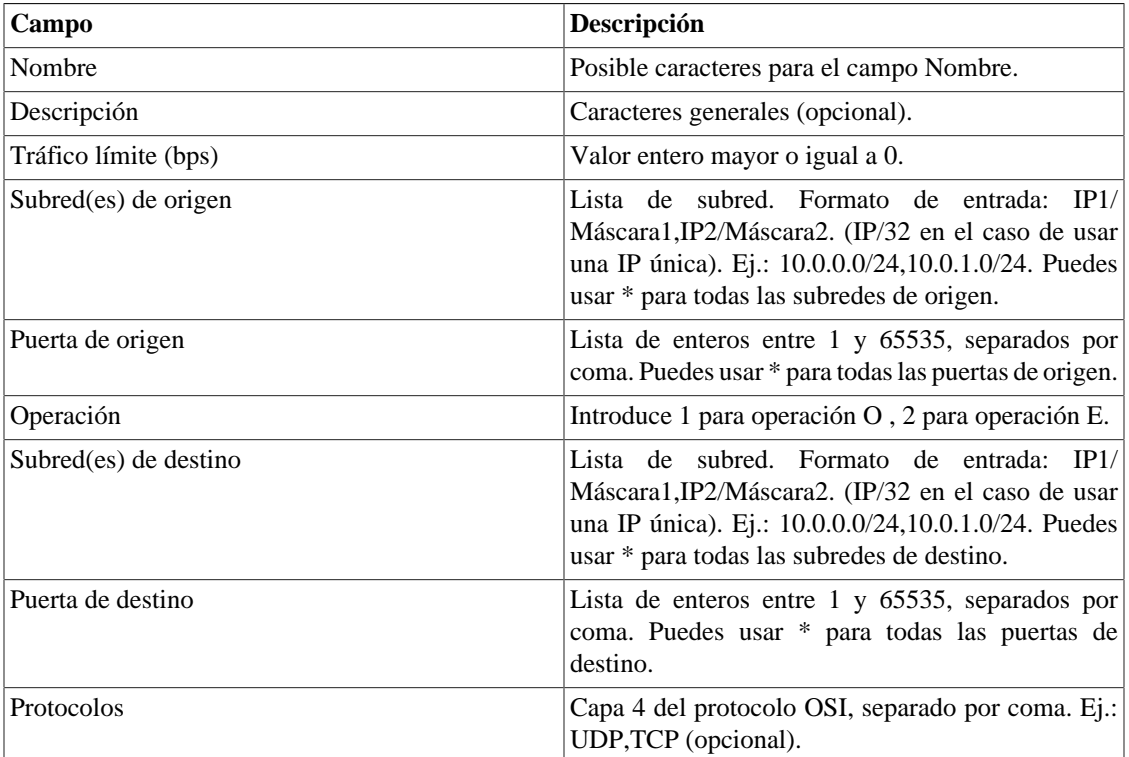

# **Añadir metadatos de aplicaciones**

Para acceder a la página de configuración de metadato, accede a **Datos Históricos** → **Aplicaciones**, clica en el ítem **Aplicación** en el menú del árbol y clica en el botón **Metadato**.

Clica en el botón **Nuevo** para crear un nuevo metadato. Puede ser del tipo **Texto**, **Entero** o **Enum**.

Puedes alterar el metadato cuando desees usando el botón **Editar** y verificar el histórico de alteraciones a través del botón **Histórico**.

Para borrar un metadato, clica en el botón **Borrar**.

**Tabla 5.15. Campos de un metadato**

| Campo          | Descripción                                                                                                    |
|----------------|----------------------------------------------------------------------------------------------------|
| Nombre         | Nombre del metadato.                                                                                                    |
| Descripción    | Descripción del metadato.                                                                                                    |
| Tipo de dato   | Escoge si el metadato será del tipo <b>Texto</b> , <b>Entero</b><br>o Enum.                                                                 |
| <b>Valores</b> | Este campo solo está disponible si el <b>Tipo de</b><br>dato es Enum. Introduce una lista de valores,<br>separándolos por punto y coma (;). |

Para asociar el metadato creado a una aplicación, accede a la lista de aplicaciones y clica en el botón **Metadato** al lado de la aplicación que será configurada.

Después, rellena los metadatos de acuerdo con el tipo. Puedes rellenar todos ellos o solo los que desees.

### **Grupos de aplicación**

Los grupos de aplicación serán útiles para organizar sus aplicaciones. Usando este tipo de objeto, podrás tener una visión consolidada de un grupo de aplicaciones.

Para configurar un nuevo grupo de aplicación, accede al menú **Datos Históricos** → **Aplicaciones** → **Grupo de aplicación** .

**Tabla 5.16. Formulario de grupo de aplicaciones.**

| Campo                | Descripción                                                                    |
|----------------------|--------------------------------------------------------------------------------|
| Nombre               | Define un nombre.                                                              |
| Descripción          | Describe el nuevo grupo de aplicación.                                         |
| Tráfico límite (bps) | Este valor será trazado en el gráfico con una línea<br>punteada roja.          |
| Aplicación           | Selecciona las aplicaciones que serán asociadas a<br>este grupo de aplicación. |
| Perfil de Tráfico    | Accede a la sección Perfiles de tráfico.                                       |

### **Añadir metadatos de grupos de aplicación**

Para acceder a la página de configuración de metadato, accede a **Datos Históricos** → **Aplicaciones**, clica en el ítem **Grupo de aplicación** en el menú del árbol y clica en el botón **Metadato**.

Clica en el botón **Nuevo** para crear un nuevo metadato. Puede ser del tipo **Texto**, **Entero** o **Enum**.

Puedes alterar el metadato cuando desees usando el botón **Editar** y verificar el histórico de alteraciones a través del botón **Histórico**.

Para borrar un metadato, clica en el botón **Borrar**.

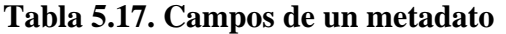

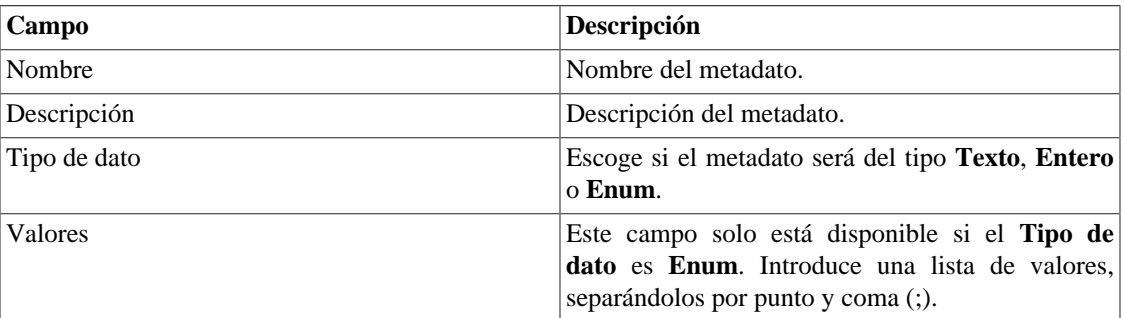

Para asociar el metadato creado a un grupo de aplicación, accede a la lista de grupos de aplicación y clica en el botón **Metadato** al lado del grupo que será configurado.

Después, rellena los metadatos de acuerdo con el tipo. Puedes rellenar todos ellos o solo los que desees.

# **Protocolos**

Este objeto se refiere a la capa de transporte del modelo TCP/IP. Es representado, básicamente, por un número indicando el protocolo de cada flujo. Ejemplo: 17 para tráfico UDP y 6 para tráfico TCP.

Accede a **Datos históricos** → **Protocolos** → **Protocolo** para gestionar los protocolos configurados y añadir nuevos.

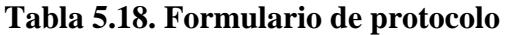

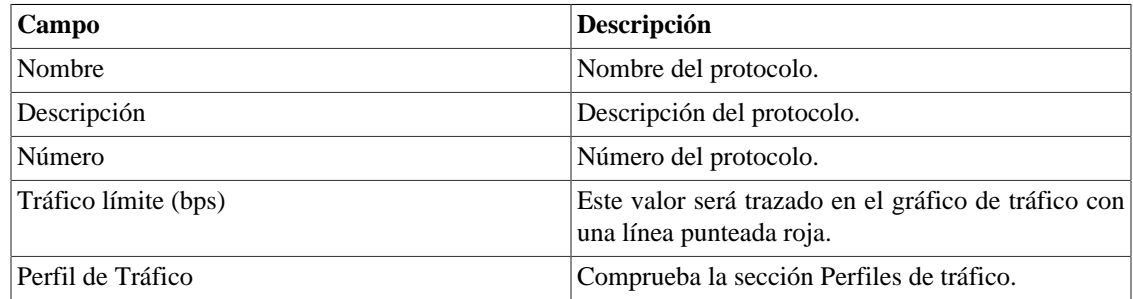

## **Importar archivos de protocolos**

Para importar un archivo de protocolos, accede a **Datos Históricos** → **Protocolos**.

Clica en **Protocolos** en el árbol del menú.

Clica en el botón **Importar** y carga el archivo.

Un protocolo importado posee los siguientes campos:

#### **Tabla 5.19. Campos del archivo de protocolo**

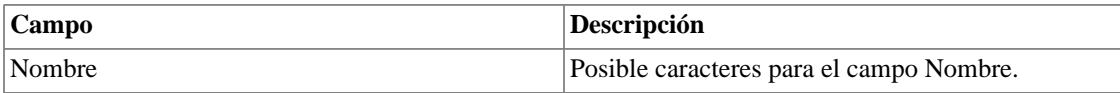

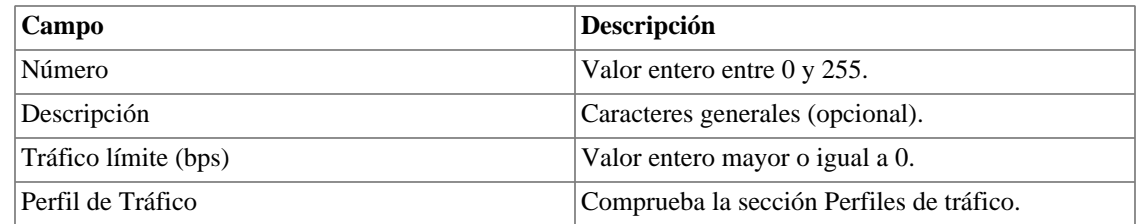

## **Añadir metadatos de protocolos**

Para acceder a la página de configuración de metadato, accede a **Datos Históricos** → **Protocolos**, clica en el ítem **Protocolo** en el menú del árbol y clica en el botón **Metadato**.

Clica en el botón **Nuevo** para crear un nuevo metadato. Puede ser del tipo **Texto**, **Entero** o **Enum**.

Puedes alterar el metadato cuando desees usando el botón **Editar** y verificar el histórico de alteraciones a través del botón **Histórico**.

Para borrar un metadato, clica en el botón **Borrar**.

#### **Tabla 5.20. Campos de un metadato**

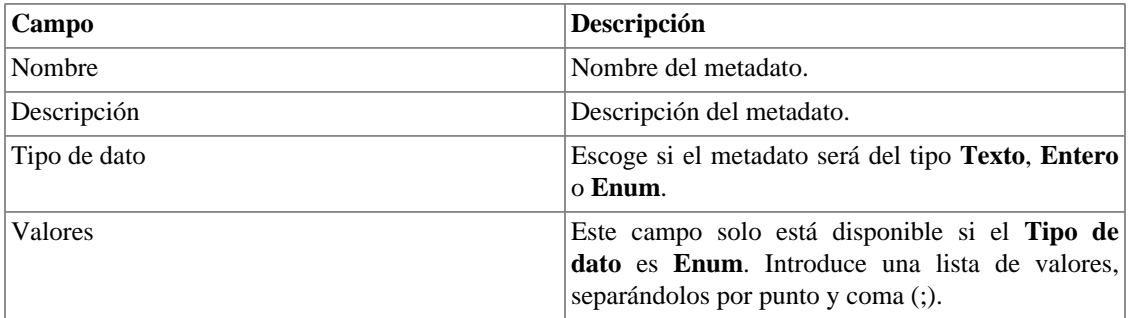

Para asociar el metadato creado a un protocolo, accede a la lista de protocolos y clica en el botón **Metadato** al lado del protocolo que será configurado.

Después, rellena los metadatos de acuerdo con el tipo. Puedes rellenar todos ellos o solo los que desees.

# **ASN**

Como definido en el RFC 1930, un sistema autónomo es una colección de prefijos de enrutamiento IP conectados sobre control de uno o más operadores de redes que representa una común y claramente definida política de enrutamiento para internet.

Este objeto combina el campo de AS origen del flujo para formar su tráfico de origen y el campo de AS destino del flujo para formar su tráfico de destino.

### **Sugerencia**

Algunos enrutadores pueden rellenar el campo de AS del flujo con el AS destino final/origen o con las informaciones de emparejamiento del AS. En los enrutadores Cisco, puedes configurar el comando:

ip flow-export version {1|5|9 [origin-AS|peer-AS/}

Para configurar un nuevo AS, accede a **Datos históricos** → **ASN** → **Sistema autónomo** .

| Campo                       | Descripción                                                                                                    |
|-----------------------------|----------------------------------------------------------------------------------------------------|
| Nombre                      | Nombre AS.                                                                                                    |
| Descripción                 | Descripción AS.                                                                                                    |
| Habilitar proyección        | Parámetros modelos de proyección. Accede a<br>sección Proyección para consejos sobre como<br>configurar estos parámetros. |
| Número                      | Número AS. Para configurar una lista de números,<br>sepárelos por comas.                                                  |
| Tráfico límite (bps)        | Este valor será trazado en el gráfico de tráfico con<br>una línea punteada roja.                                          |
| Grupo de AS                 | Asociación de grupo AS.                                                                                                   |
| Perfil de Tráfico           | Comprueba la sección Perfiles de tráfico.                                                                                 |
| Caja de selección de perfil | Selecciona el perfil y como debe ser aplicado a este<br>AS.                                                               |

**Tabla 5.21. Formulario de sistemas autónomos**

### **Importar archivos de sistemas autónomos**

Para importar un archivo del dispositivo, accede a **Datos Históricos** → **ASN**.

Clica en el ítem **Sistema autónomo** en el árbol de menú.

Clica en el botón **Importar** y carga el archivo.

Un sistema autónomo importado posee los siguientes campos:

**Tabla 5.22. Campos de un archivo de sistema autónomo**

| Campo                | <b>Descripción</b>                                       |
|----------------------|----------------------------------------------------------|
| Nombre               | Posibles caracteres para el campo de nombre.             |
| Número               | Lista de enteros entre 1 y 65535, separados por<br>coma. |
| Descripción          | Caracteres generales (opcional).                         |
| Tráfico límite (bps) | Valor entero mayor o igual a 0.                          |

### **Importar archivos de sistemas autónomos**

Para acceder a la página de configuración de metadato, accede a **Datos Históricos** → **ASN**, clica en el ítem **Sistema Autónomo** en el menú del árbol y clica en el botón **Metadato**.

Clica en el botón **Nuevo** para crear un nuevo metadato. Puede ser del tipo **Texto**, **Entero** o **Enum**.

Puedes alterar el metadato cuando desees usando el botón **Editar** y verificar el histórico de alteraciones a través del botón **Histórico**.

Para borrar un metadato, clica en el botón **Borrar**.

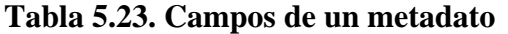

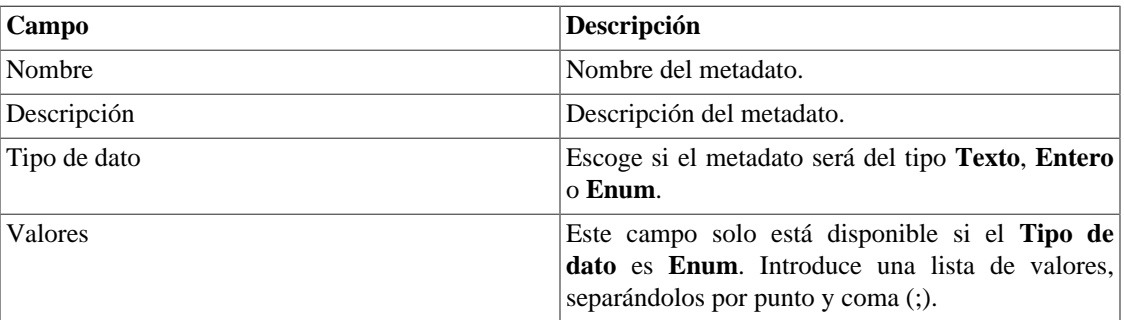

Para asociar un metadato creado a un sistema autónomo, accede a la lista de sistemas autónomos y clica en el botón **Metadato** al lado del AS que será configurada.

Después, rellena los metadatos de acuerdo con el tipo. Puedes rellenar todos ellos o solo los que desees.

### **Grupos de sistema autónomo**

Puedes usar grupos AS para tener una visión consolidada de un grupo de sistemas autónomos. Por ejemplo, los ASs de cada continente.

Para configurar un nuevo AS, accede a **Datos históricos** → **Sistema autónomo** → **Grupo de sistema autónomo** .

| Campo                       | Descripción                                                                                                    |
|-----------------------------|----------------------------------------------------------------------------------------------------|
| Nombre                      | Nombre de AS.                                                                                                    |
| Descripción                 | Descripción de AS.                                                                                                    |
| Habilitar proyección        | Parámetros modelos de proyección. Accede a<br>sección proyección para consejos sobre como<br>configurar estos parámetros. |
| Tráfico límite (bps)        | Este valor será trazado en el gráfico de tráfico con<br>una línea punteada roja.                                          |
| Sistema autónomo            | Sistemas autónomos que deben ser colocados en<br>este grupo.                                                              |
| Perfil de Tráfico           | Comprueba la sección Perfiles de tráfico.                                                                                 |
| Caja de selección de perfil | Selecciona el perfil y como debe ser aplicado a este<br>grupo de AS.                                                      |

**Tabla 5.24. Formulario de grupo de sistemas autónomos**

### **Añadir metadatos de grupos de AS**

Para acceder a la página de configuración de metadato, accede a **Datos Históricos** → **ASN**, clica en el ítem **Grupo de AS** en el menú del árbol y clica en el botón **Metadato**.

Clica en el botón **Nuevo** para crear un nuevo metadato. Puede ser del tipo **Texto**, **Entero** o **Enum**.

Puedes alterar el metadato cuando desees usando el botón **Editar** y verificar el histórico de alteraciones a través del botón **Histórico**.

Para borrar un metadato, clica en el botón **Borrar**.

**Tabla 5.25. Campos de un metadato**

| Campo         | Descripción                                                                                                    |
|---------------|----------------------------------------------------------------------------------------------------|
| <b>Nombre</b> | Nombre del metadato.                                                                                                    |
| Descripción   | Descripción del metadato.                                                                                                    |
| Tipo de dato  | Escoge si el metadato será del tipo <b>Texto</b> , <b>Entero</b><br>o Enum.                                                                 |
| Valores       | Este campo solo está disponible si el <b>Tipo de</b><br>dato es Enum. Introduce una lista de valores,<br>separándolos por punto y coma (;). |

Para asociar el metadato creado a un grupo de AS, accede a la lista de grupos de sistemas autónomos y clica en el botón **Metadato** al lado del grupo que será configurado.

Después, rellena los metadatos de acuerdo con el tipo. Puedes rellenar todos ellos o solo los que desees.

# **Tipo de servicio**

El objeto de tipo de servicio representa el campo ToS del encabezado de la dirección IP. Esta campo es exportado para cada flujo y no tiene ni origen ni destino.

Este campo es usualmente utilizado para marcar paquetes que están en el borde de red, después pueden ser tratados con la política QoS apropiada por los enrutadores principales.

#### **Importante**

Se consciente de que el netflow Cisco no va a exportar el campo ToS con el valor correcto del tráfico saliendo por el borde de los enrutadores para los enrutadores de la red principal si los paquetes son marcados en la interfaz WAN. Así, solo los paquetes que vengan de los enrutadores principales poseerán valores exportados correctos en el campo de ToS, porque ya están marcados cuando llegan al borde del enrutador. Para tener el flujo de paquetes provenientes del enrutador principal marcados correctamente, debes marcar los paquetes en la interfaz LAN.

Para gestionar los objetos ToS, accede a **Datos históricos** → **ToS** → **ToS** .

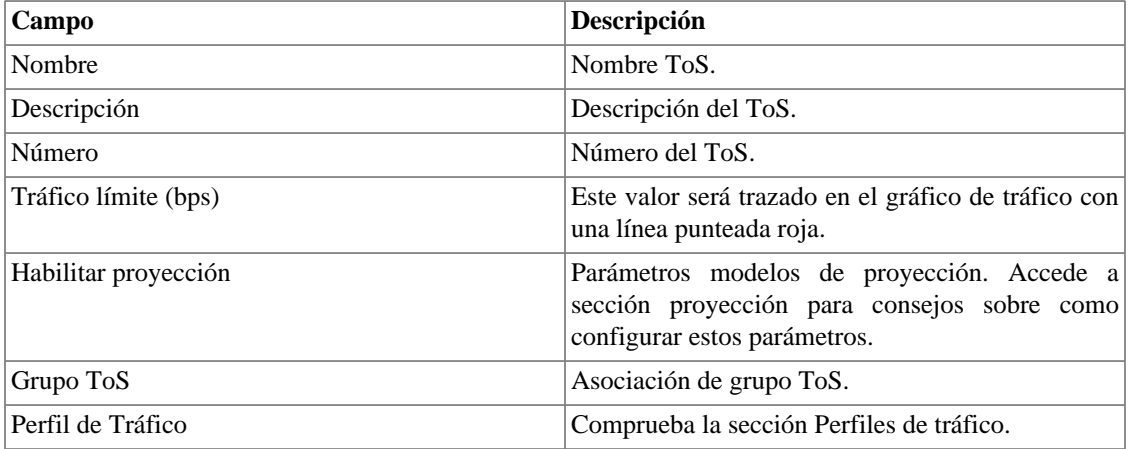

#### **Tabla 5.26. Formulario de ToS**

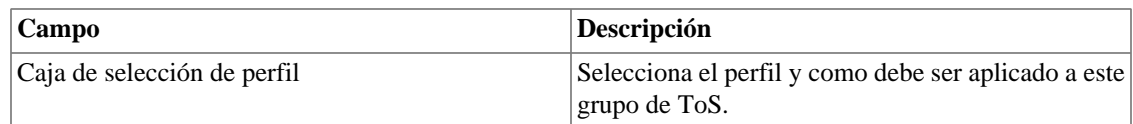

# **Importar archivos ToS**

Para importar un archivo ToS, accede a **Datos Históricos** → **ToS**.

Clica en el ítem **ToS** en el árbol del menú.

Clica en el botón Importar y carga el archivo.

Un archivo de ToS importado posee los siguientes campos:

#### **Tabla 5.27. Campos de los archivos ToS**

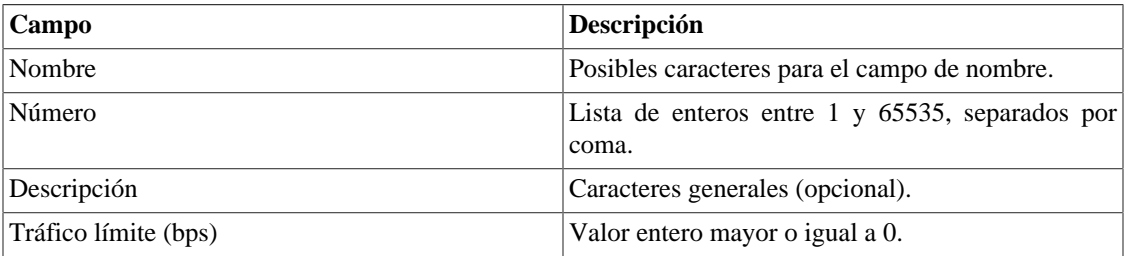

## **Añadir metadatos de ToS**

Para acceder a la página de configuración de metadato, accede a **Datos Históricos** → **ToS**, clica en el ítem **ToS** en el menú del árbol y clica en el botón **Metadato**.

Clica en el botón **Nuevo** para crear un nuevo metadato. Puede ser del tipo **Texto**, **Entero** o **Enum**.

Puedes alterar el metadato cuando desees usando el botón **Editar** y verificar el histórico de alteraciones a través del botón **Histórico**.

Para borrar un metadato, clica en el botón **Borrar**.

**Tabla 5.28. Campos de un metadato**

| Campo        | <b>Descripción</b>                                                                                                    |
|--------------|----------------------------------------------------------------------------------------------------|
| Nombre       | Nombre del metadato.                                                                                                    |
| Descripción  | Descripción del metadato.                                                                                                    |
| Tipo de dato | Escoge si el metadato será del tipo Texto, Entero<br>o Enum.                                                                                |
| Valores      | Este campo solo está disponible si el <b>Tipo de</b><br>dato es Enum. Introduce una lista de valores,<br>separándolos por punto y coma (;). |

Para asociar un metadato creado a un ToS, accede a la lista de ToS y clica en el botón **Metadato** al lado del ToS que será configurado.

Después, rellena los metadatos de acuerdo con el tipo. Puedes rellenar todos ellos o solo los que desees.

# **Grupo de ToS**

Puedes usar los grupos ToS para tener una visión consolidada de un grupo de ToS. Por ejemplo, los ToS usados para marcar el tráfico de vídeo.

Para configurar un nuevo grupo de ToS, accede a **Datos históricos** → **ToS** → **Grupo de ToS** .

**Tabla 5.29. Formulario de grupo de ToS**

| Campo                       | Descripción                                                                                                    |
|-----------------------------|----------------------------------------------------------------------------------------------------|
| Nombre                      | Nombre del grupo de ToS.                                                                                                  |
| Descripción                 | Nombre del grupo de ToS.                                                                                                  |
| Habilitar proyección        | Parámetros modelos de proyección. Accede a<br>sección proyección para consejos sobre como<br>configurar estos parámetros. |
| Tráfico límite (bps)        | Este valor será trazado en el gráfico de tráfico con<br>una línea punteada roja.                                          |
| <b>ToS</b>                  | Objetivos ToS que deben ser colocados en este<br>grupo.                                                                   |
| Perfil de Tráfico           | Comprueba la sección Perfiles de tráfico.                                                                                 |
| Caja de selección de perfil | Selecciona el perfil y como debe ser aplicado a este<br>grupo de ToS.                                                     |

### **Añadir metadatos de grupos de ToS**

Para acceder a la página de configuración de metadato, accede a **Datos Históricos** → **ToS**, clica en el ítem **Grupos de ToS** en el menú del árbol y clica en el botón **Metadato**.

Clica en el botón **Nuevo** para crear un nuevo metadato. Puede ser del tipo **Texto**, **Entero** o **Enum**.

Puedes alterar el metadato cuando desees usando el botón **Editar** y verificar el histórico de alteraciones a través del botón **Histórico**.

Para borrar un metadato, clica en el botón **Borrar**.

**Tabla 5.30. Campos de un metadato**

| Campo        | Descripción                                                                                                    |
|--------------|----------------------------------------------------------------------------------------------------|
| Nombre       | Nombre del metadato.                                                                                                    |
| Descripción  | Descripción del metadato.                                                                                                    |
| Tipo de dato | Escoge si el metadato será del tipo <b>Texto</b> , <b>Entero</b><br>o Enum.                                                                 |
| Valores      | Este campo solo está disponible si el <b>Tipo de</b><br>dato es Enum. Introduce una lista de valores,<br>separándolos por punto y coma (;). |

Para asociar el metadato creado a un grupo de ToS, accede a la lista de grupos de ToS y clica en el botón **Metadato** al lado del grupo que será configurado.

Después, rellena los metadatos de acuerdo con el tipo. Puedes rellenar todos ellos o solo los que desees.

# **Informes**

# <span id="page-45-0"></span>**Modelos**

Para la mayoría de los informes disponibles en el sistema, tienes la opción de guardarlos como modelo.

### **Guardando**

- 1. Abre el informe deseado y selecciona la opción Guardar modelo.
- 2. Rellena los campos de abajo:

#### **Tabla 5.31. Forma del modelo**

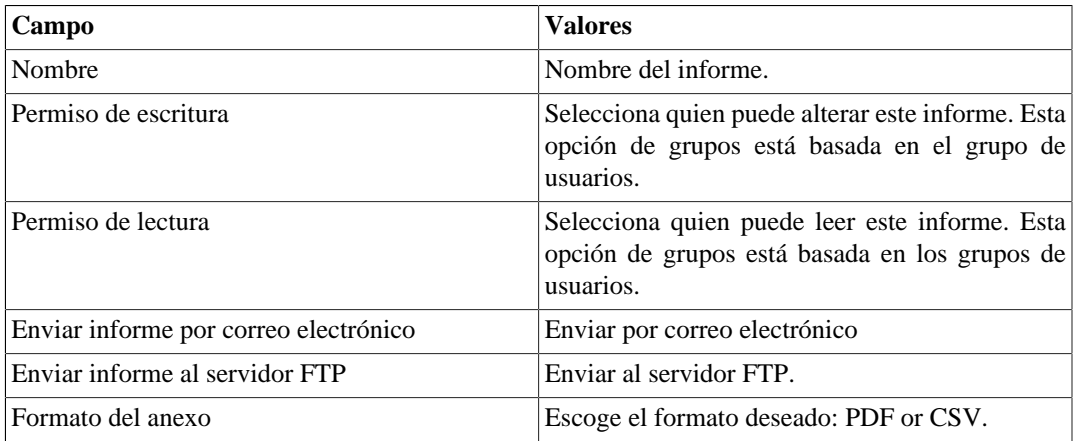

3. Rellena los otros campos de informe y clica en el botón Enviar.

Después de ejecutar los pasos de encima, el informe guardado estará disponible en la **Lista de modelo** para cada tipo de informe.

### **Programación**

- 1. Abre la lista de modelo para el informe creado o crea un nuevo informe.
- 2. Selecciona la opción Programar modelo;
- 3. Selecciona la opción de programación apropiada.

#### **Opciones de programación**

- Una ejecución: Puede ser **Inmediata** o **Programada**. Los instantes inicial y final de los datos son configurados en el propio formulario.
- Diario: Define el **Horario de Ejecución** de todo día, en este horario, será ejecutado un informe con periodo de 1 día. Si la opción **Considerar el día de la ejecución** está marcada, el día de ejecución será considerado en este período.
- Semanal: Define un **Día de la semana** y un horario para que el informe sea ejecutado. Los datos tendrán inicio el Domingo a las 00h y fin el Sábado de la semana anterior a las 23h59min. Si

la opción **Considerar el día de la ejecución** está marcada, la semana del día de ejecución será considerada en este período.

• Mensual: Define un **Día de ejecución** y un horario para que el informe sea ejecutado. Los datos tendrán inicio el Domingo a las 00h y fin el Sábado del mes anterior a las 23h59min. Si la opción **Considerar el día de la ejecución** está marcada, el mes del día de ejecución será considerado en este período.

### **Sugerencia**

Para programar un informe, debes guardarlo como modelo.

#### **Sugerencia**

Cuando un informe está listo, es enviado al correo electrónico de los usuarios. El [servidor](#page-95-0) [SMTP](#page-95-0) debe ser configurado, así como el correo electrónico de cada usuario en el [formulario de](#page-98-0) [configuración del usuario](#page-98-0).

### **Editando**

Después del modelo estar guardado, un botón **Editar** aparecerá en la lista del modelo y puede ser usada para cambiar los parámetros del informe.

### **Visualizando informes**

Después del sistema ejecutar un modelo, un nuevo informe se generará.

Se puede acceder a todas las instancias del informe a través del botón Detalles para cada modelo.

Para visualizar una instancia del informe, sigue el procedimiento de abajo:

- 1. Clica en el botón **Detalles** para el modelo deseado.
- 2. Escoge el formato de salida deseado, entre HTML, CSV y PDF.
- 3. Clica en el botón **Mostrar** para la instancia de informe deseada.

### **Gestionando espacio de disco**

El espacio total disponible y actualmente usado por los modelos de informes es listado debajo de la lista de modelo.

El sistema tiene un área de almacenamiento reservada que es compartida por todos los informes.

Puedes aumentar o disminuir este espacio yendo a **Sistema** → **Parámetros** → **[Almacenamiento de datos](#page-83-0)** .

Puedes borrar informes generados clicando en el botón Detalles en la lista de modelo, para el modelo deseado.

### **Cubo de Datos**

El informe de cubo de datos presenta una visión consolidada del tráfico por objeto. A través suyo, podrás construir análisis donde el tráfico puede ser quebrado por todos los objetos, no se limitando a los [Perfiles](#page-59-0) [de Tráfico](#page-59-0).

Así, podrás descubrir, por ejemplo, el total de bytes, paquetes y flujos transitados de una interfaz A a una interfaz B, de la aplicación X, en el ToS CSO, de las 10:00 a las 22:00. En el modo **Tabla dinámica**podrás incluso, tener una visualización gráfica de este tráfico.

| Campo                | Descripción                                                                                                    |
|----------------------|----------------------------------------------------------------------------------------------------|
| Instante inicial     | Introduce el horario de inicio del periodo en el<br>formato dd/mm/aaaa.                                                                                                    |
| Instante final       | Introduce el horario final del periodo en el formato<br>dd/mm/aaaa.                                                                                                    |
| Tipo                 | Si escoges el tipo de Tabla, el informe generado<br>mostrará una tabla con los valores de Bytes,<br>Paquetes y Flujos para los campos escogidos.<br>Si escoges Tabla dinámica, podrás configurar<br>que objetos aparecerán como columna y cuales<br>aparecerán como línea. Así, tendrás una matriz con<br>los valores de Bytes para los campos escogidos y<br>además podrás visualizar este resultado de forma<br>gráfica. Para generar el gráfico, clica en el check box<br>de la línea deseada y clica en Generar gráficos. |
| Exhibir desconocidos | Este campo solo aparece cuando el tipo de informe<br>es Tabla dinámica. Selecciona Sí para que sean<br>considerados, incluso, el tráfico de objetos que no<br>están añadidos al sistema. Aparecerán en el informe<br>como [Desconocido].                                                                                                    |
| Ordenar por          | Este campo solo aparece cuando el tipo de informe<br>es Tabla. Selecciona Bytes, Paquetes o Flujos<br>de acuerdo con tu preferencia de ordenación. Los<br>mayores valores para la unidad escogida aparecerán<br>en la parte superior del informe.                                                                                                    |
| Formato              | Selecciona uno de los formatos para el informe:<br>HTML, CSV o TSV.                                                                                                    |
| Campos del informe   | Selecciona que campos deben ser usados para<br>agregación.                                                                                                    |

**Tabla 5.32. Formulario de informe de cubo de datos**

### **Importante**

Este informe posee un periodo máximo de 31 días.

# **Top N Caracterizado**

El informe Top N Caracterizado posibilita que visualices objetos por ruptura de tráfico a través de gráficos circulares.

Para cada objeto, se muestran los Top 5 de la entrada y de la salida de los objetos del perfil de tráfico seleccionado.

Para tener datos en este informe, necesitas configurar objetos y asociarlos al [perfil de tráfico,](#page-59-0) que debe contener otros objetos.

De esta forma, serás capaz de obtener una visión consolidada de distribución de subredes por grupos de interfaces, por ejemplo.

| Campo                      | Descripción                                                                                       |
|----------------------------|---------------------------------------------------------------------------------------------------|
| Instante inicial           | Introduce el horario de inicio del periodo en el<br>formato dd/mm/aaaa.                           |
| Instante final             | Introduce el horario final del periodo en el formato<br>dd/mm/aa                                  |
| Número de objetos          | Rellena con un valor entero para definir cuantos<br>objetos se mostrarán. El valor máximo es 100. |
| Tipo de objeto             | Selecciona el tipo de objeto que será roto por el<br>perfil de tráfico.                           |
| Tipo del perfil de tráfico | tráfico:<br>Selecciona el tipo de perfil de<br>ContenidoDistribución o Matriz.                    |
| Tipo de objetos del perfil | Selecciona el tipo de objeto del perfil de tráfico.                                               |
| Ordenar por                | Define si los objetos serán ordenados por el<br>m4(Media) o por el <b>Porcentaje del límite</b> . |

**Tabla 5.33. Informe Top N Caracterizado**

# **Mapeo de IPs**

IP Mapper es un agente de asignación de direcciones IP asociadas a un nombre. El usuario debe configurar una secuencia de comandos de asignación y el intervalo de ejecución del agente (en minutos). El script se puede configurar accediendo a la opción **Mapeo de IPs** en **Configuración** → **Scripts**. El IP Mapper debe estar habilitado en **Sistema** → **Parámetros** → **Mapeo de IP** , donde también es posible configurar el intervalo de ejecución y el período máximo de almacenamiento del historial.

Para ver la asignación de direcciones IP y nombres, acceda a la ruta **Datos históricos** → **Informes** → **Mapeo de IPs** .

### **Tabla 5.34. Formulario de Mapeo de IPs**

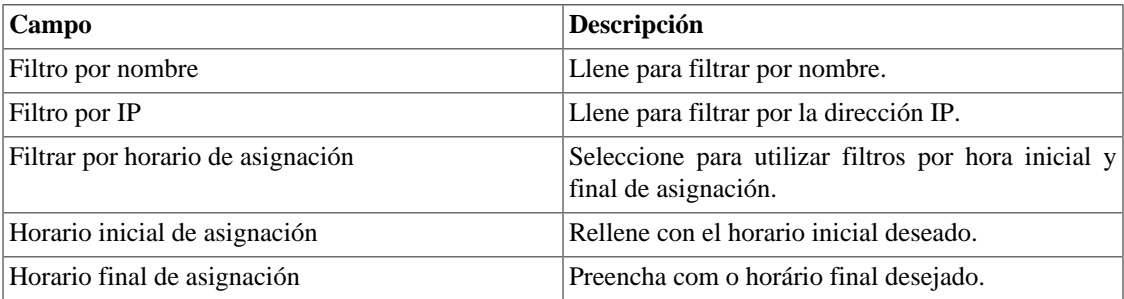

# **Top N**

### **Definiciones**

Los informes Top N generan estadísticas consolidadas para todos los tipos de objetos.

El informe de salida mostrará estadísticas de todos los objetos del tipo seleccionado, incluyendo el porcentaje utilizado del trafico límite.

### **Generando un nuevo informe**

- 1. Accede a **Datos históricos** → **Informes** → **Top N** .
- 2. Escoge un tipo de objeto deseado o un modelo de la lista de modelos.
- 3. Rellena el formulario:

### **Tabla 5.35. Informe Top N**

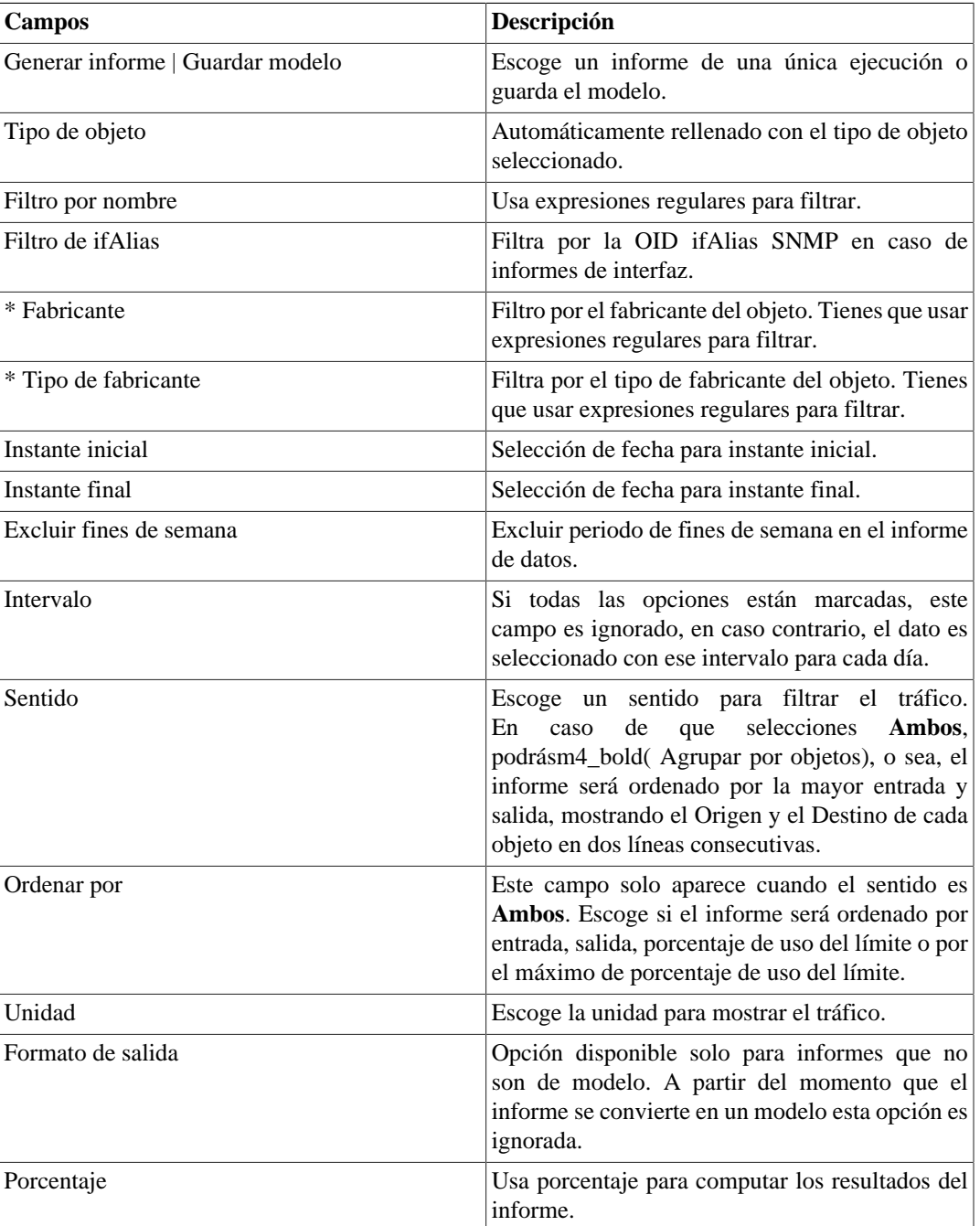

\* Disponible solo para informes de Dispositivos, Interfaces e Interfaces SNMP.

### **Sugerencia**

Si seleccionas paquetes o flujos debajo del campo de unidad, serás capaz de detectar actividades sospechosas, como una subred con un número de paquetes o flujos que no es compatible con su tráfico.

# <span id="page-50-0"></span>**Perfil de Tráfico**

### **Definiciones**

Este informe está basado en los datos resumidos.

Para tener datos en este informe, necesitas configurar objetos y asociarlos al [perfil de tráfico,](#page-59-0) que debe contener otros objetos.

De esta forma, podrás ser capaz de obtener una matriz de tráfico de, por ejemplo, subredes por subredes, subredes por aplicaciones, interfaces por subredes y otros.

### **Generando un nuevo informe**

- 1. Accede a **Datos históricos** → **Informes** → **Perfil de tráfico** → **Nuevo informe** .
- 2. Rellena el formulario:

#### **Tabla 5.36. Informe de perfil de tráfico**

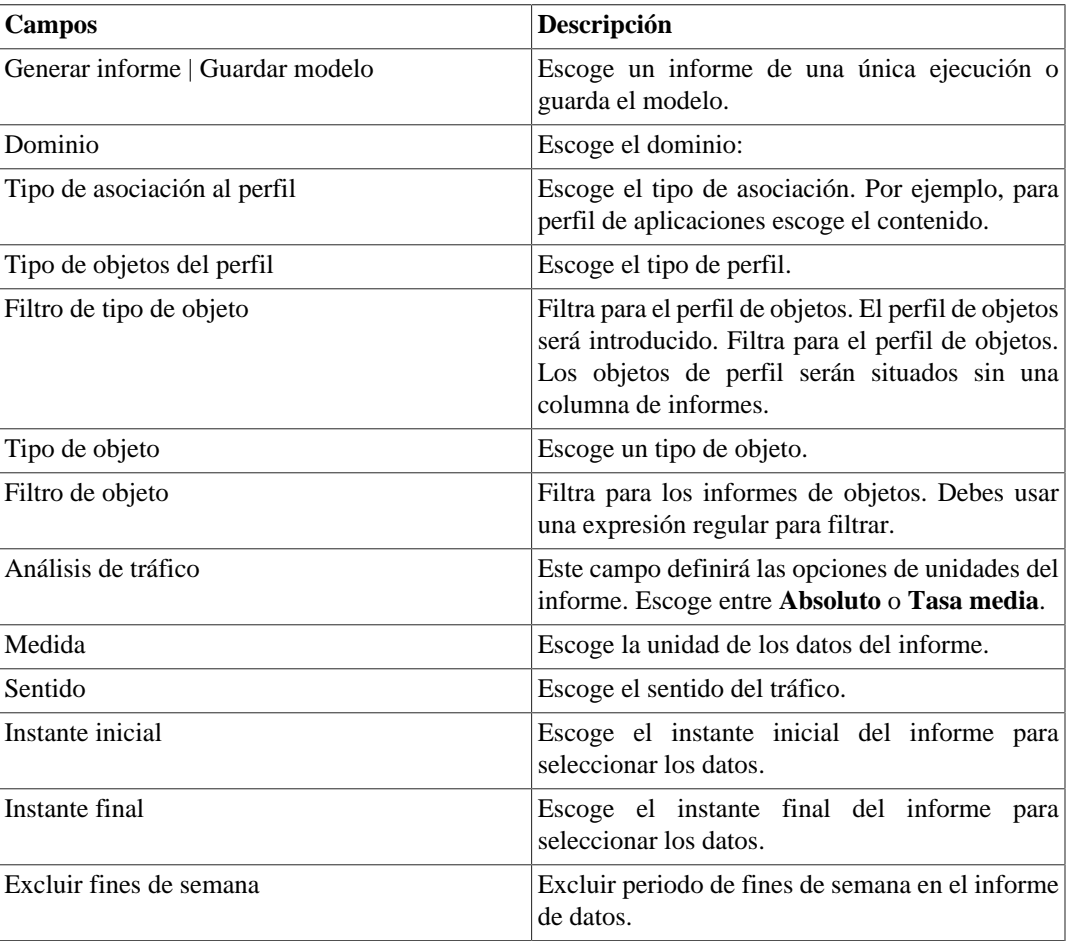

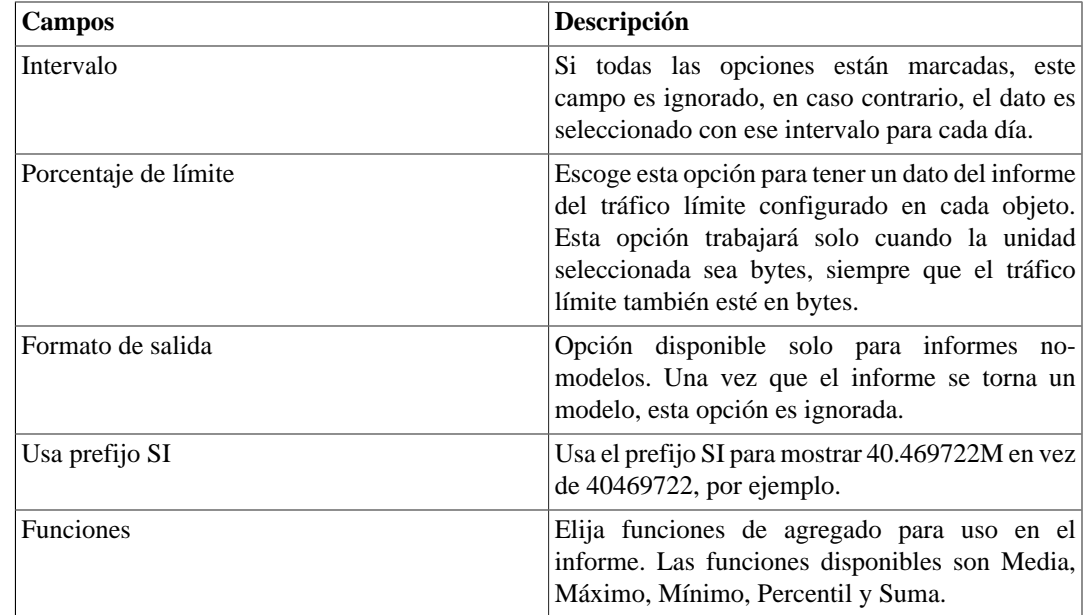

# **Syslog**

### **Definiciones**

Puedes configurar cualquier dispositivo para enviar mensajes Syslog al TRAFip.

Los mensajes son recibidos por la puerta UDP 514.

Los mensajes syslog serán almacenados y borrados basados en la [configuración de almacenamiento syslog.](#page-83-1)

### **Generando un nuevo informe**

- 1. Accede a **Datos históricos** → **Informes** → **Syslog** → **Nuevo informe** .
- 2. Rellena el formulario:

#### **Tabla 5.37. Informe Syslog**

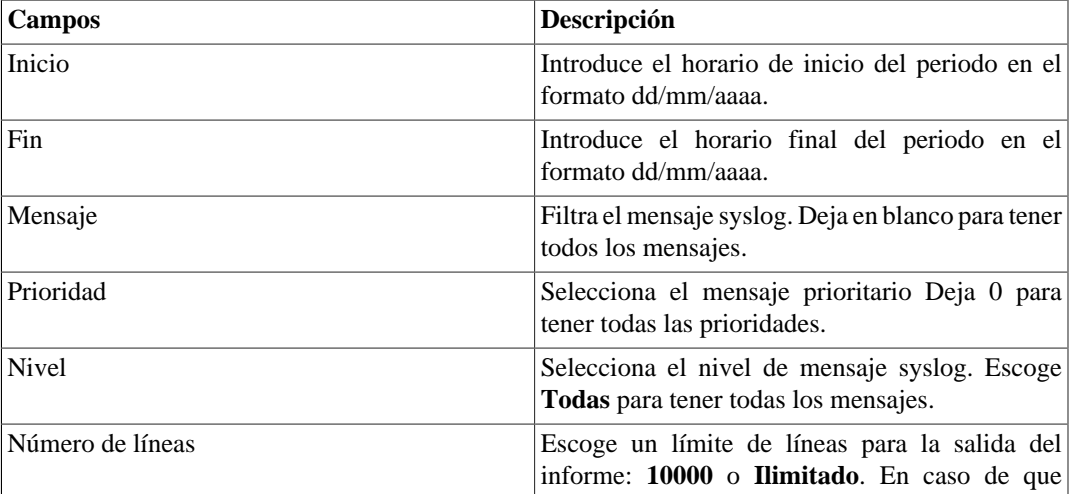

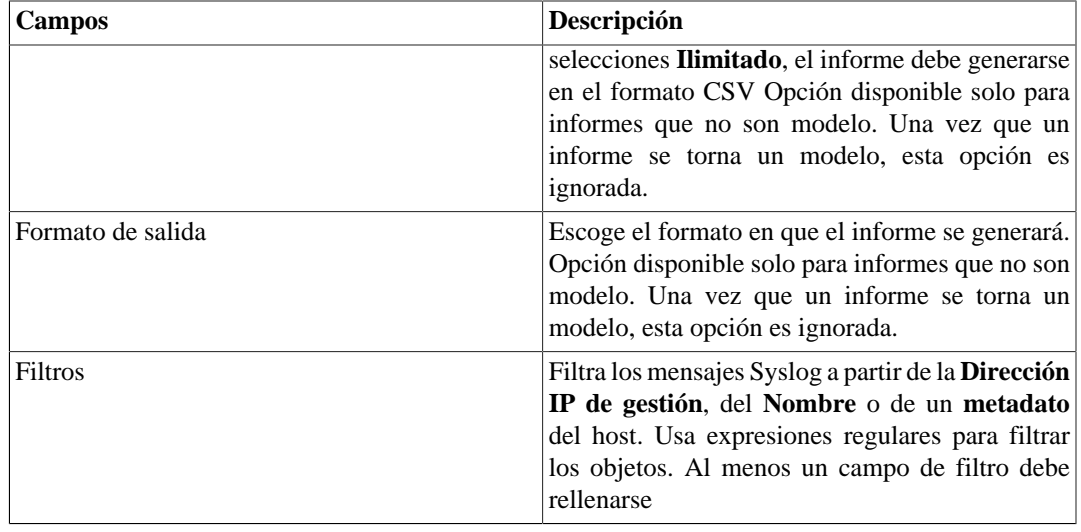

3. Clica en el botón Enviar.

### **Dados brutos**

### **Definiciones**

Los informes de datos brutos suministran estadísticas detalladas y consolidadas para todos los flujos recolectados por el TRAFip.

Cuantos más campos selecciones, mayor y más detallado será tu informe.

### **Generando un nuevo informe**

- 1. Accede a **Datos históricos** → **Informes** → **Datos brutos** .
- 2. Escoge la opción **Programar nuevo informe** o un modelo de la opción **informes programados.**
- 3. Rellena el formulario:

#### **Tabla 5.38. Informe de datos brutos**

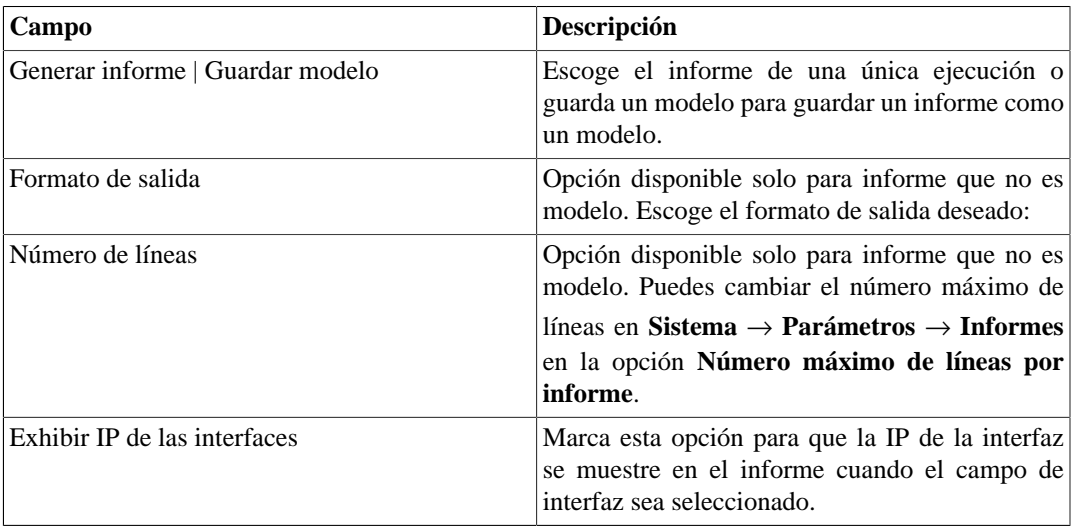

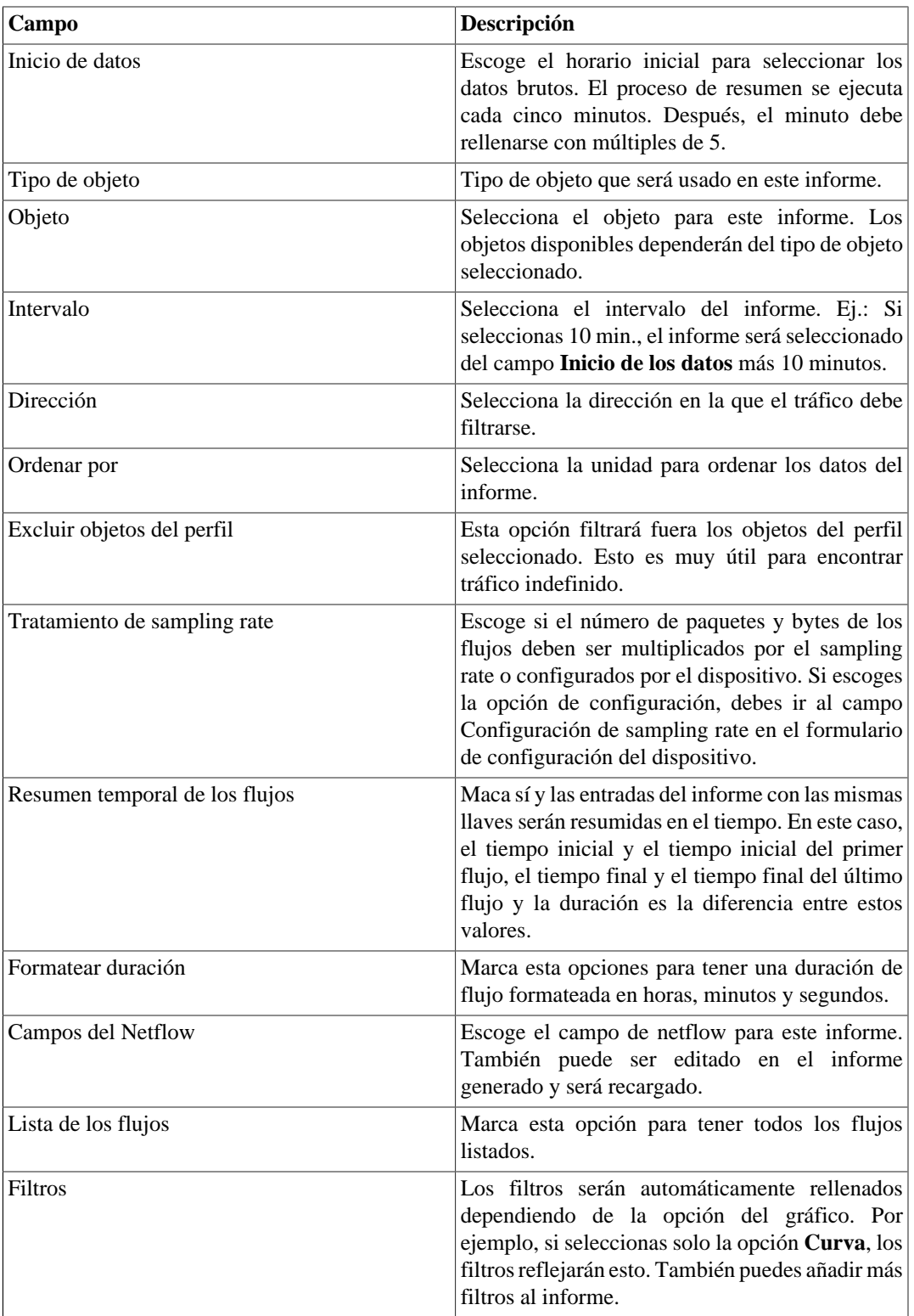

4. En el informe generado, puedes traducir: dirección de IP para grupo, dirección de IP para subred, dirección de IP por IP Mapper, dirección de IP para nombre de host, dirección de IP para netbios, número de AS, flujos para aplicación, flujos para ToS y flujos para grupo de ToS. Además, podrás

visualizar un Top 10 de los objetos en forma de gráfico circular (para ello, clica en el icono  $\bigcirc$ ).

5. Clicando en la IP de origen o en la IP de destino, será exhibida una animación mostrando el flujo-aflujo de la IP seleccionada dentro de un periodo de 5 minutos.

### **Sugerencia**

El banco de datos de los datos brutos es indexado por exportadores de direcciones IP, por lo que si conoces el dispositivo o la interfaz que exportó el tráfico que deseas analizar, debes emitir el informe de datos brutos en el dispositivo o interfaz. De esta forma el informe será más rápido y demandará menos recursos del sistema.

## <span id="page-54-0"></span>**Informe de Proyección**

Una vez que este recurso está activado, el sistema es capaz de prever el comportamiento de cualquier curva de un gráfico e informar la violación de fecha de un determinado nivel, o, fecha a fecha, informar el valor de la curva.

### **Configuración**

Accede a **Sistema** → **Parámetros** → **Proyección**

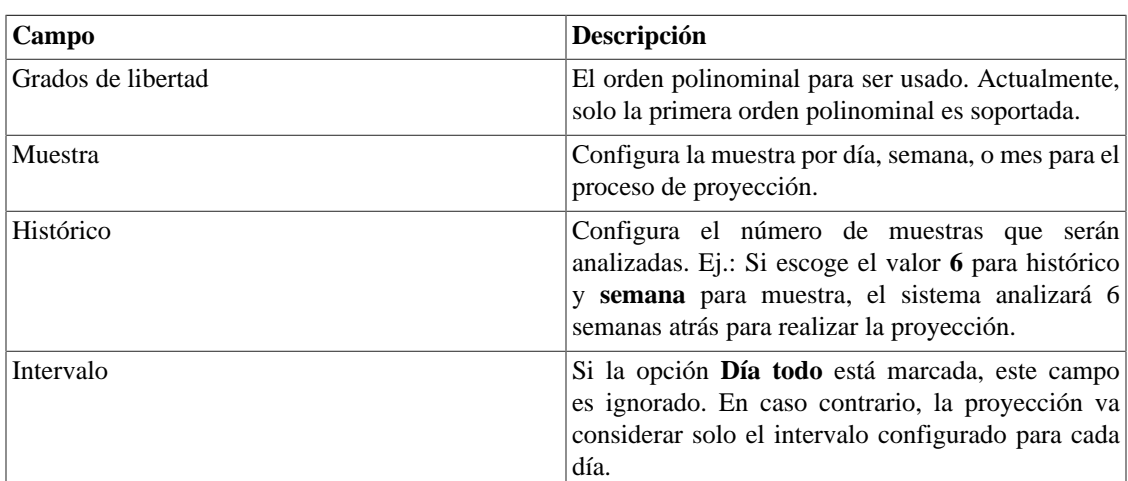

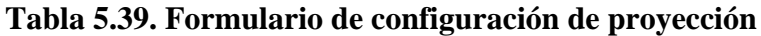

### **Habilitado proyección para una curva gráfica**

- 1. Accede a **Configuración** → **Perfiles de tráfico**.
- 2. Clica en el botón Editar para el perfil deseado o crea uno nuevo.
- 3. Clica **Sí** en la caja de selección **Habilitar proyección** y escoge **Sí** en **Usar configuraciones modelo** o personaliza las configuraciones para esa curva.

### **Importante**

Los informes de análisis de proyección estarán disponibles un día después de habilitar el recurso, ya que el proceso de proyección se ejecuta con una base diaria.

### **Informes gráficos**

1. Accede al gráfico que contiene la curva configurada por proyección, clica con el botón derecho en él y selecciona la opción **Violación de proyección**.

2. Selecciona la curva deseada en la caja de popup, introduce un valor para él y clica OK para tener una tasa de crecimiento y la fecha de violación.

### **Generando un nuevo informe**

- 1. Accede a **Datos históricos** → **Informes** → **Proyección** → **Nuevo informe** .
- 2. Rellena el formulario:

### **Tabla 5.40. Formulario de informe de proyección**

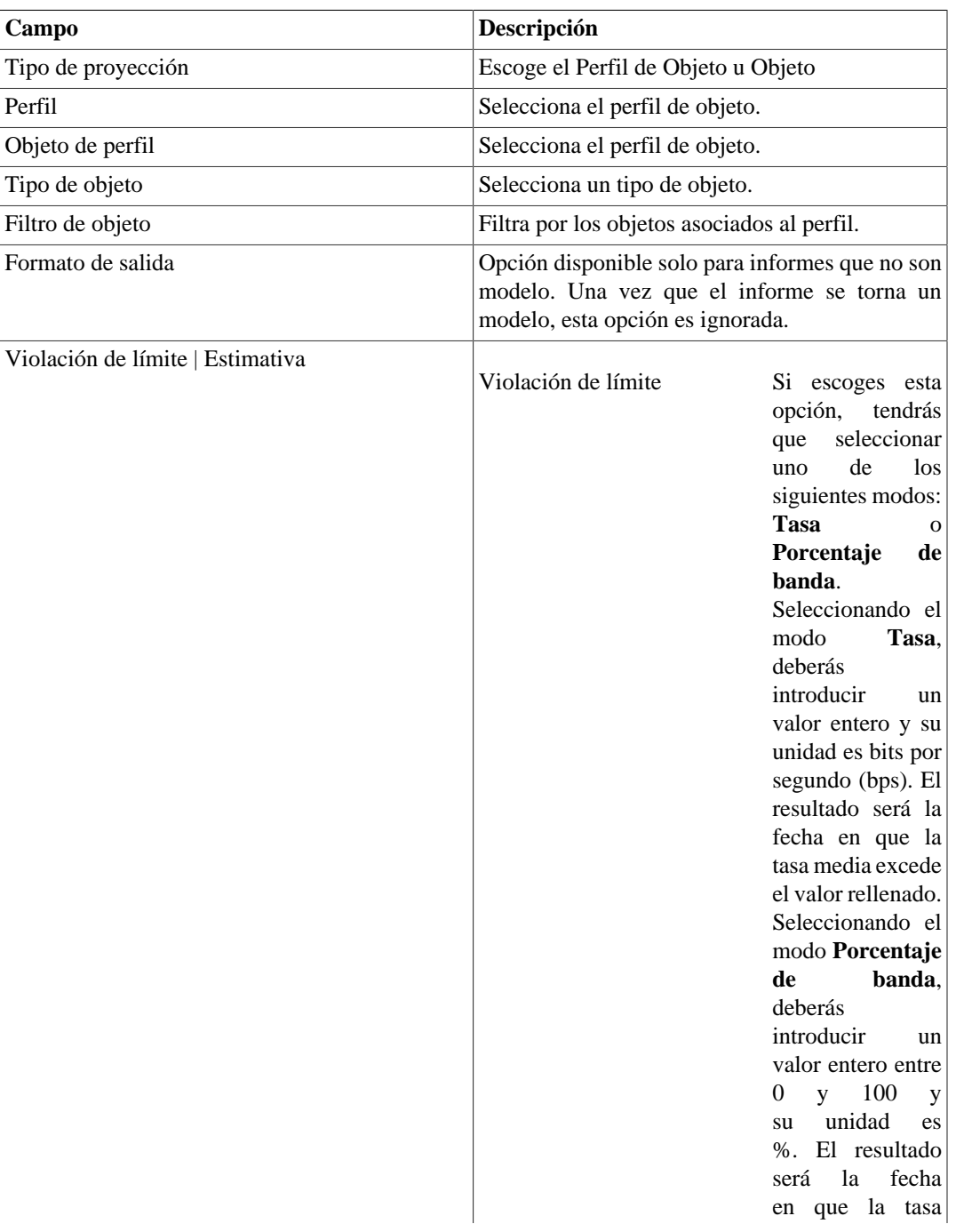

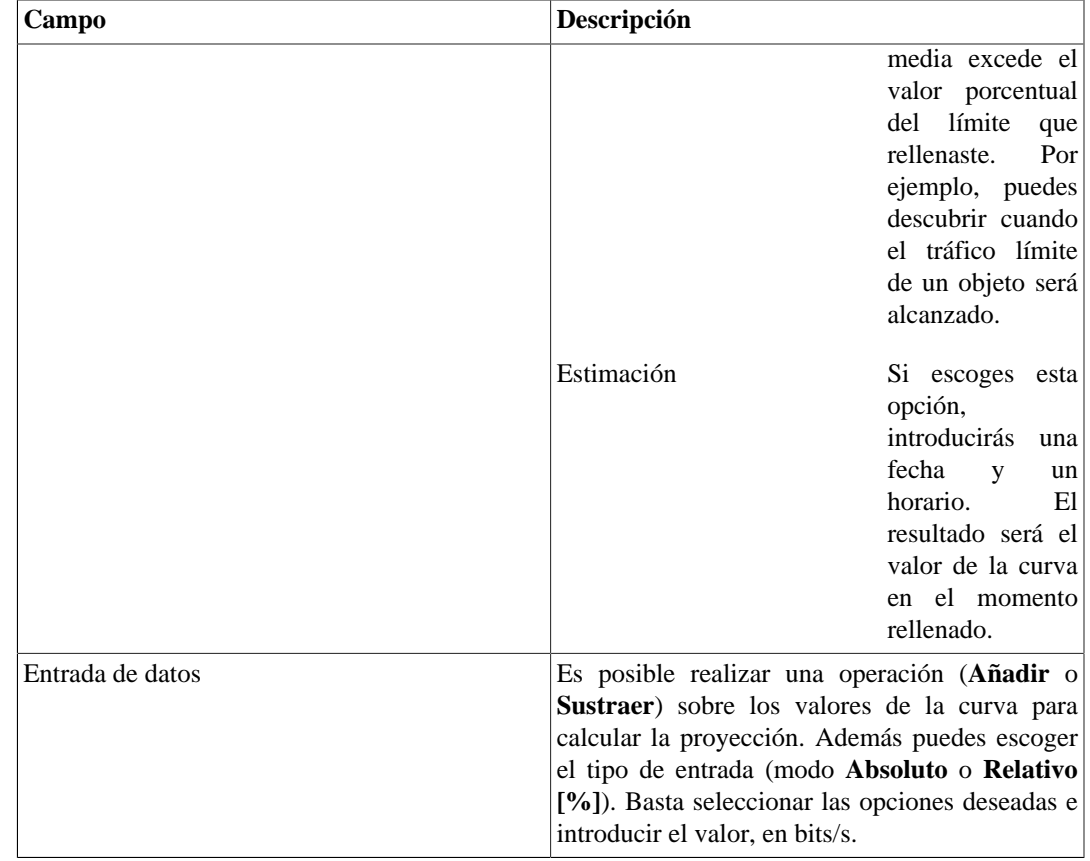

3. Después de rellenar el formulario, clica en **Enviar** para generar el informe, que mostrará los objetos, la dirección, la fecha estimada o el valor estimado de violación, el tráfico límite del objeto (en bps) y la cantidad usada de este límite.

# **Graph set**

El graph set es un informe gráfico donde puedes visualizar múltiples gráficos en modo grid en el [área de](#page-15-0) [visualización de los datos](#page-15-0).

# **Definiciones**

Usuarios del tipo **Operador** y **Configurador** son capaces de gestionar solo sus propios graph sets.

Usuarios **administradores** son capaces de visualizar, editar y borrar todos los graph sets, pero no pueden crear un graph set para un usuario específico.

## **Creación**

Accede a la ruta **Datos históricos** → **Graph set** → **Nuevo graph set** .

#### **Tabla 5.41. Creación de graph set**

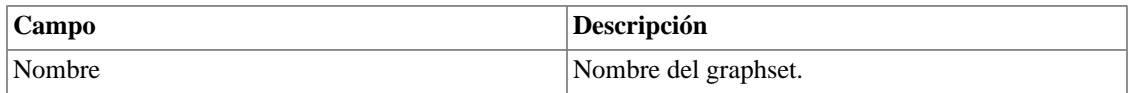

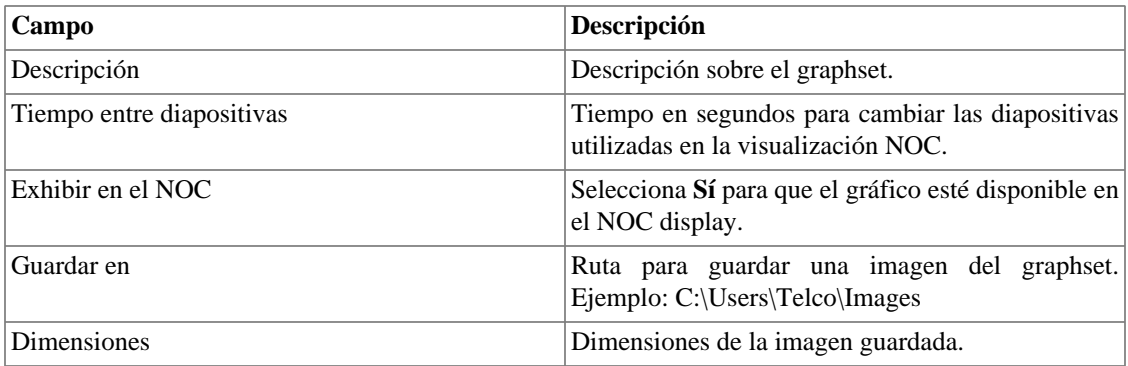

# **Añadiendo gráficos**

- 1. Accede a cualquier gráfico.
- 2. Clica en el gráfico con el botón derecho del ratón.
- 3. Accede a la opción **Asociar al Graph Set** en el popup menú y selecciona el graph set deseado.

Hay otra manera de añadir gráficos al graph set. Hace posible la adición de gráficos de los tipos barra y circular. Sigue el procedimiento de abajo:

- 1. [Accede al graph set;](#page-57-0)
- 2. Clica en el símbolo **+**;
- 3. Rellena los campos (tipo de objeto, objetos, gráficos, tipo de gráfico y período);
- 4. Clica en **Introducir gráfico**.

### **Sugerencia**

Para desasociar un gráfico, basta clicar en el símbolo **X** a su lado.

# <span id="page-57-0"></span>**Visualizando un graph set**

- 1. Accede a la ruta **Datos históricos** → **Graph Set**
- 2. Clica en el icono del Graph Set deseado que está en el árbol del menú.

## **Editando un graph set**

- 1. Clica en **Datos históricos**  $\rightarrow$  **Graph set.**
- 2. Escoge uno de los siguientes botones:
	- **Dependencias** para borrar el gráfico de un graph set.
	- **Editar** para cambiar los campos de nombre y descripción del graphset.
	- **Borrar** para borrar el graph set.

# **Generando gráficos para un graph set**

- 1. [Accede al graph set;](#page-57-0)
- <sup>2.</sup> Clica en el símbolo  $\Phi$ ;
- 3. Selecciona una de las opciones:
	- **Visualizar gráficos** para configurar el tiempo de inicio para los gráficos mostrados en la pantalla.
	- **Guardar imágenes** para generar y guardar cada gráfico como una imagen en el formato PNG.
- 4. Rellena los campos:
	- **Inicio de los datos**: Momento de inicio del gráfico;
	- **Guardar en**: Ruta para guardar una imagen del graph set. Ejemplo: C:\Users\Telco\Images;
	- **Dimensiones**: Dimensiones de la imagen que será guardada.
- 5. Clica en el botón **Generar gráficos**.

# **Capítulo 6. Configuración**

# <span id="page-59-0"></span>**Perfiles de tráfico**

# **Definiciones**

Los perfiles de tráfico te permiten construir análisis donde el tráfico de ciertos objetos pueden ser discriminados en otros objetos.

Para construir este tipo de análisis, tienes que configurar un perfil, introducir objetos en él y después asocial el perfil a otro objeto.

El banco de datos formado por esta configuración será la base para mostrar el perfil gráfico e informes como el [informe de perfil de tráfico.](#page-50-0)

Algunos ejemplos de análisis de perfil son: interfaz contra aplicaciones, subredes contra subredes, subredes contra aplicaciones y así en adelante.

# **Configuración**

- 1. Accede **Configuración** → **Perfiles de tráfico**.
- 2. Clica en el botón Nuevo para crear un nuevo perfil.
- 3. Rellena el formulario abajo:

#### **Tabla 6.1. Formulario de perfil de tráfico**

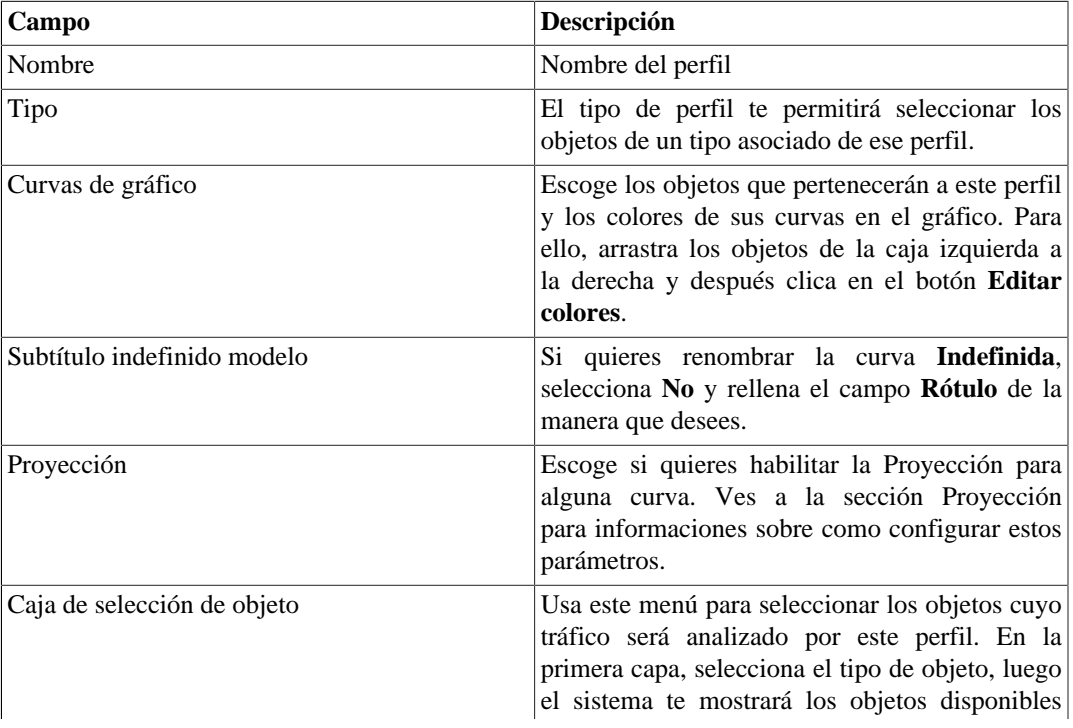

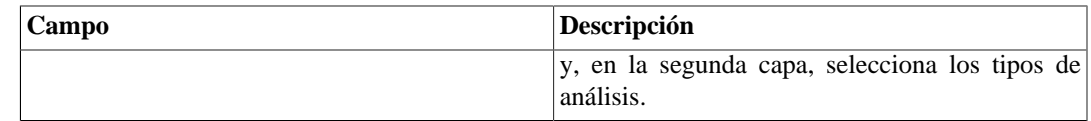

### **Objetos disponibles**

- Aplicación
- Grupo de aplicación
- Grupo de Interfaces
- Grupos de sistemas autónomos
- Grupo de subredes
- Grupo de ToS
- Objeto mapeado
- Protocolo
- Sistema autónomo
- Subred
- ToS

## <span id="page-60-0"></span>**Tipos de análisis**

El tipo de análisis que seleccionas cuando un objeto es asociado a un perfil dictará la forma con la que el tráfico será clasificado.

Existen tres tipos de análisis disponibles, los cuales serán explicados a continuación.

### **Matriz**

Los objetos del perfil de tráfico se buscan en la dirección opuesta al tráfico que está siendo analizado.

Por ejemplo, vamos a suponer que un perfil de tráfico compuesto por subredes es asociado a una subred abajo de este tipo de análisis. Después, para el tráfico de destino de subred, el TRAFip intentará igualar las subredes del perfil de tráfico contra el campo de origen IP. Para el tráfico de origen de subred, el TRAFip intentará igualar las subredes del perfil de tráfico contra el campo IP de destino.

Este tipo de asociación de perfil habilita el análisis del tráfico cambiado entre la oficina central y una oficina regional de la empresa, por ejemplo.

Para establecer este análisis, sigue el procedimiento siguiente:

- 1. Crea una subred para cada oficina regional y una subred para la oficina central.
- 2. Crea un perfil de tráfico que contenga las subredes de la oficina regional.
- 3. Asocia un perfil de tráfico a la subred de la oficina central usando el tipo de análisis **Matriz**.

### **Distribución**

Los objetos del perfil de tráfico se buscan en la misma dirección del tráfico que está siendo analizado.

Por ejemplo, vamos a suponer que un perfil de tráfico compuesto de subredes es asociado a una subred bajo este tipo de análisis. Después, para el tráfico de destino de subred, el sistema intentará igualar las subredes del perfil de tráfico contra el campo de origen IP. Para el tráfico de origen de subred, el sistema intentará igualar las subredes del perfil de tráfico contra el campo IP de origen.

Este tipo de asociación de perfil permite el análisis de como detallar el tráfico de entrada y salida de un grupo de subredes. Esto es útil, por ejemplo, para comprobar el balance de un grupo de servidores.

Para establecer este análisis, sigue el procedimiento siguiente:

- 1. Crear una subred para cada servidor.
- 2. Crear un grupo de subred que contenga servidores de subred.
- 3. Crear un perfil de tráfico que contenga servidores de subredes.
- 4. Asociar el perfil de tráfico al grupo de subred usando el tipo de análisis de distribución.

### **Contenido**

El tipo de análisis de contenido se usa por objetos, donde no existe noción sobre el tráfico de origen o destino.

Estos objetos son, por ejemplo, protocolos, aplicaciones y ToS. Así, para cada flujo, existe solo un protocolo, una aplicación y un ToS.

Siempre que crees perfiles con este tipo de objeto, usa el tipo de análisis de contenido.

# **Dominios**

Este objeto permite que todos los objetos, excepto los dispositivos, interfaces y grupos de interfaces sean resumidos, considerando solo el flujo de cada dominio.

Los dominios son generalmente usados para separar flujo de tráfico similar a través de los diferentes enrutadores. Ej.: enrutadores de borde y enrutadores de backbone.

Para cambiar de domino, usa la caja de selección que aparece en la pestaña **Datos Históricos** con cada nombre de dominio.

### **Definiciones**

- Un dominio está compuesto de dispositivos.
- Un dispositivo solo puede ser asociada a un domino.
- Tráfico dominio total: compuesto por la suma de todos los flujos pertenecientes a los dispositivos de dominio.

## **Configuración**

Para crear un nuevo dominio, accede a **Configuración** → **Dominios** y clica en el botón Nuevo.

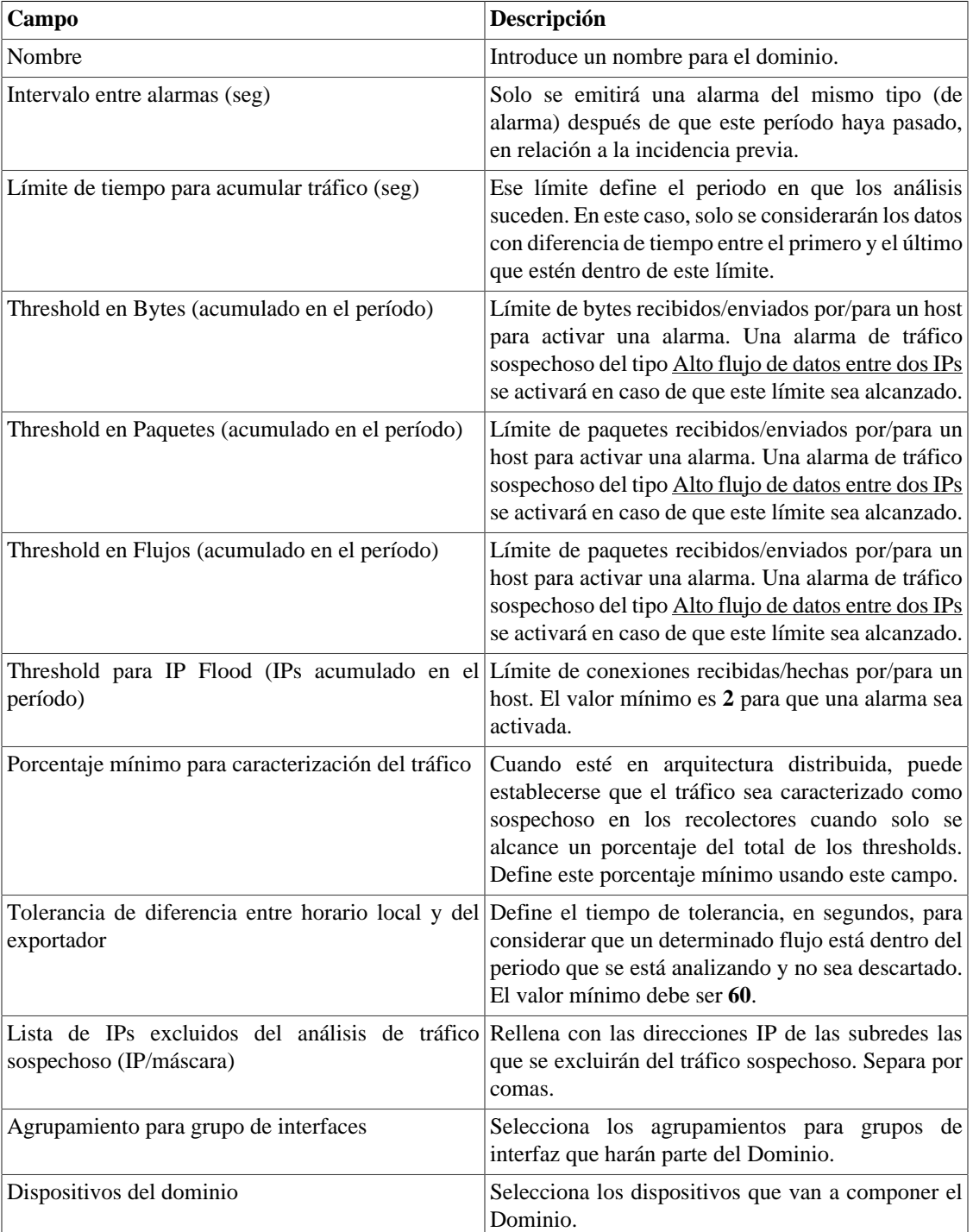

#### **Tabla 6.2. Formulario de Dominio**

Una vez que el dominio es creado, debes configurar la [Interfaz RFI](#page-62-0) dependiendo de su topología de red.

# <span id="page-62-0"></span>**Interfaces RFI**

La configuración RFI hará que el sistema filtre el mismo tráfico exportado por más un enrutador en un dominio.

Este filtro se basa en el campo de entrada de interfaz, después no será usado por interfaces, grupos de interfaces y dispositivos.

Todos los flujos son gravados en disco, después el filtro será usado solo cuando el sistema resuma el tráfico o para informes de datos brutos. El filtro no evitará el recibimiento de flujos.

El ejemplo de abajo ilustra el escenario donde el filtro RFI es necesario. Para análisis correcta de este escenario, es necesario que todos los enrutadores exporten flujo en todas las interfaces.

Lo que pasa es que cuando un flujo de paquetes va de una página web central a una localización remota, es exportado dos veces. Primero entra en el enrutador de la página web central y después entra en el enrutador de una localidad.

Para resumen correcto de la subred de la página web central, por ejemplo, solo uno de los flujos debe ser considerado.

Si todas las interfaces LAN, en este caso, las interfaces FastEthernet, son configuradas como interfaces RFI, los flujos exportados que contengan estas interfaces como entrada no serán considerados, por tanto, el resultado final del resumen estará correcto.

El TRAFip puede configurar automáticamente las interfaces RFI, considerando que todas las interfaces en la misma máscara de red de 30 bits están conectadas entre sí y definidas como RFI. Este descubrimiento es realizado utilizando el protocolo SNMP y las interfaces que serán consideradas deben ser marcadas como auto rfi.

### **Configuración**

Accede **Configuración** → **Dominios** y clica en el botón Interfaces RFI para el dominio en el que deseas configurar la interfaz RFI.

### **Añadir metadatos de dominio**

Para acceder a la página de configuración de metadato, accede a **Configuración** → **Dominios** y clica en el botón **Metadato**.

Clica en el botón **Nuevo** para crear un nuevo metadato. Puede ser del tipo **Texto**, **Entero** o **Enum**.

Puedes alterar el metadato cuando desees usando el botón **Editar** y verificar el histórico de alteraciones a través del botón **Histórico**.

Para borrar un metadato, clica en el botón **Borrar**.

#### **Tabla 6.3. Campos de un metadato**

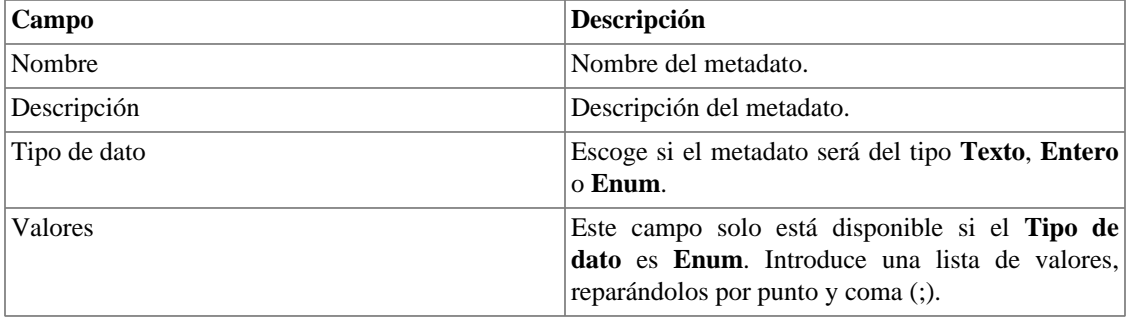

Para asociar el metadato creado a un dominio, accede a la lista de dominios y clica en el botón **Metadato** al lado del dominio que será configurado.

Después, rellena los metadatos de acuerdo con el tipo. Puedes rellenar todos ellos o solo los que desees.

# **Recolectoras**

Esta sección debe ser usada si estás implantando el sistema de modo de arquitectura distribuida.

Para más detalles de implementación de arquitectura distribuida consulta la [sección arquitectura](#page-84-0) [distribuida.](#page-84-0)

| Campo                            | Descripción                                                                                                    |
|----------------------------------|----------------------------------------------------------------------------------------------------|
| Nombre                           | Nombre para identificar un appliance recolector.                                                                                                    |
| Llave                            | Rellena una llave con string. Esta string debe<br>ser igual al campo llave de recolector en el                                                                                                    |
|                                  | menú Sistema $\rightarrow$ Parámetros $\rightarrow$ Arquitectura<br>distribuida en el appliance recolector.                                                                                             |
| Dirección de IP                  | Dirección de IP que el recolector usará para acceder<br>al appliance central.                                                                                                    |
| IP/Máscara del Exportador        | Dirección de IP usado por el recolector para recibir<br>flujos del enrutador. Esta dirección IP se utiliza en<br>caso de que el sistema siga recibiendo flujos si un<br>dispositivo de colección falla. |
| Contraseña                       | Esta contraseña debe corresponder al campo<br>contraseña en el menú Sistema $\rightarrow$ Parámetros<br>$\rightarrow$ Arquitectura distribuida en el appliance<br>recolector.                           |
| Recolector de copia de seguridad | Recolectora que será la copia de seguridad para esta<br>recolectora en el caso de fallo.                                                                                                    |
| Dispositivos                     | Dispositivos que esta recolectora irá recolectar.                                                                                                    |

**Tabla 6.4. Formulario de recolectoras**

# **Importando archivos de recolectoras**

Para importar un archivo de recolectoras, accede **Configuración** → **Recolectoras**.

Clica en el botón de importar y carga el archivo.

Un archivo de dispositivo importado posee los siguientes campos:

#### **Tabla 6.5. Campos de archivos de recolectoras**

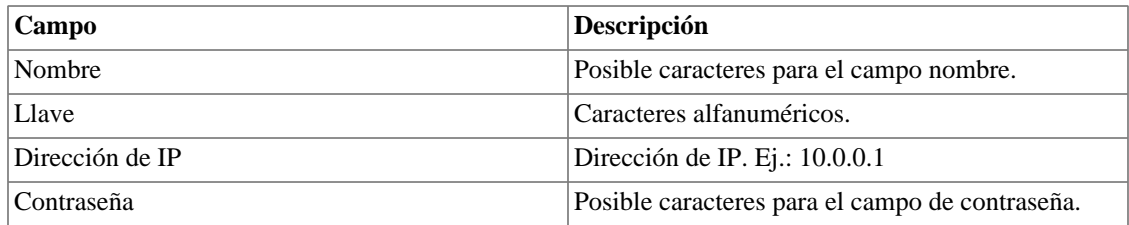

# **Añadir metadatos de recolectora**

Para acceder a la página de configuración de metadato, accede a **Configuración** → **Recolectoras** y clica en el botón **Metadato**.

Clica en el botón **Nuevo** para crear un nuevo metadato. Puede ser del tipo **Texto**, **Entero** o **Enum**.

Puedes alterar el metadato cuando desees usando el botón **Editar** y verificar el histórico de alteraciones a través del botón **Histórico**.

Para borrar un metadato, clica en el botón **Borrar**.

**Tabla 6.6. Campos de un metadato**

| <b>Campo</b>   | Descripción                                                                                                    |
|----------------|----------------------------------------------------------------------------------------------------|
| Nombre         | Nombre del metadato.                                                                                                    |
| Descripción    | Descripción del metadato.                                                                                                    |
| Tipo de dato   | Escoge si el metadato será del tipo <b>Texto</b> , <b>Entero</b><br>o Enum.                                                                 |
| <i>Nalores</i> | Este campo solo está disponible si el <b>Tipo de</b><br>dato es Enum. Introduce una lista de valores,<br>separándolos por punto y coma (;). |

Para asociar el metadato creado a una recolectora, accede a la lista de recolectoras y clica en el botón **Metadato** al lado de la alarma que será configurada.

Después, rellena los metadatos de acuerdo con el tipo. Puedes rellenar todos ellos o solo los que desees.

# **Objetos**

En esta pantalla puedes acceder a cada forma de configuración de objeto y los objetos configurados.

Para algunos tipos de objetos, tienes la opción de hacer la subida de un archivo de configuración para configurar varios objetos.

## **Importando archivos de objetos**

- 1. Accede **Configuración** → **Objetos** y clica en el botón Importar para el tipo de objeto deseado.
- 2. Haz la descarga de un archivo formateado de acuerdo con las instrucciones en la pantalla.
- 3. Clica en el botón Añadir.
- 4. Ajusta las configuraciones y clica en el botón Guardar.

# **Mapeadores**

Los mapeadores son usados para descubrir objetos relacionados utilizando el protocolo SNMP o por scripts. Ejemplos de aquellos objetos son: interfaz de red, procesadores, bancos de memoria, unidades de storage, probes y otros.

Los mapeadores pueden tener dispositivos asociados automáticamente a ellos, considerando [Reglas](#page-68-0) que deben ser seleccionadas como condición

#### **Procedimiento 6.1. Creando un mapeador**

- 1. Selecciona **Configuración** → **Mapeadores**.
- 2. Clica en el botón Nuevo ítem y rellena el formulario como está detallado debajo:

#### **Tabla 6.7. Formulario de Mapedador**

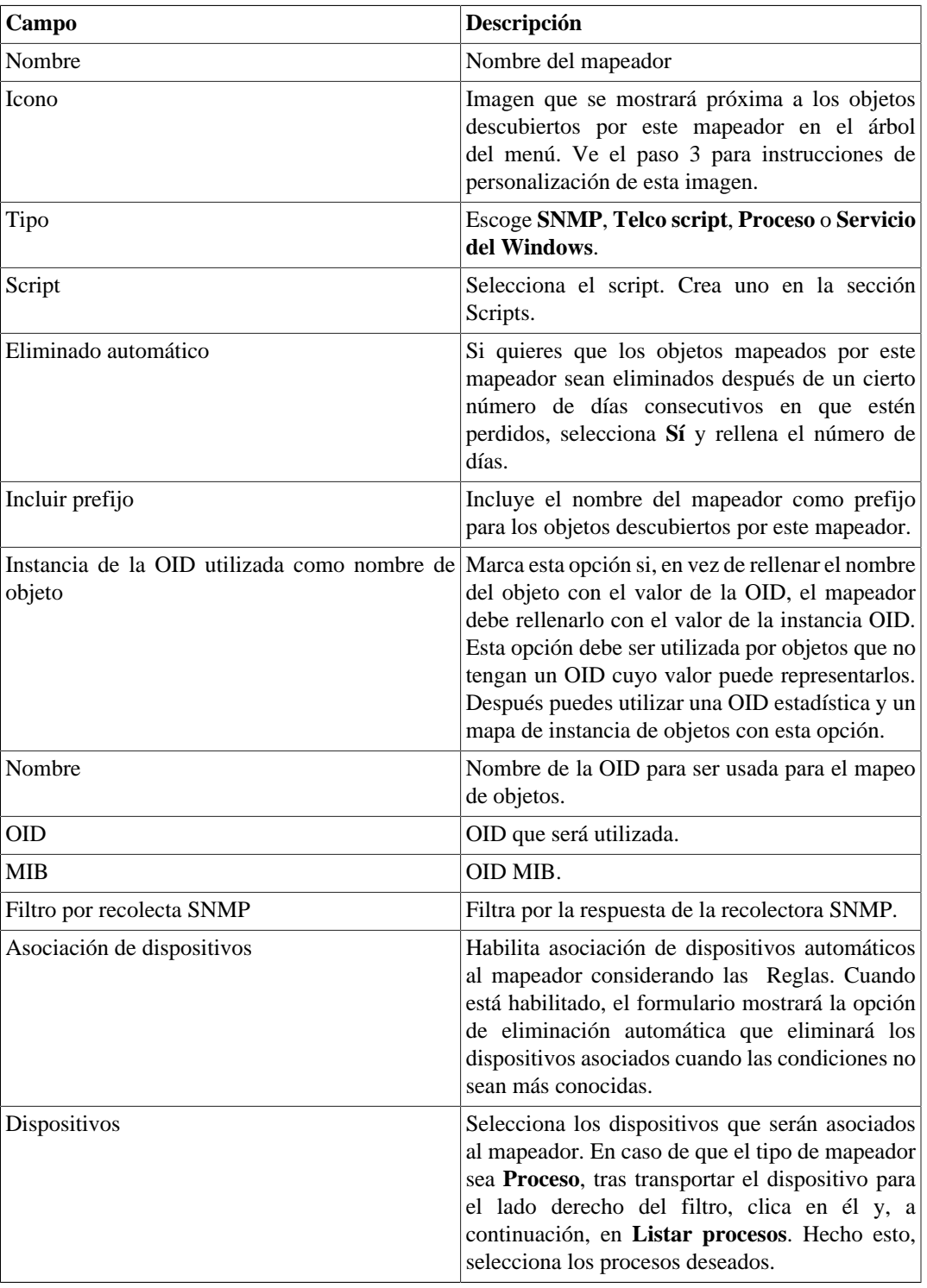

### **Sugerencia**

Abajo de la sección Configuración de Mapeamiento, debes especificar la OID (Object Identifier) de una MIB (Management Information Base) donde el sistema puede encontrar nombre de instancias únicas como valores retornados, después el objeto puede ser identificado. Esta OID pode ser cargada utilizando la herramienta MIB Browse clicando en el botón buscar OID.

Usa el botón Encontrar OID para buscar la MIB y rellenar los últimos campos del formulario.

- 3. Configurando los iconos de mapeador.
	- a. Selecciona en el menú **Configuración** → **Mapeadores** y clica en el botón Cambiar iconos.
	- b. Clica en el botón Nuevo icono.
	- c. Rellena el nombre del mapeador y sube un icono para cada condición de objeto.
	- d. Clica en el botón Enviar.

### **Mapeo cruzado de OIDs**

Este recurso te permite crear un mapeador especificando 2 OIDs. El mapeador encontrará el valor para la primera OID y después la usará como index para encontrar el valor de la segunda OID.

Después, el mapeador mapeará el index de la primera OID con el valor de la segunda OID.

Este mapeador puede ser usado, por ejemplo, para mapear CPUs Cisco, donde puedes especificar las siguientes OIDs:

1.3.6.1.4.1.9.9.109.1.1.1.1.2;1.3.6.1.2.1.47.1.1.1.1.7

La primera OID es la cpmCPUTotalPhysicalIndex de CISCO-PROCESS-MIB y la segunda es la entPhysicalName de ENTITY-MIB, donde puedes encontrar el nombre de cada CPU.

# **Asociando dispositivos a los mapeadores**

Después de configurar un nuevo mapeador, debes asociarlo a un dispositivo donde el objeto debe ser descubierto. Esta asociación puede ser hecha en cada configuración de dispositivo o clicando en el botón Asociación de dispositivos en la lista de mapeadores.

## **Exportando e importando mapeadores**

El botón **Exportar** exporta toda la configuración del mapeador a un archivo. Para importar esta configuración de vuelta, puedes utilizar el botón **importar** y después hacer la descarga de este archivo.

# **EPM (Extended Processing Module)**

EPM es otra aplicación añadida a la ya existente instalada en el cliente. Es un módulo extendido de la solución de seguimiento.

Necesita ser habilitado en **Sistema** → **[Parámetros](#page-87-0)** → **EPM** .

EPM es una solución escalable para varios usuarios accediendo al sistema por la interfaz web, visualizando gráficos e informe de datos resumidos. Los datos resumidos son replicados para las máquinas EPM realizando un acceso de datos más rápido y datos redundantes.

- 1. Clica **Configuración** → **EPM**.
- 2. Clica en Nuevo para crear una entrada EPM nueva.
- 3. Rellena los campos nombre y dirección IP.
- 4. Selecciona estatus administrativo.
- 5. Clica en Guardar.

# <span id="page-68-0"></span>**Reglas**

# **Creación de reglas**

- 1. Selecciona **Configuración** → **Reglas** y selecciona el tipo de regla, si es dispositivo, objeto mapeado u grupos.
- 2. Clica en el botón Nuevo para crear una nueva regla y rellena el formulario:

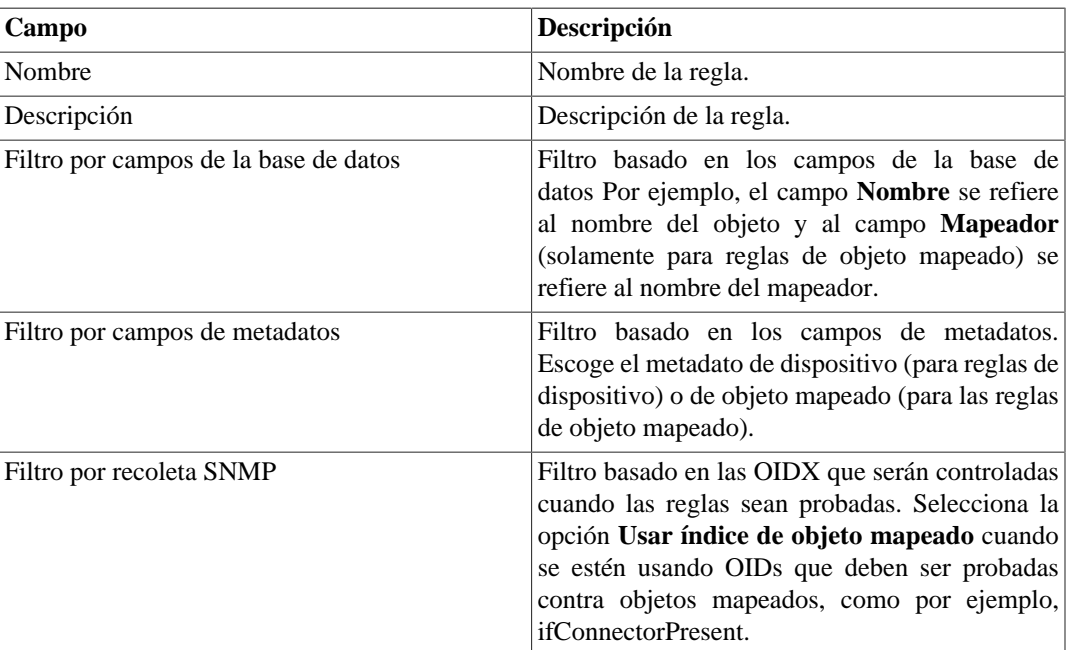

#### **Tabla 6.8. Perfil automático de reglas**

# **Filtro 'No Response'**

El filtro de verificación de respuesta, que está localizado en el 'Filtro por recolecta SNMP', consiste en validar un objeto en el caso de retornar un mensaje específico de error.

Para utilizarlo, debes escoger el operador 'No Response' en el filtro. En el campo 'valor' debes utilizar uno de estos valores:

- \$nosuchobject\$ Es utilizado para validar la respuesta 'Sin tal objeto' de un objeto.
- \$nosuchinstance\$ Es utilizado para validar la respuesta 'Sin tal instancia' de un objeto.

# <span id="page-69-0"></span>**Scripts**

Puedes crear y ejecutar scripts del tipo: **[Mapeador](#page-72-0)** y **[Mapeamento de IPs](#page-75-0)**.

Los tipos de scripts aparecerán en una caja de selección en el menú lateral a la izquierda de la página. Al seleccionar uno de ellos, se instalarán los scripts ya existentes para este tipo.

# **Creando scripts**

Para crear un nuevo script, clica en la señal de **+**. La caja de texto aparecerá con un ejemplo del tipo de script seleccionado. Edita la caja de texto y, después de eso, selecciona el modo de ejecución (**Lua**, **Send/ Expect** o **Texto**, dependiendo del tipo de script), clica en **Ejecutar** y selecciona el objeto en el que el script será ejecutado.

### **Sugerencia**

Puedes guardar o eliminar un script en cualquier momento utilizando los iconos que se encuentran encima de la caja de texto.

### **Funciones**

El sistema suministra algunas funciones para dar más poder a los scripts:

- **tmlSnmp.snmpGet**: Ejecuta SNMP GET en el dispositivo.
- **tmlSnmp.snmpGet2**: Ejecuta SNMP GET en el dispositivo cuando la configuración SNMP no es la estándar.
- **tmlSnmp.snmpWalk**: Ejecuta SNMP WALK en el dispositivo.
- **tmlSnmp.snmpWalk2**: Ejecuta SNMP WALK en el dispositivo cuando la configuración SNMP no es la estándar.
- **tmlSSH.sshNew**: Se conecta a un servidor remoto a través de SSH.
- **tmlTelnet.telnetNew**: Se conecta a un servidor remoto a través de Telnet.
- **tmlUtils.processMapper**: Mapea los procesos del dispositivo.
- **tmlUtils.removeTerminalEscape**: Elimina caracteres de terminales.
- **tmlDebug.log**: Imprime el log en la pestaña **Debug** del **Resultado**.
- **tmlDebug.vardump**: Imprime el log de la variable en la pestaña **Debug** del **Resultado**.
- **tmlJson:encode**: Convierte una tabla en Lua en un JSON en texto libre.
- **tmlJson:decode**: Convierte un JSON en texto libre en una tabla en Lua.
- **tmlPing.pingNew**: Envía paquetes a través del protocolo ICMP.
- **tmlMsSql.msSqlNew**: Accede a dbms (Database Management System) Microsoft SQL server.
- **setTimeout**: Altera el timeout de la conexión.
- **tmlSocket.http**: Ejecuta solicitud HTTP. Para ello, basta con indicar una URL y un método. Los métodos válidos son **GET** y **POST** en caja alta.
- **tmlSequence.getNext**: Generar números secuenciales y sin repetición. Devuelve el valor actual sumado a 1 y la secuencia comienza con el número 1.
- **tmlBGP.addToBlackHole**: Agrega la subred al blackhole.
- **tmlBGP.removeFromBlackHole**: Elimina las subredes del blackhole.

Las funciones en Lua permitidas en los scripts son las siguientes:

- abs
- clock
- difftime
- exp
- floor
- ipairs
- max
- min
- next
- pairs
- pow
- sqrt
- time
- tonumber
- tostring
- type
- unpack

### **Variables**

También existen variables que están disponibles en todos los scripts y son rellenadas de acuerdo con el objeto relacionado.

Ellas son almacenadas en la tabla params (params['variable\_name']):

- **params['ipaddr']**: Dirección IP.
- **params['name']**: Nombre del dispositivo.
- **params['description']**: Descripción del dispositivo.
- **params['type']**: Tipo del dispositivo.
- **params['snmp']['community']**: Comunidad SNMP del dispositivo.
- **params['snmp']['version']**: Versión SNMP del dispositivo.
- **params['snmp']['timeout']**: SNMP Timeout del dispositivo.
- **params['snmp']['retries']**: Nuevas tentativas SNMP del dispositivo.
- **params['snmp']['max\_per\_packet']**: Número de OIDs por paquete.
- **params['snmp']['max\_pps']**: Tasa máxima de envío de paquetes (pps).
- **params['snmp']['window']**: Ventana SNMP del dispositivo.
- **params['snmp']['port']**: Puerta SNMP del dispositivo.
- **params['mobj'][<MAPEADOR>][<DESCRIPCIÓN>]['ifindex']**: ifIndex del objeto mapeado, donde MAPEADOR es el nombre del mapeador y DESCRIPCIÓN es el nombre del objeto mapeado (sin el nombre del dispositivo).
- **params['mobj'][<MAPEADOR>][<DESCRIPCIÓN]['description']**: Descripción del objeto mapeado, donde MAPEADOR es el nombre del mapeador y DESCRIPCIÓN es el nombre del objeto mapeado (sin el nombre del dispositivo).
- **params['username']**: Nombre del usuario para autentificación.
- **params['passwd']**: Contraseña para autentificación.
- **params['enable\_passwd']**: Contraseña de enable para autentificación.
- **params['protocol']**: Protocolo para conexión.
- **params['alarm']['active']**: Estatus de la alarma. Retorna **true** o **false**.
- **params['alarm']['name']**: Nombre de la alarma.
- **params['alarm']['urgency']**: Niveles de urgencia de la alarma.
- **params['alarm']['object']['name']**: Nombre del objeto alarmado.
- **params['alarm']['object']['description']**: Descripción del objeto alarmado.
- **params['alarm']['object']['type']**: En alarmas de dispositivo, es el tipo del dispositivo alarmado.
- **params['alarm']['object']['manufacturer']**: En alarmas de dispositivo, es el fabricante del dispositivo alarmado.
- **params['alarm']['object']['device']['name']**: En alarmas de objeto mapeado, es el nombre del dispositivo al cual el objeto mapeado alarmado pertenece.
- **params['alarm']['object']['device']['description']**: En alarmas de objeto mapeado, es la descripción del dispositivo al cual el objeto mapeado alarmado pertenece.
- **params['alarm']['object']['device']['type']**: En alarmas de objeto mapeado, es el tipo de dispositivo al cual el objeto mapeado alarmado pertenece.
- **params['alarm']['object']['device']['manufacturer']**: En alarmas de objeto mapeado, es el fabricante del dispositivo al cual el objeto mapeado alarmado pertenece.
- **params['blackhole']['ipaddr']**: Anuncio o eliminación del IP en blackhole.
- **params['connection']**: Objeto de conexión a un dispositivo.
- **params['metadata'][<NOMBRE\_DE\_METADATOS>]**: Valor de metadatos del dispositivo, donde NOMBRE\_DE\_METADATOS es el nombre de los metadatos.

### **Ejecutando scripts**

Para ejecutar algún script ya creado, clica en él en el menú a la izquierda. Puedes editarlo usando la caja de texto. Entonces, clica en **Ejecutar** y selecciona el objeto en el que el script será ejecutado.

Además, es posible acompañar los detalles de la última ejecución usando la pestaña **Resultado** dispuesta en el final de la página.

#### **Sugerencia**

Es posible guardar las alteraciones realizadas en el script clicando en el icono de guardar, que se encuentra encima de la caja de texto.

### **Script de Mapeador**

Crea un script personalizado y asócialo a un [Mapeador](#page-65-0) para mapear un dispositivo.

El script tiene que retornar una tabla. Cada entrada en esta tabla está formada por otra tabla, que tiene las siguientes entradas:

- name
- description
- version
- index

#### **Importante**

Todos los campos retornados pueden ser una string.

Usa los ejemplos a continuación para crear tus scripts de mapeador personalizado:

```
------------------------ início do script ------------------------
r = \{\}t = tmlSnmp.snmpWalk('10.0.0.1','erlang2','v2c',
\{ [1] = '1.3.6.1.2.1.2.2.1.2', [2] = '1.3.6.1.2.1.2.2.1.5',[3] = '1.3.6.1.2.1.2.2.1.3', [4] = '1.3.6.1.2.1.31.1.1.1.18'ifDescr = t['1.3.6.1.2.1.2.2.1.2']
ifSpeed = t['1.3.6.1.2.1.2.2.1.5'] 
ifType = t['1.3.6.1.2.1.2.2.1.3']
ifAlias = t['1.3.6.1.2.1.31.1.1.1.18']
```

```
for key,value in pairs(ifDescr) do
r[key] = \{['name'] = value, ['description'] = value,['version'] = '1', ['index'] = key, ['alias'] = ifAlias[key], ['iftype'] = ifType[key], ['speed'] = ifSpeed[key]}
end
tmlDebug.vardump(ifDescr)
return r
------------------------ fim do script --------------------------
```
Comprueba abajo el ejemplo anterior con uso de parámetros:

```
------------------------ início do script ------------------------
h = params['ipaddr']
c = params['snmp']['community']
v = params['snmp']['version']
r = \{\}t = \text{tmlSnmp.snmpWalk}(h, c, v, \{[1] = '1.3.6.1.2.1.2.2.1.2',[2] = '1.3.6.1.2.1.2.2.1.5', [3] = '1.3.6.1.2.1.2.2.1.3',
 [4] = '1.3.6.1.2.1.31.1.1.1.18<sup>'</sup>}
ifDescr = t['1.3.6.1.2.1.2.2.1.2']
ifSpeed = t['1.3.6.1.2.1.2.2.1.5']
ifType = t['1.3.6.1.2.1.2.2.1.3']
ifAlias = t['1.3.6.1.2.1.31.1.1.1.18']
for key,value in pairs(ifDescr) do
 r[key] = \{['name'] = value, ['description'] = value,['version'] = '1', ['index'] = key, ['alias'] = ifAlias[key],['iftype'] = ifType[key], ['speed'] = ifSpeed[key]}
end
tmlDebug.vardump(ifDescr)
return r
------------------------ fim do script --------------------------
Observa algunos ejemplos más:
```
**------------------------ início do script ------------------------**

```
h = params['ipaddr']
c = params['s nmp']['community']v = params['snmp']['version']
timeout = params['snmp']['timeout']
retries = params['snmp']['retries']
mpp = params['snmp']['max_per_packet']
mpps = params['snmp']['max_pps']
w = params['snmp']['window']
port = params['snmp']['port']
r = \{\}\t = tmlSnmp.snmpWalk2({host = h, community = c,}version = v, timeout = timeout, retries = retries,
max\_pps = mpps, max\_per\_packet = mp, window = w,
port = port \{1] = '1.3.6.1.2.1.2.2.1.2',[2] = '1.3.6.1.2.1.2.2.1.5', [3] = '1.3.6.1.2.1.2.2.1.3',
[4] = '1.3.6.1.2.1.31.1.1.1.18<sup>'</sup>})
ifDescr = t['1.3.6.1.2.1.2.2.1.2']
ifSpeed = t['1.3.6.1.2.1.2.2.1.5'] 
ifType = t['1.3.6.1.2.1.2.2.1.3']
ifAlias = t['1.3.6.1.2.1.31.1.1.1.18']
for key,value in pairs(ifDescr) do
 r[key] = \{['name'] = value, ['description'] = value,['version'] = '1', ['index'] = key, ['alias'] = ifAlias[key],['iftype'] = ifType[key], ['speed'] = ifSpeed[key]}
end
tmlDebug.vardump(t['1.3.6.1.2.1.2.2.1.2'])
return r
------------------------ fim do script --------------------------
------------------------ início do script ------------------------
h = params['ipaddr']
c = params['snmp']['community']
v = params['snmp']['version']
r = \{\}\t = \{ ['ip'] = h, ['community'] = c, ['smmoversion'] = v \}map = tmlUtils.processMapper(t)
for k,v in pairs(map) do
  tmlDebug.vardump(v)
end
return map
```
**------------------------ fim do script --------------------------**

### **Script de Mapeamento de IPs**

Cree una secuencia de comandos personalizada que será utilizada por el **[IP Mapper](#page-48-0)** para asociar nombres a direcciones IP.

La secuencia de comandos tiene que devolver una tabla. Cada entrada en esta tabla está formada por otra tabla, que tiene las siguientes entradas:

- name
- ipaddr

#### **Importante**

Todos los campos devueltos pueden ser una cadena.

Utilice el siguiente ejemplo para crear su script de asignación de IP:

```
------------------------ inicio del script ------------------------
r = \{\}r[1] = \{[''name''] = ''name1'', [''ipaddr'] = ''ipaddr']r[2] = \{ [''name'] = 'name2'],  [''ipaddr'] = 'ipaddr']r[3] = \{ [''name'] = ''name3'', [''ipaddr''] = 'ipaddr''] return r
 ------------------------ fin de la secuencia de comandos --------------------------
```
## <span id="page-75-0"></span>**Credencial de dispositivo**

Muchos dispositivos utilizan las mismas configuraciones de SNMP y de acceso remoto.

Es posible configurar estos parámetros en una credencial y después asociarlos a los dispositivos que poseen la misma configuración.

Para crear una nueva credencial, accede **Configuración** → **Credencia de dispositivo** → **Nueva credencial de dispositivo** o **Configuración** → **Filtro de trap** → **Credencial de dispositivo** y clica en el botón **Nuevo**.

| Campo     | Descripción                                                    |
|-----------|----------------------------------------------------------------|
| Nombre    | Define el nombre de credencial.                                |
| Protocolo | Defina si la credencial será de SNMP, SSH<br>om4 bold(Telnet). |

**Tabla 6.9. Formulario de Credencial de Dispositivo**

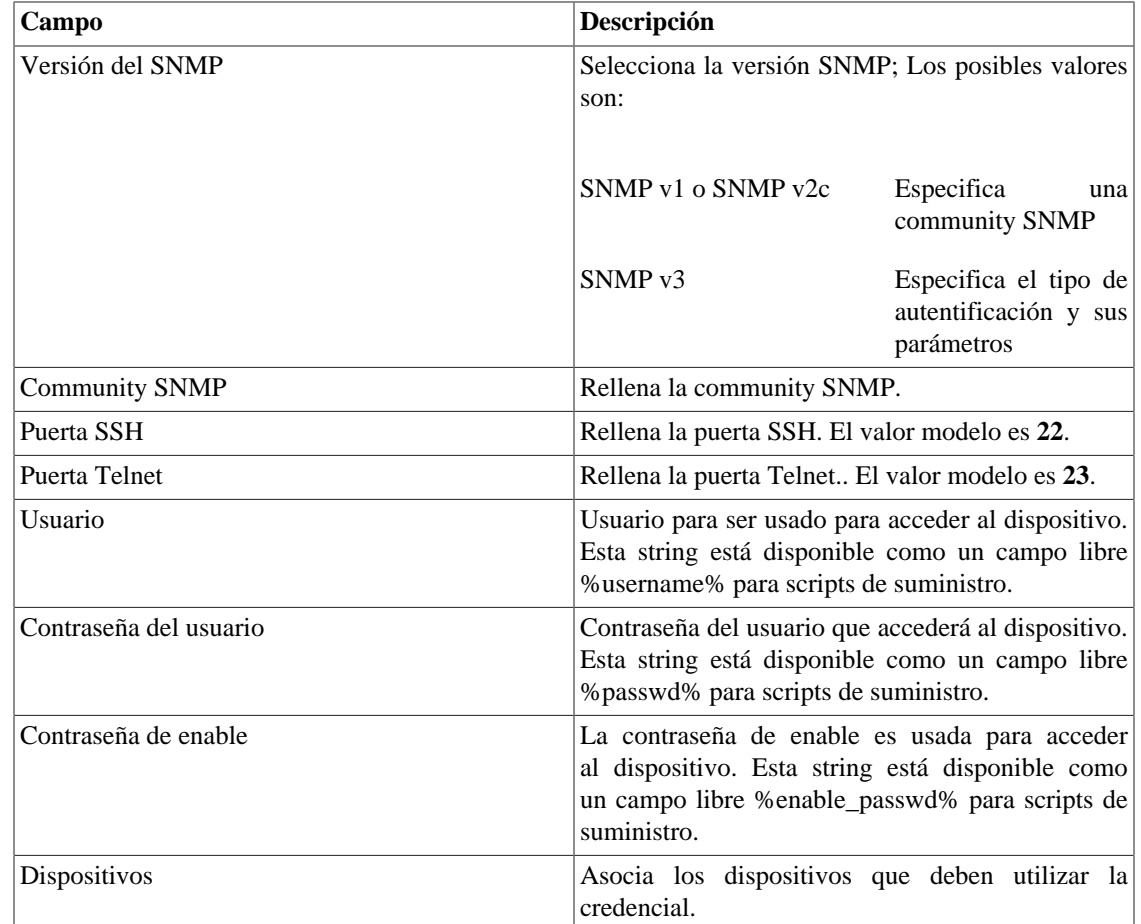

### **Añadir metadatos de credenciales de dispositivo**

Para acceder a la página de configuración de metadato, accede **Configuración** → **Credencial de dispositivo**, clica en el ítem **Credencial de dispositivo** en el menú del árbol y clica en el botón **Metadato**.

Clica en el botón **Nuevo** para crear un nuevo metadato. Puede ser del tipo **Texto**, **Entero** o **Enum**.

Puedes alterar el metadato cuando desees usando el botón **Editar** y verificar el histórico de alteraciones a través del botón **Histórico**.

Para borrar un metadato, clica en el botón **Borrar**.

#### **Tabla 6.10. Campos de un metadato**

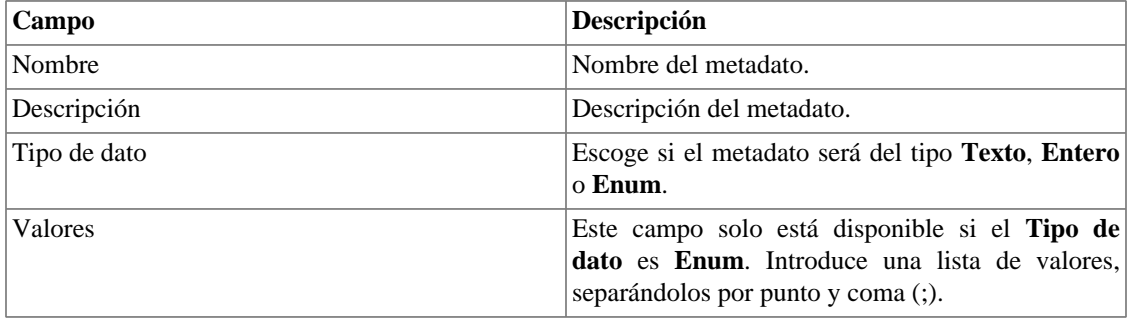

Para asociar el metadato creado a una credencial, accede a la lista de credenciales y clica en el botón **Metadato** al lado de la credencial que será configurada.

Después, rellena los metadatos de acuerdo con el tipo. Puedes rellenar todos ellos o solo los que desees.

# **Capítulo 7. Herramientas**

## **Discovery**

El recurso Discovery es usado para descubrir todos los hosts que están siendo usados en una red. Para utilizar esta función, haga clic en el botón **nuevo**

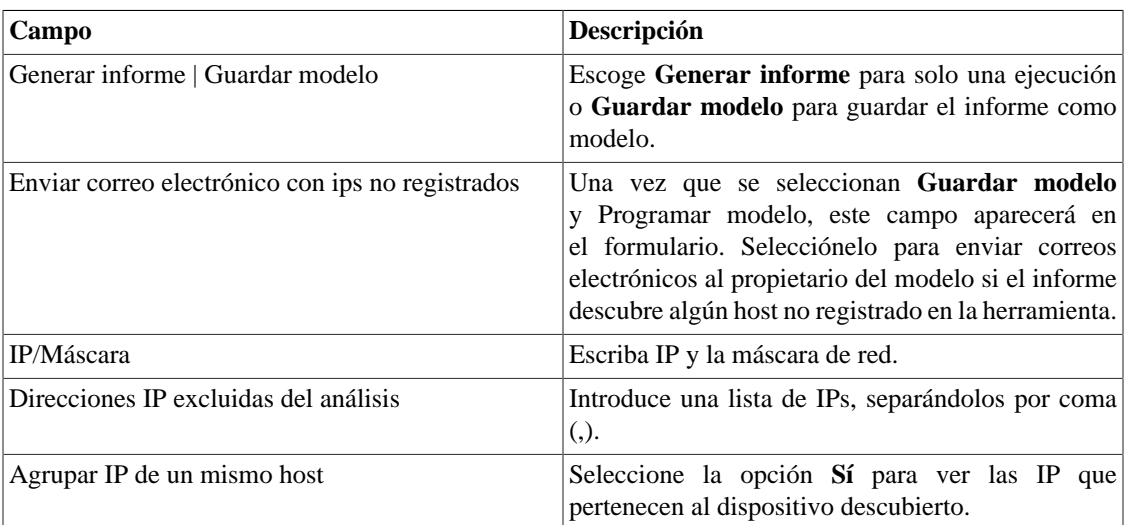

#### **Tabla 7.1. Parámetros del Discovery**

#### **Sugerencia**

si se selecciona **Enviar correo electrónico con ips no registrados**,cuando un informe está listo, es enviado al correo electrónico de los usuarios. El [servidor SMTP](#page-95-0) debe ser configurado, así como el correo electrónico de cada usuario en el [formulario de configuración del usuario](#page-98-0).

Clica en **Enviar** para iniciar la función discovery.

Cuando el proceso termine, es posible añadir cualquiera de los hosts descubiertos como dispositivo. Puedes seleccionar cada uno, utilizar el botón **Todos** para que todos sean seleccionados o utilizar el botón **Todos SNMP** para seleccionar solos los que tuvieron respuesta SNMP de acuerdo con las [credenciales de SNMP.](#page-75-0)

Después de esto, clica en **Seleccionar**, rellena los campos de los dispositivos y clica en **Añadir**

## **MIB Browser**

Puedes explorar todas las MIBs instaladas en el sistema utilizando el MIB browser. Estos elementos están listados en la pantalla con filtros aplicados.

Si quieres explorar una MIB, clica en el botón Seleccionar en la lado derecho.

## **Software externo**

### **Telcomanager Windows Collector**

Descarga el ejecutable **Telcomanager Windows Collector** para instalar el recolector de Netflow para Windows.

Encamina todos los paquetes de Netflow recibidos por una máquina Windows a un appliance con TRAFip.

### **Telcomanager Host Agent**

Descarga el ejecutable **Telcomanager Host Agent** (THA) para instalar este agente en el Windows.

Este agente recolecta informaciones sobre los procesos que se están ejecutando.

# **Capítulo 8. Sistema**

## <span id="page-80-1"></span>**Registro de acceso**

### **Acceso de usuario**

Esta opción muestra un informe resumido por día que contiene el registro de acceso de los usuarios. Cada línea del informe es un enlace a un informe diario detallado.

### **Acceso simultáneo**

Este informe muestra el número de usuarios que están conectados en el sistema en cada grupo de usuario.

## **Copia de Seguridad/Restaurar**

Puedes ejecutar una copia de seguridad y restaurar todos los datos del sistema de cualquier servidor fijo o descargar/subir un archivo simple con todas las configuraciones del sistema.

Va en **Sistema** → **Copia de seguridad/Restaurar** para trabajar con las siguientes opciones de copia de seguridad/restaurar:

### **Copia de seguridad local de configuración**

Clica en este icono para mostrar todos los archivos de copia de seguridad de configuración.

Puedes crear un nuevo archivo clicando en el botón Crear nuevo.

El botón Configurar se usa para seleccionar el número de archivos que se mantendrán.

Clica en el botón Descarga para hacer la descarga de un archivo de configuración para tu escritorio.

El botón Copiar a Restaurar se usa para copiar un archivo de configuración en el área de restaurar para que pueda ser restaurado.

### **Restauración local de configuración**

<span id="page-80-0"></span>Esta opción se usa para restaurar un archivo de copia de seguridad. Haciendo esto, todas las configuraciones actuales del sistema se sustituirán por las definiciones contenidas en el archivo restaurado.

Para ejecutar una restauración del sistema debes subir el archivo de configuración de tu ordenador local o copiar un archivo de copia de seguridad antiguo disponible en el sistema y después clicar en el botón Restaurar para ese archivo.

### **Copia de seguridad Remota**

<span id="page-80-2"></span>Esta opción puede ser usada para guardar los archivos de configuración y datos históricos del sistema en un servidor de copia de seguridad remoto. Seleccione el tipo de protocolo que desea utilizar para realizar una copia de seguridad remota. Las opciones disponibles son los protocolos FTP y S3.

| Campo                                        | Descripción                                                                    |
|----------------------------------------------|--------------------------------------------------------------------------------|
| Versión de IP                                | Escoge si es IPv4 o IPv6                                                       |
| Servidor de copia de seguridad               | Dirección de IP del servidor de copia de seguridad.                            |
| Directorio de copia de seguridad             | Directorio en el servidor de copia de seguridad.                               |
| Usuario                                      | Usuario a ser autentificado en el servidor de copia<br>de seguridad.           |
| Contraseña del usuario                       | Contraseña.                                                                    |
| Protocolo utilizado en la copia de seguridad | Protocolo para ser usado en las copias de seguridad.                           |
| Puerta utilizada por el protocolo            | Número de la puerta.                                                           |
| Tamaño del servidor (GB)                     | Tamaño del servidor en Gigabytes.                                              |
| Activar copia de seguridad                   | Selecciona Sí para activar el recurso de copia de<br>seguridad                 |
| Hora para realizar la copia de seguridad     | Selecciona el momento del día para que se ejecuten<br>las copias de seguridad. |

**Tabla 8.1. Copia de seguridad remota utilizando un servidor FTP**

#### **Tabla 8.2. Copia de seguridad remota utilizando un servidor S3**

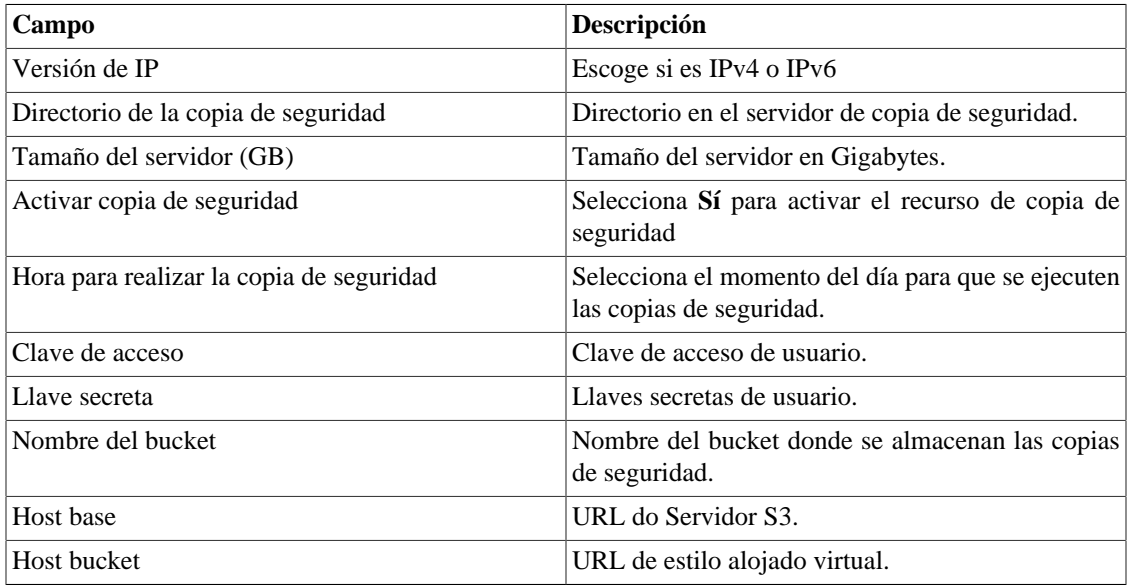

#### **Importante**

Este recurso no guardará el flujo de los datos brutos, ya que estos datos son más usados para solucionar problemas y normalmente necesitan de un volumen grande de espacio de almacenamiento.

### **Restauración Remota**

Selecciona un único sistema para ejecutar la restauración de los datos o clica Requerir la restauración completa para buscar datos de todos los sistemas.

#### **Importante**

- El servidor ftp debe estar en línea, ya que los datos se buscan en él.
- Solo ejecute esta operación durante la instalación de un TRAFip o SLAview nuevos y vacíos, ya que todos los datos serán sustituidos.

### **Situación de restauración**

Esta opción mostrará el estatus de restauración cuando se solicite una operación de restauración remota.

## **Parámetros**

Esta sección se usa para configurar varios parámetros del sistema que no son usados por diferentes procesos.

### <span id="page-82-0"></span>**Active directory**

Esta opción hace posible que los usuarios inicien sesión en el RAFip usando el método de autentificación Active Directory Kerberos.

Para que un usuario sea autentificado por este método, es necesario que el TRAFip este configurado.

| Campo                                             | Descripción                                                                                                    |
|---------------------------------------------------|----------------------------------------------------------------------------------------------------|
| Habilitar autentificación por el Active Directory | Cuando la opción Sí este seleccionada, el campo<br>Autentificación local aparecerá en el formulario de<br>usuario. |
| Servidor                                          | Escribe la dirección del servidor Active Directory.<br>Ejemplo: kerberos.example.com                               |
| Dominio                                           | Escribe el domino del Active Directory. Ejemplo:<br>ATHENAS.MIT.EDU                                                |

**Tabla 8.3. Formulario de Active directory**

Cuando este método está activado, no existe autentificación local, o sea, cualquier usuario que no sea del tipo **Administrador** inicia sesión por el TACACS.

#### **Importante**

El usuario **Administrador** tiene la opción de elegir iniciar sesión localmente o no, de todas formas, se recomienda que haya siempre una cuenta de **Administrador** con **Autentificación local** activada, en el caso de que sea utilizado el control de acceso externo.

### **Agentes de asociación**

Configura los períodos adecuados para cada tipo de asociación automática se ejecute. Esto sucederá dos veces al día.

#### **Tabla 8.4. Formulario de agente de asociación automática**

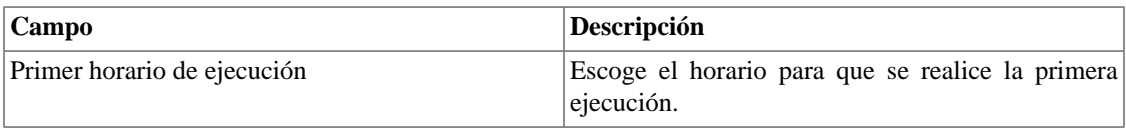

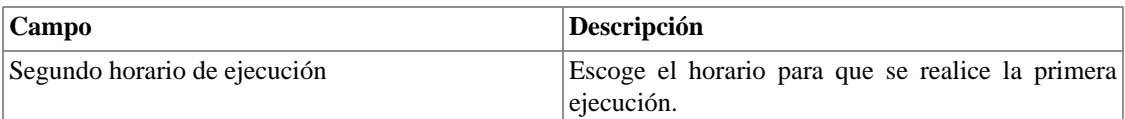

#### **Agente de asociación automática de mapeadores**

Configura los periodos deseados para que la [asociación automática de mapeadores](#page-65-0) se ejecute.

### **Almacenamiento de datos**

En esta área, puedes configurar el almacenamiento de espacio que debería ser colocado para cada tipo de dato del sistema.

El campo **Espacio de distribución disponible** mostrará el espacio que todavía puede ser distribuido.

Para comprobar cuanto espacio de cada área está siendo consumido, debes iniciar sesión en el sistema deseado (TRAFip, SLAview o CFGtool) y acceder a **Sistema** → **Diagnósticos** → **[Almacenamiento de](#page-103-0) [datos](#page-103-0)** . El ítem del banco de datos TDB corresponde a los datos resumidos para cada tipo de sistema.

Puedes realizar la redistribución de espacio de almacenamiento entre diferentes áreas en cualquier momento.

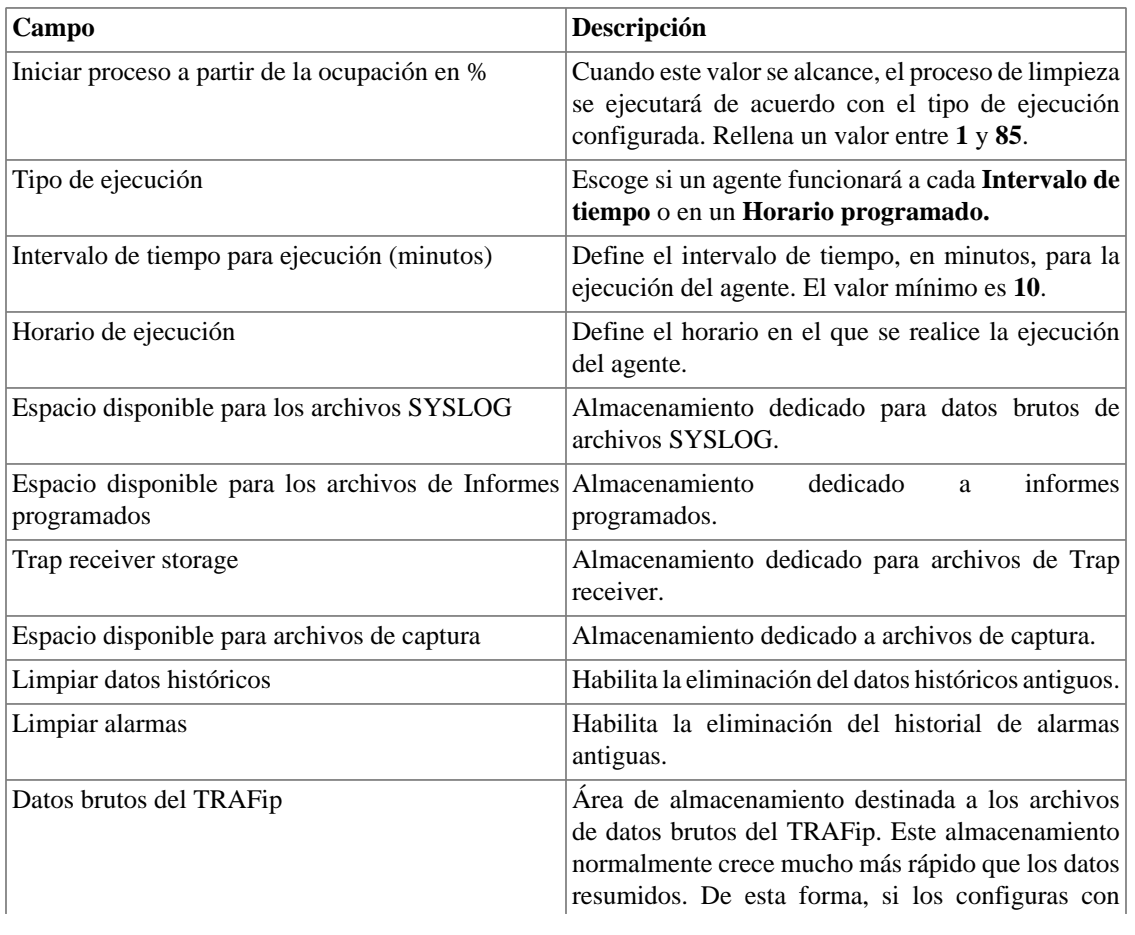

#### **Tabla 8.5. Formulario de almacenamiento de datos**

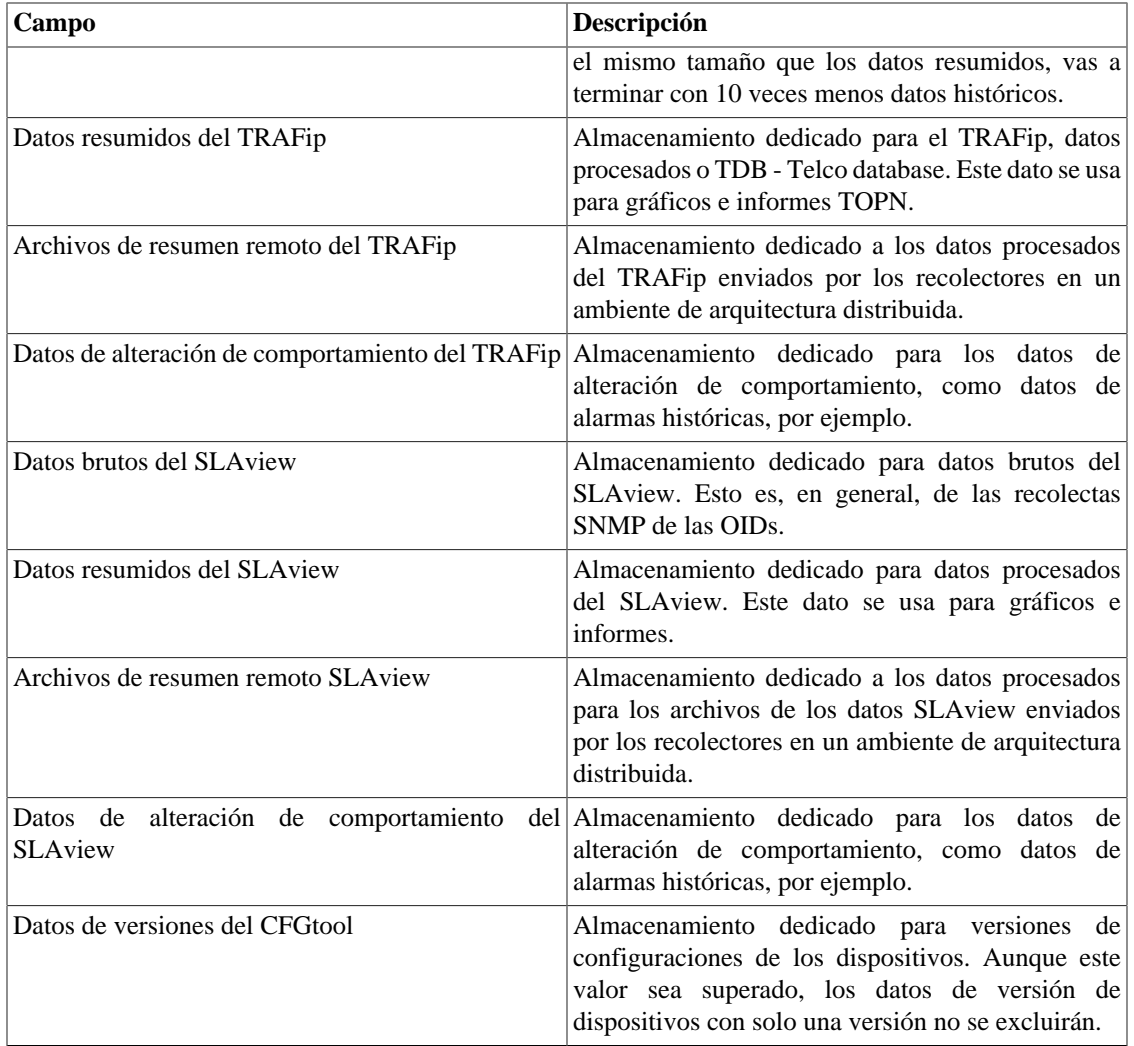

Cuando los campos **Datos brutos (MB)** y **Datos resumidos (MB)** están rellenados con '**0**' (cero), significa que el sistema está distribuyendo de manera automática el **Espacio disponible para distribución** entre los **Datos brutos del TRAFip**, **Datos brutos del SLAview**, **Datos resumidos del TRAFip** y **Datos resumidos del SLAview**.

Puedes configurar manualmente estos valores, pero no olvides que los datos brutos tienden a crecer mucho más rápido que los datos resumidos. Para redistribuir los espacios, divide el valor de **Espacio disponible para distribución** por 4. Así, tendrás el valor de cada espacio.

#### **Atención**

Si reduces el espacio de almacenamiento de cualquiera de estas áreas, la próxima vez que el recolector de papelera sea ejecutado, limpiará los datos para adecuar el espacio de almacenamiento.

### **Arquitectura distribuida**

Estos parámetros deben ser usados si deseas ejecutar el sistema en el modo de arquitectura distribuida.

Para más detalles de la arquitectura distribuida ves a [sección arquitectura distribuida](#page-124-0).

| Campo                                              | Descripción                                                                                                    |
|----------------------------------------------------|----------------------------------------------------------------------------------------------------|
| Número máximo de fallos consecutivos<br>recolector | del Este número representa cuantas veces el nudo de<br>la central esperará los archivos procesados de un<br>nudo del recolector mientras este nudo se considere<br>desactivado. Esta comprobación se realiza cada<br>5 minutos por un proceso de control para los<br>sistemas TRAFip y SLAView. Después que el<br>recolector está definido como deshabilitado por el<br>nudo central, el recolector de copia de seguridad,<br>si está definido, sustituirá las operaciones con los<br>recolectores defectuosos. |
| Habilitar arquitectura distribuida                 | Selecciona esta opción si el appliance será parte de<br>un sistema de arquitectura distribuida.                                                                                                    |
| $i$ . Es recolector?                               | Marque Sí en esta opción si el appliance tendrá<br>un papel de recolector en el sistema. En el caso<br>contrario este appliance será considerado un nudo<br>central.                                                                                                    |
| Llave del recolector                               | Rellena con una string de identificación para<br>identificar este recolector en el nudo central.                                                                                                    |
| Versión de IP                                      | Escoge si es IPv4 o IPv6                                                                                                    |
| IP de la consolidadora                             | Rellena con la dirección IP del appliance para que<br>sea usado como nudo central.                                                                                                    |
| Contraseña                                         | Contraseña usada para autentificación                                                                                                    |

**Tabla 8.6. Formulario de los parámetros de la arquitectura distribuida**

### **Aviso de Expiración**

Configura cuantos días antes de la expiración de la licencia se te recordará sobre ella.

#### **Tabla 8.7. Formulario de aviso de expiración**

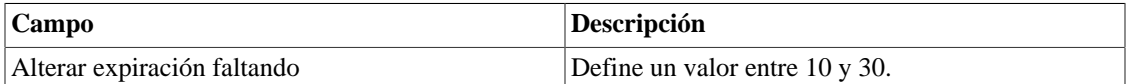

### <span id="page-85-0"></span>**Copia de seguridad**

- Datos: Parámetros para ejecutar copia de seguridad remota.. Vea la [sección copia de seguridad remota.](#page-80-0)
- Configuración: configura el número de antiguas configuraciones de las copias de seguridad de los archivos para mantener en el sistema.

### **BGP**

Anuncie o quita rutas de sus tablas de enrutamiento

#### **Tabla 8.8. Formulario BGP**

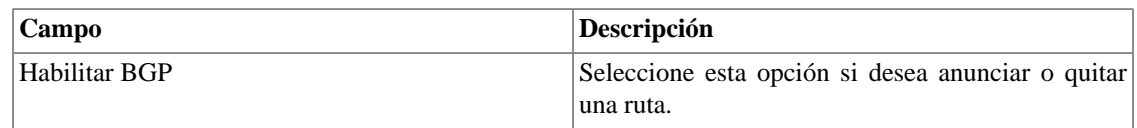

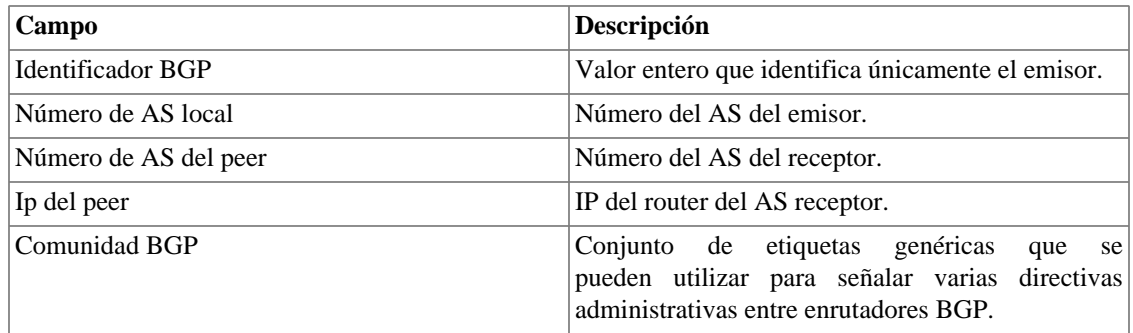

### **Circuito**

Establezca el metadato deseado para crear una carpeta.

Los datos se agrupan de acuerdo con el metadato elegido.

#### **Tabla 8.9. Formulario de circuito**

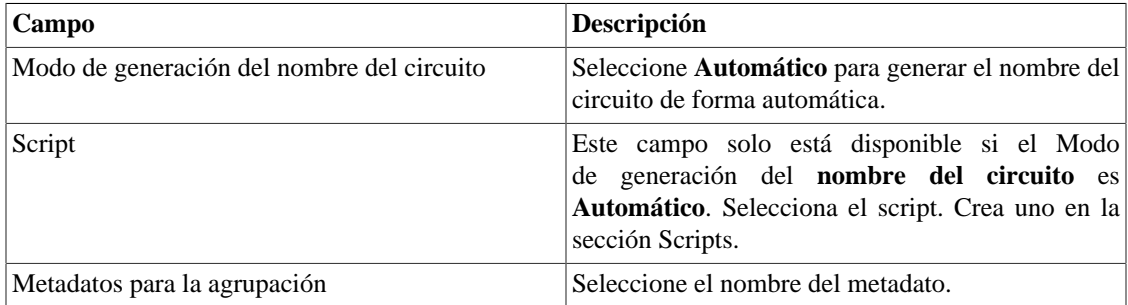

### **Cisco WAAS**

Cisco WAAS (Wide Area Application Services) es una herramienta desarrollada por Cisco que es capaz de acelerar sus aplicaciones.

#### **Tabla 8.10. Formulario de Cisco WAAS**

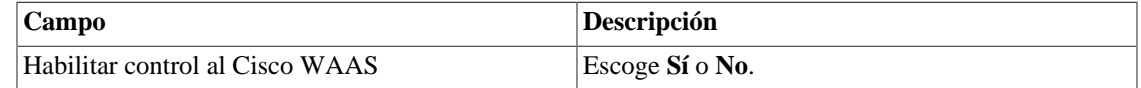

### **Configuración de HTTPS**

Configura el modo HTTPS (HyperText Transfer Protocol Secure).

#### **Tabla 8.11. Formulario de HTTPS**

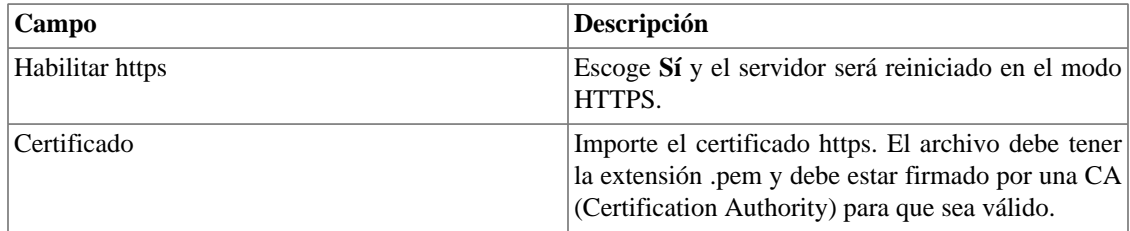

### **Configuración del agente de captura**

Configura el número permitido de agentes en ejecución simultánea.

#### **Tabla 8.12. Formulario de configuración del agente de captura**

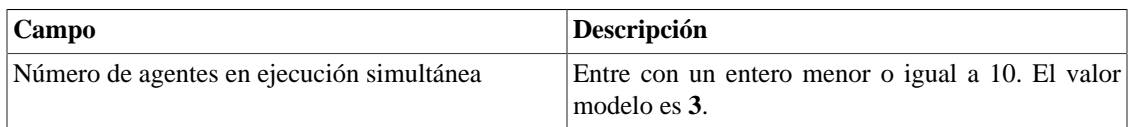

### **Configuración regional**

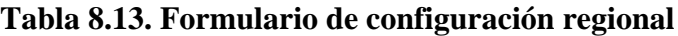

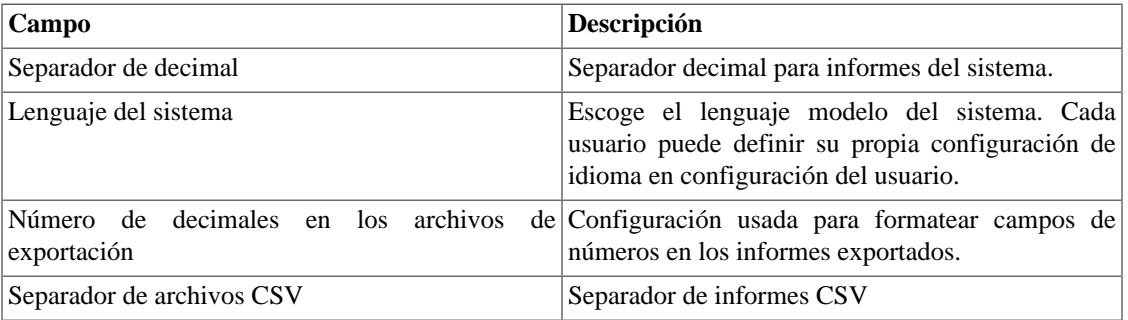

### **EPM**

EPM (Extended Processing Module) es otra aplicación adicionada a la ya instalada en el equipo. Es un módulo extendido de la solución de seguimiento.

#### **Tabla 8.14. Formulario EPM**

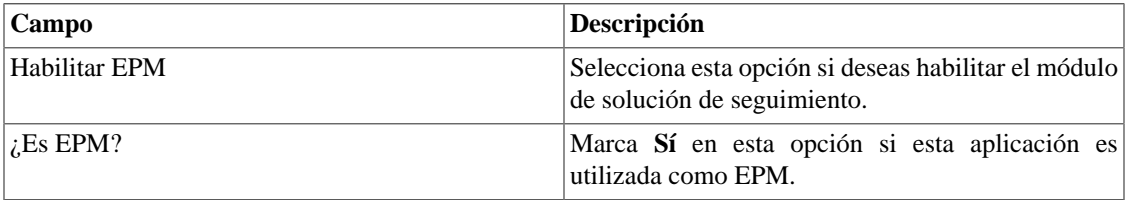

#### **Importante**

Cambiando esta configuración perderás todos tus datos históricos, por lo tanto, ¡ten cuidado!

### **Filtro simples**

Este filtro se muestra mucho más útil para los usuarios del sistema cuando hay una cantidad considerable de grupos de subred. Al elegir un **número de caracteres del filtro de Subredes**, aparece un filtro en el [menú principal de la sección](#page-15-0) **Datos históricos** → **Subredes** donde aparecen todos los [grupos de subredes,](#page-25-0) pero solo con la cantidad de caracteres que hayas establecido.

Así, cuando selecciones uno de esos grupos que se muestran en el filtro, en la sección **Grupos de subredes** solo aparecerán el grupo escogido y los posteriores a él.

Es importante recordar que al configurar el filtro simple, el menú de subredes para de exhibirse. Por eso, las subredes so pueden ser visualizadas a través de los grupos.

#### **Importante**

Cuando este campo está configurado como **0** (cero), no existe este filtro.

### **Grafador**

Ajuste de los parámetros del grafador.

#### **Tabla 8.15. Formulario de parámetros del grafador**

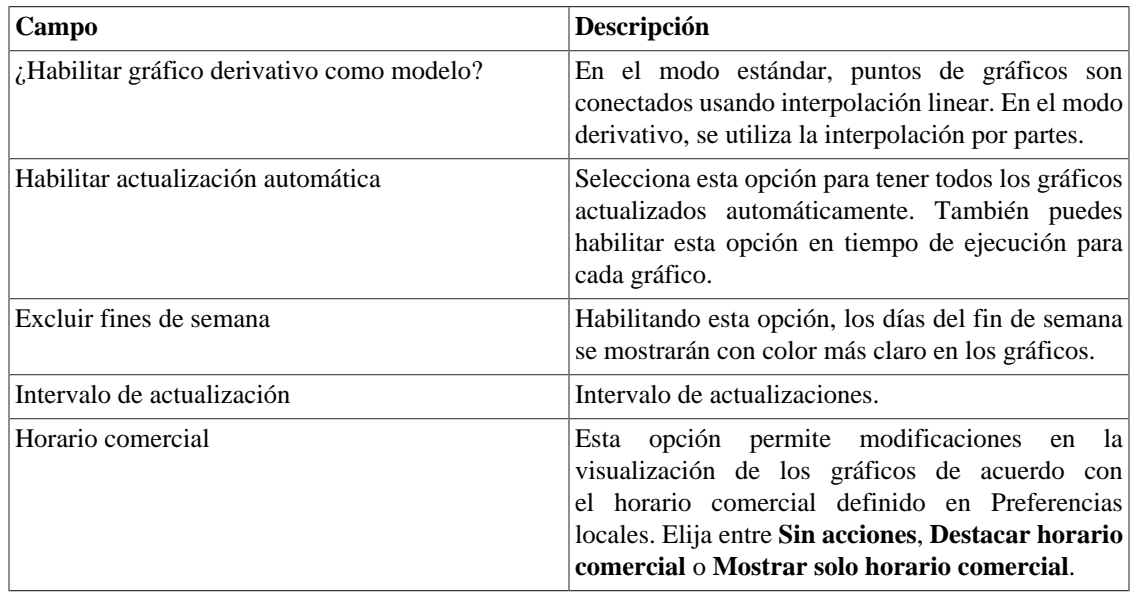

### <span id="page-88-0"></span>**Histórico de configuración**

Selecciona el periodo de almacenamiento para diferentes áreas de configuración.

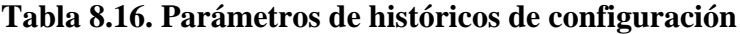

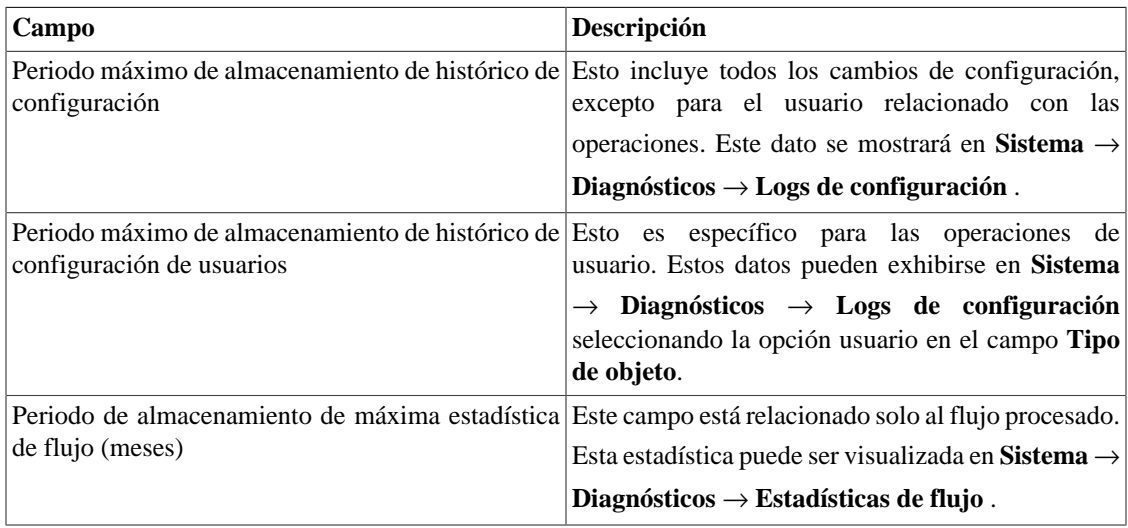

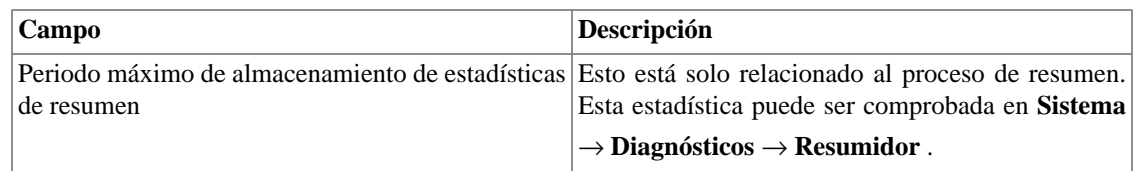

### **Inicio de sesión automático**

Este recurso habilita la autentificación bypass para solicitudes URL provenientes de otro sistema.

Para habilitar este recurso, sigue el siguiente procedimiento:

- 1. Ves al **Sistema** → **Parámetros** → **Inicio de sesión automático** .
- 2. Selecciona "Sí" en la opción **Habilitar Inicio de sesión automático**.
- 3. Rellena la URL en el formato requerido, que es la página cuyas solicitudes serán originadas.
- 4. En su servidor web, rellena la siguiente URL: **http://<IP>/cgi-bin/login?dip=<USUÁRIO>**.

### **Logotipo**

Escoge un archivo de imagen de tu Escritorio y súbelo, después la imagen se exhibirá en la esquina derecha superior.

Recuerda que la imagen debe estar con una altura fija de 43 píxeles y un ancho variable de 20 a 200 píxeles.

### **Mapeador de objetos**

Para más detalles sobre el mapeo de los objetos ves a la [sección configuración de mapeadores](#page-65-0).

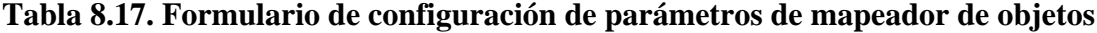

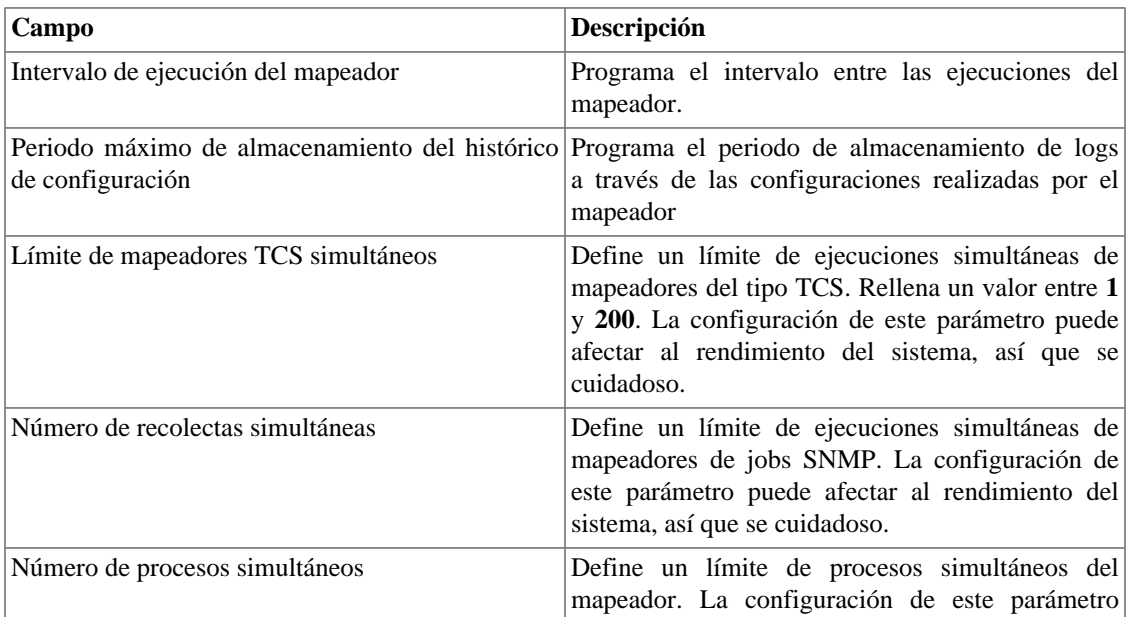

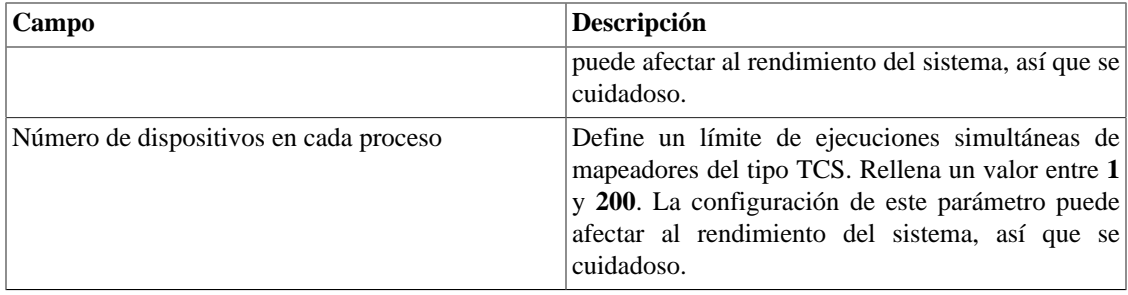

### **Mapeo de IPs**

Para más detalles sobre la asignación de IPs vaya a [sección de IP Mapper](#page-48-0).

#### **Tabla 8.18. Formulario de configuración de parámetros de asignación de IPs**

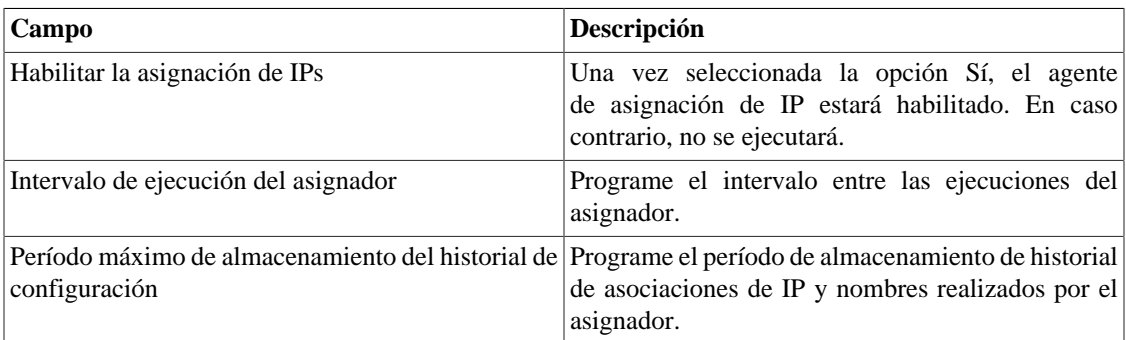

### **Nivel de log**

Escoge el nivel del ALARMDaemon: **BajoAlto**.

Este nivel determinará la cantidad de detalles en el log de alarma.

### **Personalización de interfaz**

Puedes personalizar la forma como los dispositivos se muestran en el menú en árbol en **[Datos históricos](#page-27-0)** → **[Dispositivos](#page-27-0)** → **Dispositivo** .

Para ello, basta con rellenar el campo **Fórmula de nombre de dispositivo** con el que deseas que aparezca en el menú.

La fórmula posee etiquetas especiales que utilizan las informaciones rellenadas en los formularios de los dispositivos. Son las siguientes:

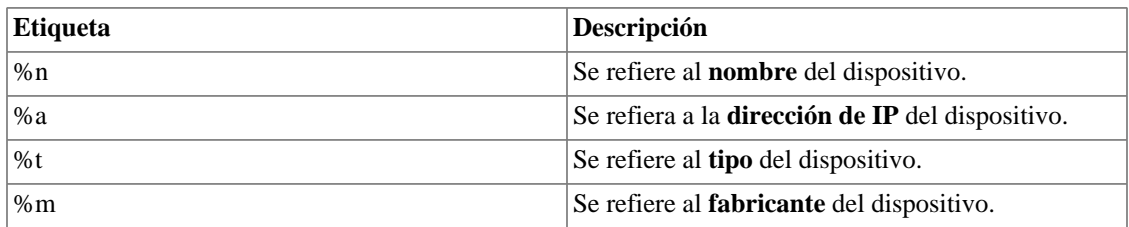

#### **Tabla 8.19. Fórmula de nombre de dispositivo**

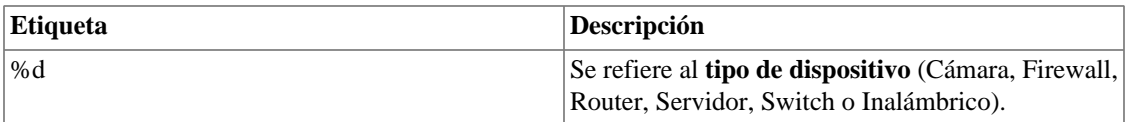

En el campo **Listar interfaces por** puede seleccionar la opción **Descripción** para ver los objetos asignados por el nombre del objeto o seleccionar **Rótulo** para mostrarlos con un nombre específico.

La asignación de **Rótulo** se realiza manualmente.

Acceda a **Dispositivo elegido** → **Objeto mapeado elegido** → **Propiedades** para llenar el campo de **Rótulo** con el nombre que representará el objeto.

Esta **Rótulo** debe tener un unique key.

### <span id="page-91-0"></span>**Preferencias locales**

#### **Tabla 8.20. Formulario de preferencias locales**

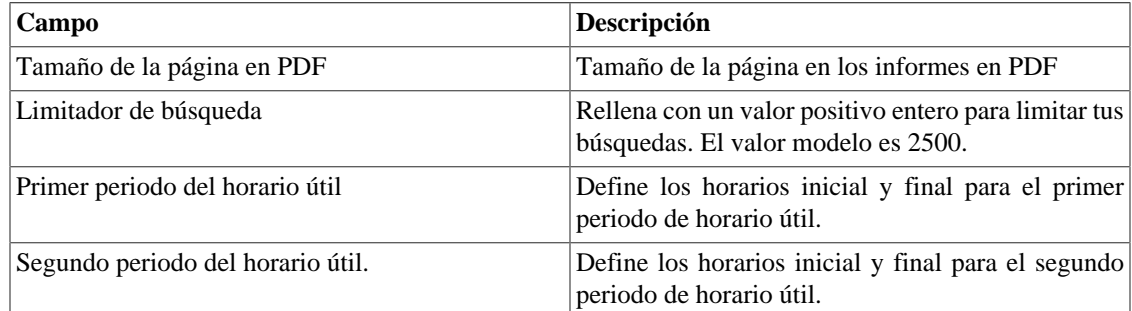

### **Proyección**

Configuración estándar de parámetros para proyección. Ves a la [sección proyección](#page-54-0) para consejos sobre como configurar estos parámetros.

### **Redireccionamiento de inicio de sesión**

Rellena el campo **página de destino tras inicio de sesión** para ser redireccionado a otro sistema tras el inicio de sesión. En el sistema redireccionado, serás capaz de acceder a todos los objetos sin autentificación del TRAFip/SLAview.

### **Redundancia**

Esta sección es utilizada para especificar las configuraciones de redundancia.

#### **Activación**

#### **Tabla 8.21. Configuraciones de activación de redundancia**

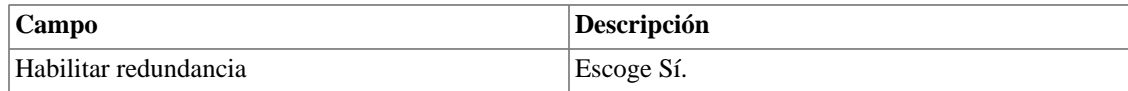

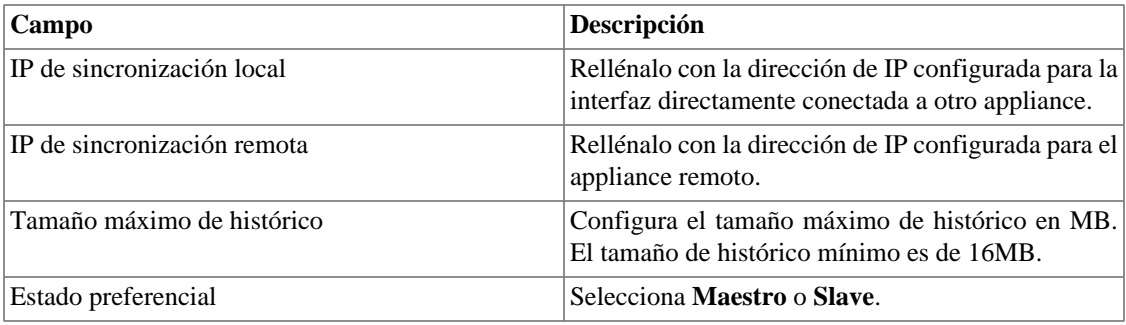

Ves a [sección redundancia](#page-124-1) para detalles de habilitación de este recurso.

### **Conmutación**

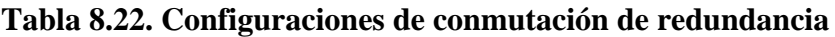

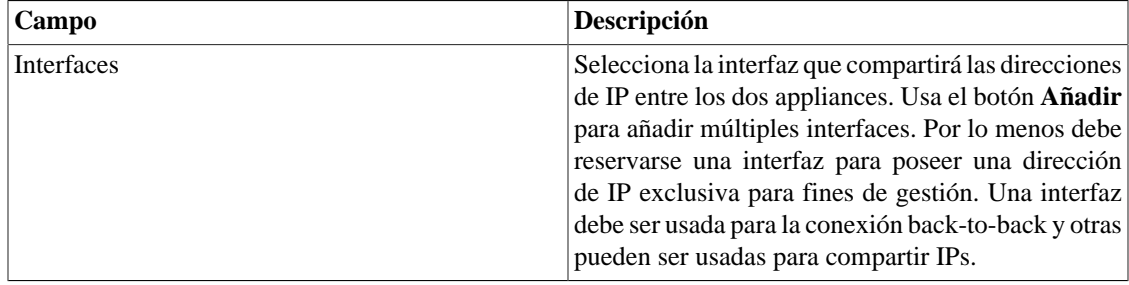

### **Redundancia de la recolección de flujos**

Esta sección es utilizada para especificar las configuraciones de redundancia de la recolección de flujos.

#### **Tabla 8.23. Configuraciones de redundancia de la recolección de flujos**

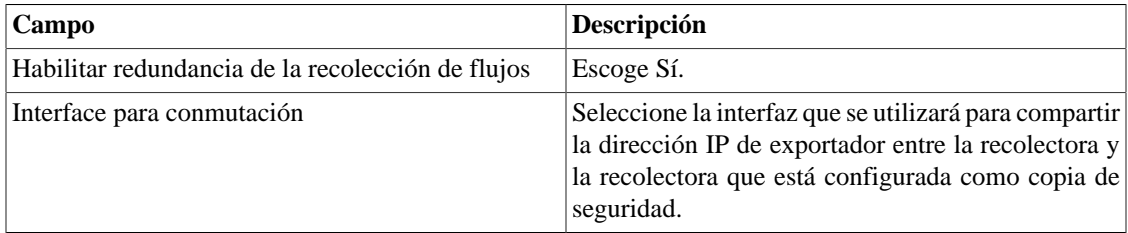

### **Registro de acceso de usuarios**

El sistema ofrece una herramienta que proporciona un informe resumido diario que contiene el registro de acceso de usuarios. Para más informaciones consulta la sección **[Registro de acceso](#page-80-1)**.

Puedes configurar el tiempo máximo en que estos registros estarán en el sistema.

#### **Tabla 8.24. Formulario de registro de acceso de usuarios**

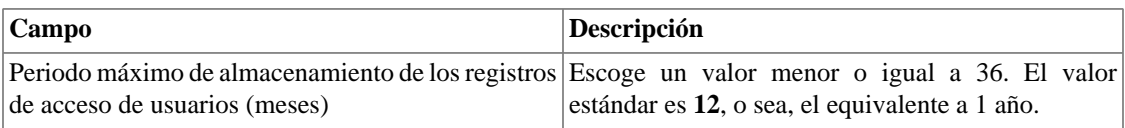

### **Informes**

Esta sección permite hacer configuraciones avanzadas de los informes.

#### **Datos brutos del TRAFip**

Rellena estos campos para configurar el formulario del informe de datos brutos. Para más informaciones sobre este informe, accede a la sección [Informe de datos brutos.](#page-52-0)

#### **Tabla 8.25. Datos brutos del TRAFip**

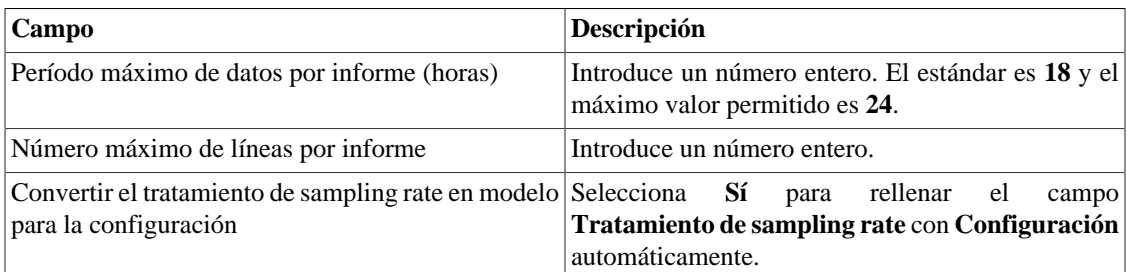

#### **Datos Resumidos**

Configura el periodo máximo de datos que un informe puede tener. El valor estándar esm4\_bold(180) y el máximo valor permitido es **360**.

#### **Informes programados**

Configura las características para los informes programados.

#### **Tabla 8.26. Formulario de configuración de los informes programados**

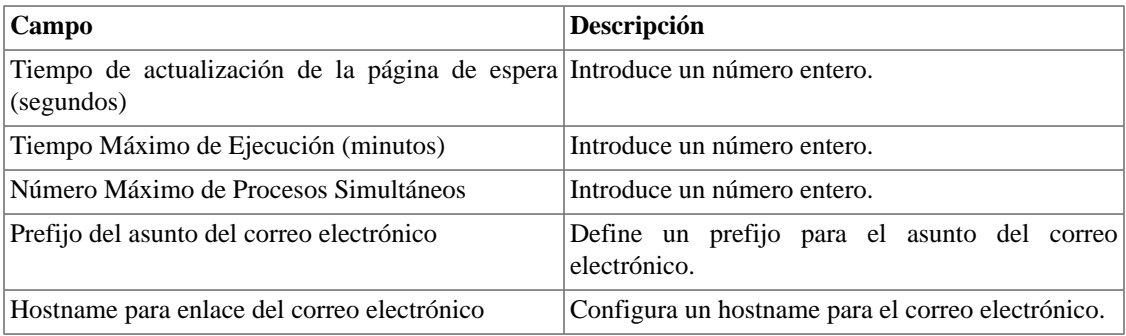

También es posible enviar los informes programados a un servidor FTP.

#### **Tabla 8.27. Formulario de configuración del servidor FTP**

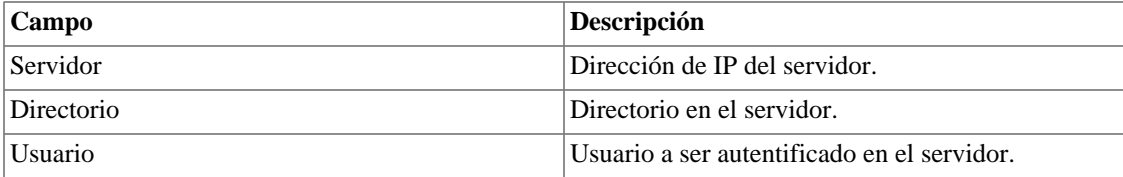

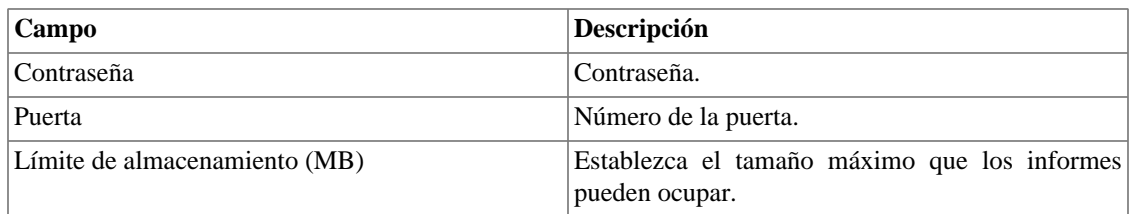

Para enviar un informe al servidor FTP, vaya a **Informe** y guarde o edite una modelo seleccionando la opción **Programar modelo** y luego marque **Sí** en el campo **Enviar informe al servidor FTP**.

### **Servidor SMS**

#### **Método SMPP(Protocolo Short message peer-to-peer)**

Use este método si tu operador móvil proporciona una cuenta SMPP.

#### **Tabla 8.28. Formulario de servidor SMPP**

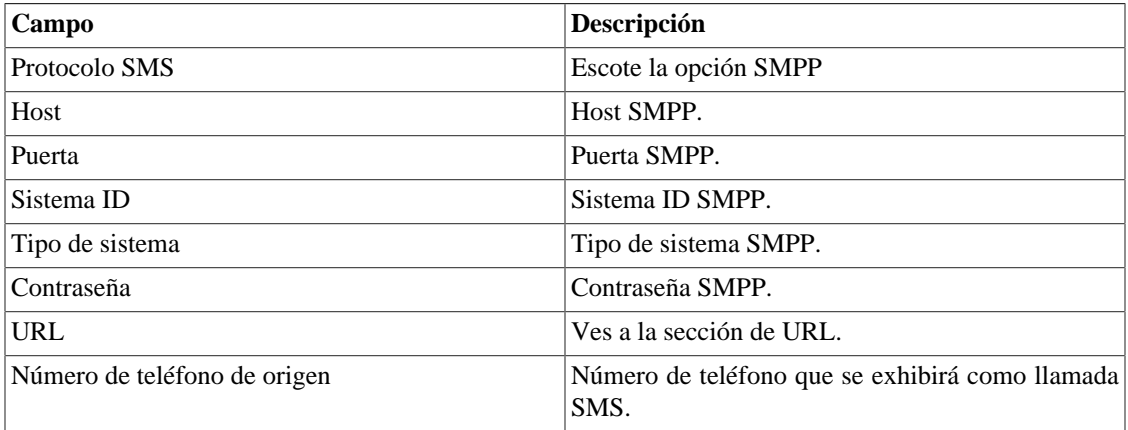

Los SMSs pueden enviarse utilizando distintos métodos. Ambos pueden ser configurados por este formulario.

#### <span id="page-94-0"></span>**Método URL(Uniform Resource Locator)**

Este método debe usarse si tienes un gateway http.

SLAview ejecutará una operación http GET utilizando la URL suministrada.

Debes usar las wildcars \$CELLPHONE\$ y \$MSG\$ en la URL.

La wildcard \$CELPHONE\$ será sustituida por el campo wildcard [SMS](#page-98-0) que rellenaste en el formulario de configuración del usuario.

La wildcard \$MSG\$ será sustituida por un mensaje de alarma que contiene las siguientes informaciones:

- Nombre de la alarma.
- Niveles de urgencia de la alarma.
- Estado de la alarma.
- Fecha y horario que la alarma cambió de estado.
- Variable de alarma

### <span id="page-95-0"></span>**SMTP**

Rellena este formulario con los parámetros SMTP para enviar correos electrónicos.

**Tabla 8.29. Formulario de parámetros SMTP**

| Campo           | Descripción                                                                                                    |
|-----------------|----------------------------------------------------------------------------------------------------|
| Servidor SMTP   | Configura el servidor SMTP. La puerta usada por<br>el servidor SMTP puede ser alterada en este campo.<br>Siga el ejemplo: smtp.server.com:port |
| Usuario SMTP    | Introduce el correo electrónico.                                                                                                    |
| Contraseña SMTP | Introduce la contraseña. Si el servidor SMTP no<br>solicita autentificación en este campo puede dejarse<br>en blanco.                          |
| Remitente SMTP  | Configura un remitente para el correo electrónico.                                                                                             |

Puedes verificar las configuraciones SMTP antes de guardar: clica en **Prueba SMTP** e introduce la dirección de correo electrónico para la prueba.

### **SNMP**

#### **Recolector SNMP**

Estos parámetros se usarán para todos los procesos que ejecutan SNMP polling. Estas son configuraciones modelo, pero pueden ser ajustadas a nivel del dispositivo.

Para una referencia de todos los procesos del sistema, ves a [sección archivos de log.](#page-103-1)

#### **Parámetros SNMP**

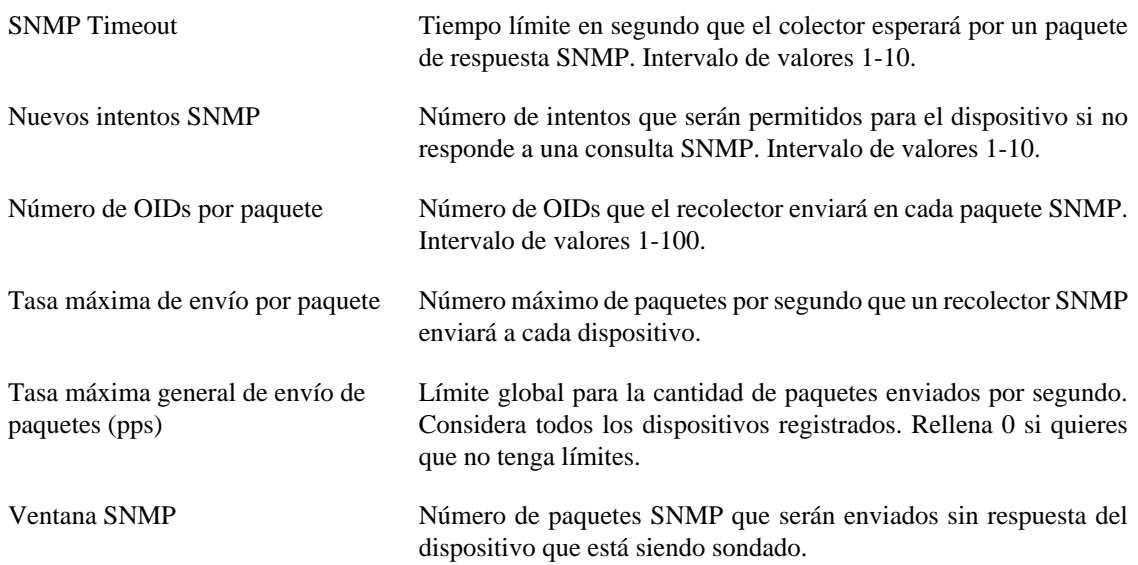

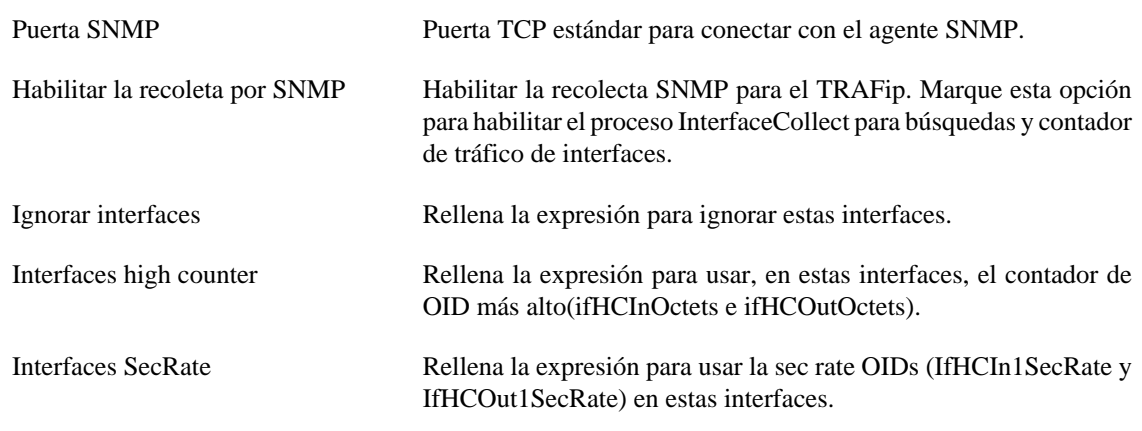

#### **Trap SNMP**

Rellena los campos de abajo para especificar los hosts que recibirán los traps. Estos traps pueden ser alarmas de ALARMmanager o traps auto generados por los TELCOMANAGER MIBS.

#### **Tabla 8.30. Campos de TRAP**

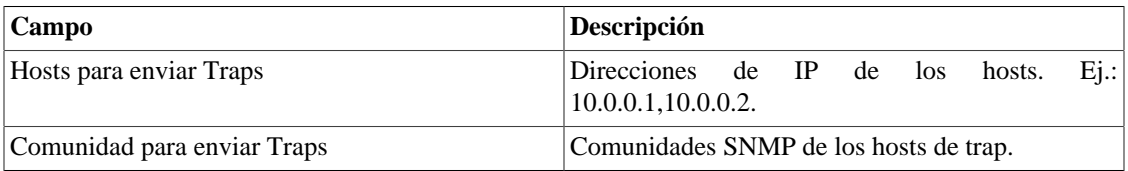

### <span id="page-96-0"></span>**TACACS**

Habilita el método de autentificación TACACS+. Se pueden configurar hasta dos servidores para Redundancia.

El nombre de usuario y contraseña de cada usuario debe ser configurado en el sistema, exactamente como el servidor TACACS.

Cuando este método está activado, no existe autentificación local, o sea, cualquier usuario que no sea del tipo **Administrador** inicia sesión por el TACACS.

#### **Importante**

El usuario **Administrador** tiene la opción de elegir iniciar sesión localmente o no, de todas formas, se recomienda que haya siempre una cuenta de **Administrador** con **Autentificación local** activada, en el caso de que sea utilizado el control de acceso externo.

### **Telcomanager Host Agent**

Rellene este formulario con la dirección IP del servidor donde está instalado el Telcomanager Host Agent. Esta dirección se utilizará para recopilar todos los dispositivos configurados para utilizar la colección THA en el modo de puerta de enlace.

#### **Importante**

Para que el THA pueda recopilar información de forma remota en un Active Directory (AD), es necesario que los siguientes servicios estén habilitados en las máquinas remotas:

- Llamada a procedimiento remoto (RPC)
- Registro remoto

### **Telcomanager JMX Agent**

Rellene este formulario con la dirección IP y el puerto del servidor donde está instalado el Telcomanager JMX Agent. Esta dirección se utilizará para recopilar todos los dispositivos configurados para utilizar la colección JMX.

### <span id="page-97-0"></span>**Tema**

En esta sección, puedes ver el tema modelo del sistema.

#### **Tabla 8.31. Configuración del tema**

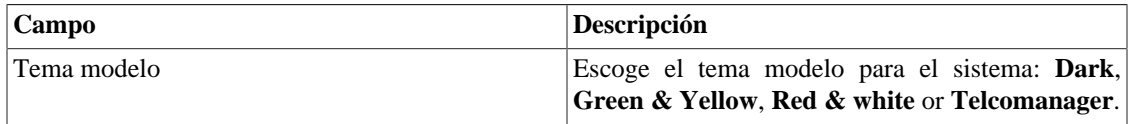

#### **Sugerencia**

Date cuenta de que cada usuario puede definir su proprio tema en [configuración de usuario.](#page-98-0)

### **TRAFip**

Activa o desactiva la detención automática de interfaces RFI (Repeated flow interface). Para tener más informaciones sobre las RFI's, accede a la sección [Interfaces RFI](#page-62-0).

### **Transferencia de archivos**

Estos parámetros son usados para configurar los archivos transferidos, usando el protocolo FTP, conteniendo objetos seleccionados estadísticamente durante 15 minutos.

#### **Formulario de transferencia de archivos**

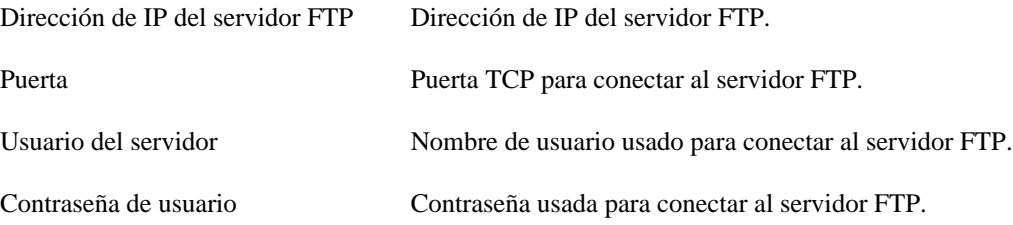

### **Verificación de exportadores de flujo**

Con este recurso habilitado, todos los exportadores de flujo serán comprobados de tiempo en tiempo, y para cada exportador con un tiempo sin exportación de flujos su icono cambiará, mostrando a los usuarios la falta de flujos recibidos por el exportador.

#### **Formulario de verificación de exportadores de flujo**

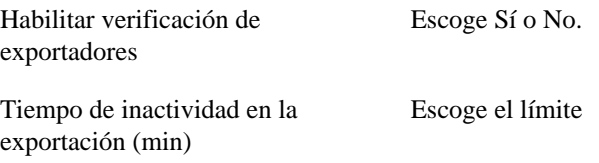

### **Verificación de versión del sistema**

Todos los días entre 2h y 3h de la madrugada, hay una verificación de la versión del sistema para comprobar si hay una nueva build disponible. Cuando exista, el usuario será informado.

### **Web Services**

### **API de Configuraciones**

#### **Tabla 8.32. Formulario de API de configuraciones**

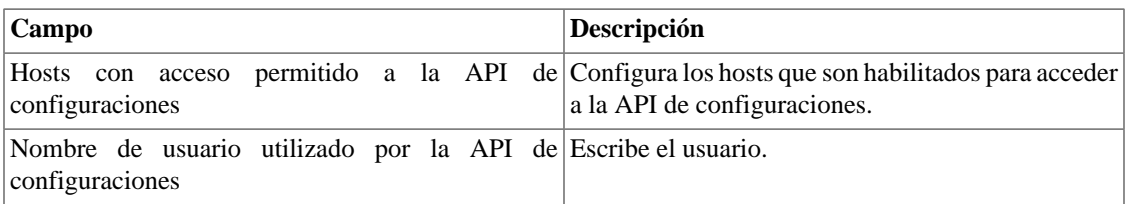

#### **Datos brutos del TRAFip**

Configura el acceso a los datos brutos del TRAFip.

#### **Tabla 8.33. TRAFip's raw data form**

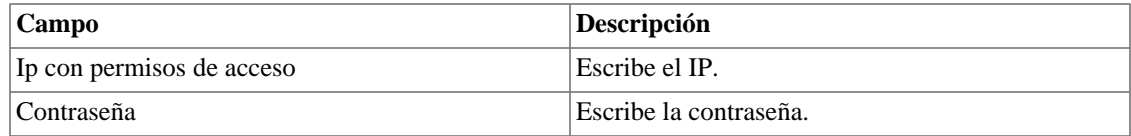

## <span id="page-98-0"></span>**Usuarios**

El sistema posee tres tipos de usuarios:

#### **Tipos de usuario**

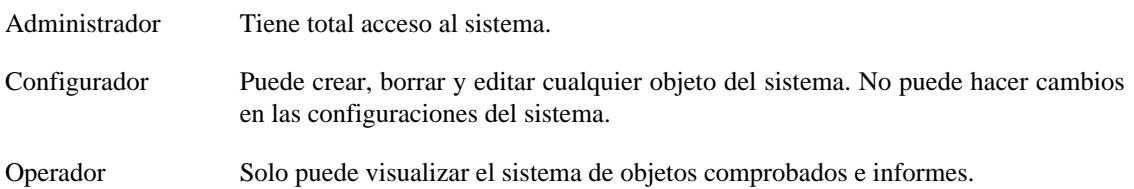

Cuando asocias grupos a usuarios, restringes la visualización de este usuario al objeto con jerarquía de grupos.

También pueden limitarse los menús a los que los usuarios pueden acceder y el número de usuarios simultáneos que accederán al sistema.

### **Editando usuarios**

- 1. Selecciona **Sistema** → **Usuarios** → **Lista de usuarios** .
- 2. Clica en los botones Nuevo o Editar y rellena el formulario siguiente:

#### **Tabla 8.34. Formulario de usuario**

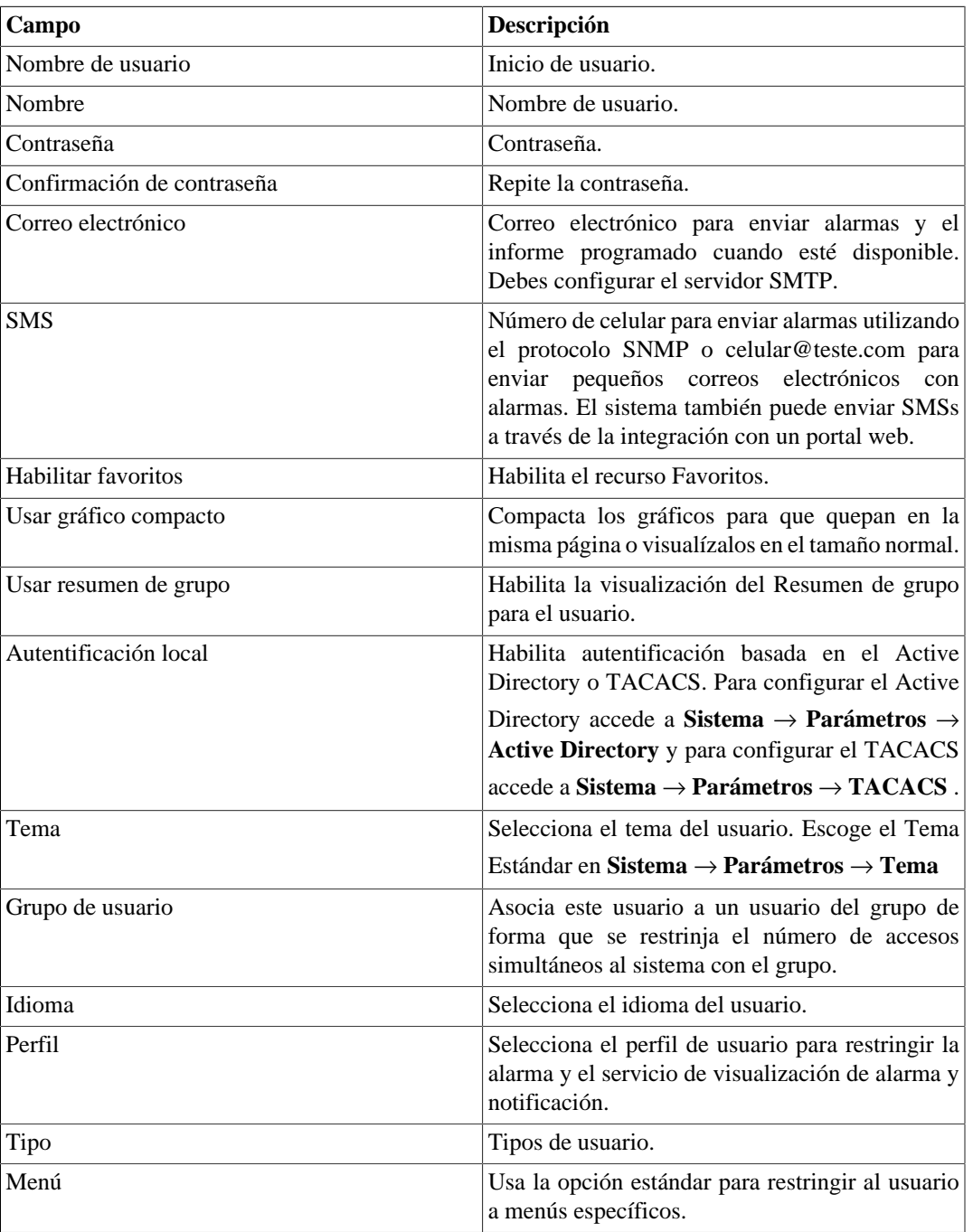

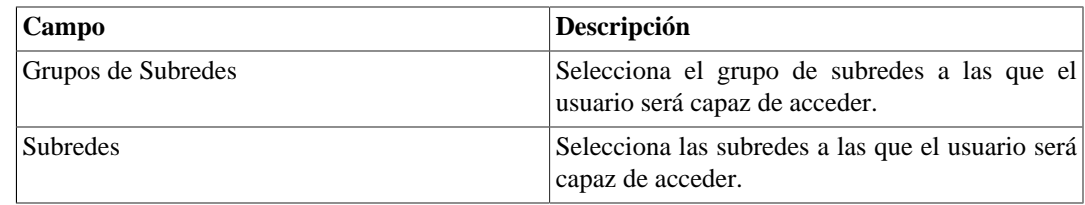

### **Deshabilitar usuarios**

Puede deshabilitar un usuario haciéndolo inactivo. Un usuario inactivo no puede iniciar ni recibir notificaciones del sistema. Para desactivar un usuario, utilice el botón **Deshabilitar** al lado del usuario deseado.

### **Grupo de usuarios**

Los grupos de usuarios son usados para gestionar cuantos usuarios pueden estar conectados simultáneamente en el sistema.

#### **Procedimiento 8.1. Gestionando grupos de usuarios**

- 1. Selecciona **Sistema**  $\rightarrow$  **Usuarios**  $\rightarrow$  **Grupos de usuarios**.
- 2. Clica en los botones Nuevo o Editar y rellena el formulario siguiente:

#### **Tabla 8.35. Formulario de usuario**

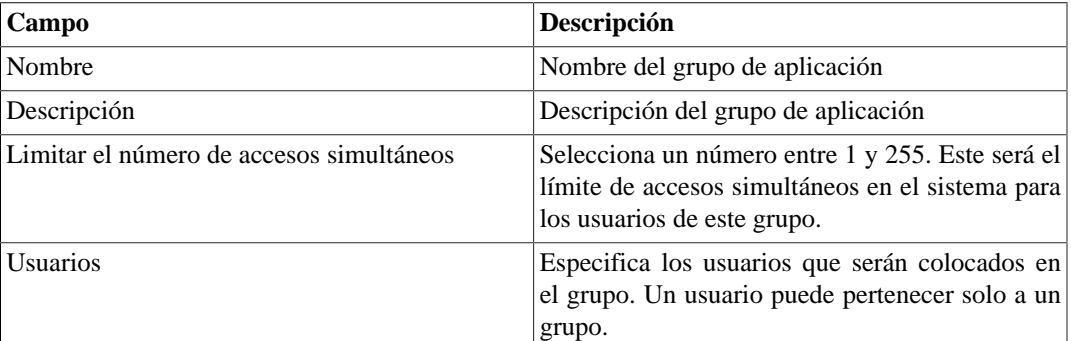

### **Perfiles de usuarios**

Los perfiles de usuarios son usados para asociar alarmas a los usuarios.

#### **Procedimiento 8.2. Gestionando perfiles de usuarios**

- 1. Selecciona **Sistema**  $\rightarrow$  **Usuarios**  $\rightarrow$  **Perfiles de usuarios**.
- 2. Clica en los botones Nuevo o Editar y rellena el formulario siguiente:

#### **Tabla 8.36. Formulario de usuario**

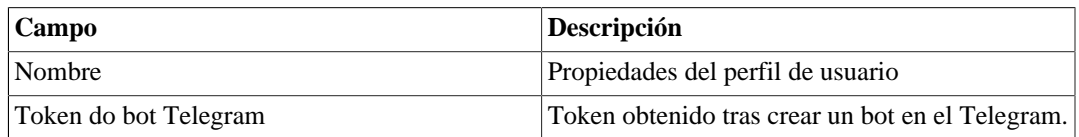

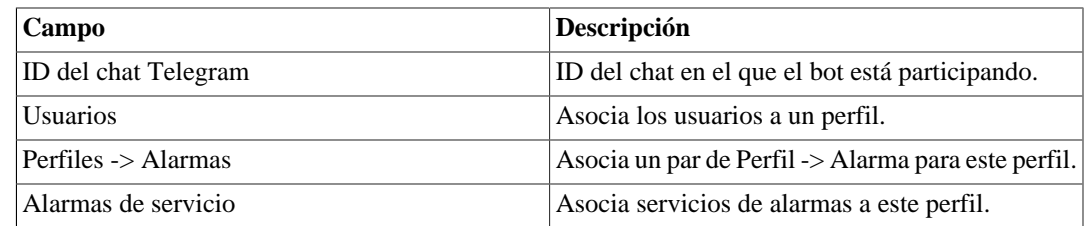

### **Alarma Consola**

Puedes seleccionar las columnas que se mostrarán en el [ALARMmanager consola.](#page-119-0) Además, estás habilitado para configurar el orden en que las columnas aparecerán. Para esto, basta clicar y arrastrar las líneas.

| Columna            | Descripción                                                                               |
|--------------------|-------------------------------------------------------------------------------------------|
| <b>INICIO</b>      | Tiempo de la primera incidencia.                                                          |
| TÉRMINO            | Tiempo de la última incidencia. Muestra ACTIVO<br>si la alarma no terminó.                |
| <b>USUARIO</b>     | Usuario que programó la alarma.                                                           |
| <b>TIPO</b>        | Tipo de objeto, puede ser dispositivo u objeto<br>mapeado.                                |
| <b>OBJETO</b>      | Nombre del objeto.                                                                        |
| DESCRIPCIÓN        | Descripción del objeto.                                                                   |
| <b>IFALIAS</b>     | Si el objeto es una interfaz, muestra su ifAlias.                                         |
| <b>ESTADO</b>      | Estado de la alarma, puede ser activado o<br>desactivado.                                 |
| <b>ALARMA</b>      | Nombre de la alarma.                                                                      |
| <b>NIVEL</b>       | El nivel para la alarma definido en configuración de<br>nivel.                            |
| <b>TRAP</b>        | Sí, si fue generado por un trap y no en cualquier otro<br>caso.                           |
| <b>COMENTARIOS</b> | Comentarios del operador. Para introducir un<br>comentario, clica dos veces en la célula. |
| <b>CAMINO</b>      | Muestra el primer camino de grupo del SLAview<br>para el objeto.                          |

**Tabla 8.37. Columnas ALARMmanager consola**

## **Diagnósticos**

### **Información de red**

Muestra la fecha y la hora del sistema, interfaces de rede y gateway modelo.

### **Pruebas de conexión**

Pruebas como ping, nslookup y traceroute para probar la conexión entre el appliance y los elementos de red.

### **Captura de paquetes**

Usando esta herramienta, puedes analizar los paquetes que están pasando por las interfaces del appliance.

Clica en **Sistema** → **Diagnósticos** → **Captura de paquetes** .

Clica en Nuevo.

#### **Tabla 8.38. Captura de paquetes**

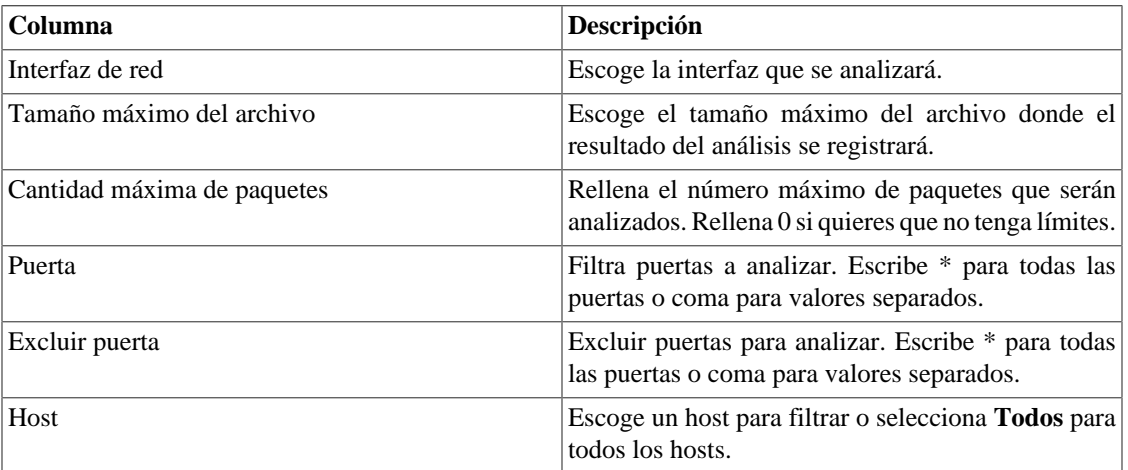

Clica Enviar para iniciar la captura y después Volver para volver a la lista de archivos de captura.

Si desean cerrar la captura, clica Parar. Un botón de Descarga aparecerá y puedes hacer la descarga del archivo capturado.

### **Objetos**

Muestra el número de objetos y perfiles configurados.

### <span id="page-102-0"></span>**Estadística de flujo**

Muestra el máximo y la media estadística de flujo por un periodo de 30 minutos, 2 horas y 24 horas.

Configura el máximo de estadística de periodo de almacenamiento de flujo en **Sistema** → **[Parámetros](#page-88-0)** → **[Histórico de configuración](#page-88-0)** .

### <span id="page-102-1"></span>**Resumidor**

Esta sección muestra el tiempo que el proceso resumidor lleva para ejecutar por el último día

Al implantar el sistema en arquitectura distribuida, el tiempo para enviar los archivos resumidos de todos los recolectores también se muestra.

#### **Importante**

El proceso de resumen se ejecuta cada cinco minutos, por lo que el tiempo del proceso ejecutado debe ser menor que cinco minutos para el buen funcionamiento del sistema.

### <span id="page-103-0"></span>**Uso de disco**

Muestra información sobre el uso de almacenamiento de las áreas.

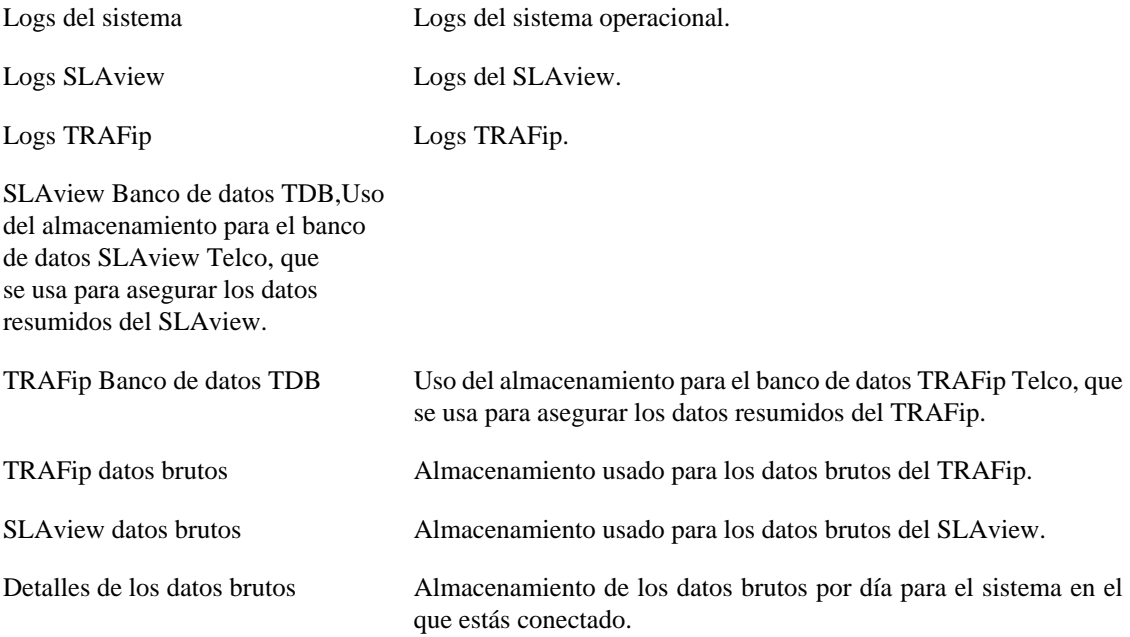

### <span id="page-103-1"></span>**Archivos de Log**

En esta área puedes visualizar los archivos de log del sistema. Abajo, una lista de archivos.

#### **Archivos de LOG**

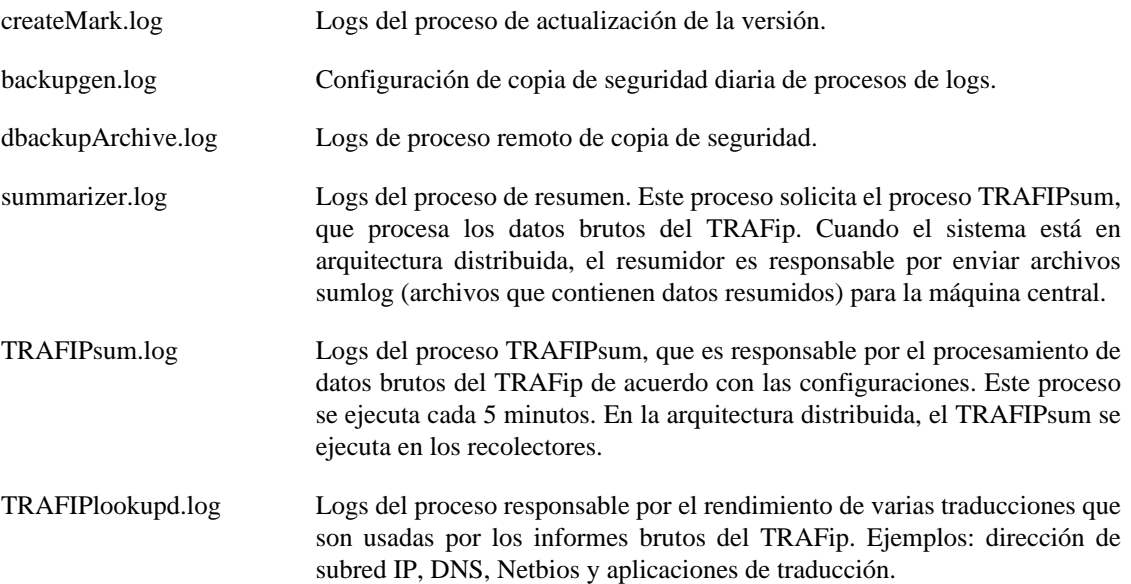

Gc\* Logs del proceso de recolector de papelera.

### <span id="page-104-0"></span>**Logs de configuración**

Esta opción proporciona los logs de la configuración del sistema.

Estos logs se mantienen por un periodo definido en **Sistema** → **Parámetros** → **[Histórico de](#page-88-0) configuración** → **[Período máximo de almacenamiento de histórico de configuración](#page-88-0)** .

## **Huso horario**

Este menú se usa para configurar el huso horario correcto para el servidor. Puedes seleccionar uno de los husos predefinidos en el sistema o subirlo otra vez.

Este procedimiento es usualmente necesario si existen modificaciones de datos durante el día.

## **Soporte**

### **Inicio de solicitud**

Clica en el botón **Iniciar solicitud** y serás redireccionado al formulario de soporte técnico de Telcomanager a través de una pestaña nueva en tu navegador.

#### **Importante**

Necesitar estar conectado a Internet.

### **Verificar si hay actualizaciones del sistema**

Clica en el botón **Verificar actualizaciones** para descubrir si hay patches disponibles para tu versión o si es posible actualizar el sistema para nuevas versiones.

#### **Importante**

Necesitas estar conectado a Internet.

### **Configuración de túnel para soporte remoto**

Esta opción puede usarse para establecer una conexión segura para los servidores de soporte de Telcomanager.

Una vez que la conexión sea establecida, puedes contactar al equipo de soporte de Telcomanager con el código de solicitud.

#### **Sugerencia**

Si tu código de solicitud no funciona, intenta introducir un valor diferente.

## **Sobre**

Esta sección muestra la versión que está actualmente instalada y las opciones de licencia.

También, puedes comprobar el número de dispositivos existentes, la serie de datos históricos y el límite de bits/s o flow/s.

# **Capítulo 9. ALARMmanager**

## **Informes**

Para acceder a los informes ALARMmanager, ves a **ALARMmanager** → **Informes**

### **Informes eliminados**

Este informe suministra los logs de todas las operaciones de eliminación realizadas por los usuarios.

**Tabla 9.1. Formulario de informe de alarmas eliminadas**

| Campo             | Descripción                                                         |
|-------------------|---------------------------------------------------------------------|
| Formato de salida | Selecciona uno de los formatos para el informe:<br>HTML, CSV o PDF. |
| Tipo de objeto    | El tipo de objeto para la alarma.                                   |
| Instante inicial  | El instante inicial para el informe.                                |
| Instante final    | El instante final para el informe.                                  |
| Operación         | Filtro para operación de eliminación.                               |
| Filtro de usuario | Filtra por el usuario que ejecutó la operación.                     |
| Filtro de objeto  | Filtra por el objeto en que la operación se ejecutó.                |
| Filtro de alarma  | Filtra por la alarma en que la operación se ejecutó.                |

### **Informes consolidados**

Este informe suministra una visión de todos los eventos de alarma de manera detallada o resumida.

Este informe puede ser guardado como un modelo. Para instrucciones sobre como trabajar con modelos de informes, ves a la sección [modelos](#page-45-0) en este manual.

**Tabla 9.2. Formulario de alarmas consolidadas**

| Campo                    | Descripción                                                                                |
|--------------------------|--------------------------------------------------------------------------------------------|
| Filtro de alarma         | Usa expresión regular y clica en el botón Filtrar para<br>seleccionar la alarma deseada.   |
| Filtro de objeto         | Usa expresión regular para filtrar los objetos<br>deseados.                                |
| Fabricante               | Filtra por el fabricante del objeto. Tienes que usar<br>expresión regular para filtrar.    |
| Tipo de fabricante       | Filtrar por el tipo de fabricante. Tienes que usar<br>expresión regular para filtrar.      |
| Tipo de objeto analizado | Tipo do objeto.                                                                            |
| Filtro if Alias          | Filtra basándose en la interfaz OID ifAlias. Debes<br>usar expresión regular para filtrar. |
| Instante inicial         | Periodo inicial de análisis.                                                               |

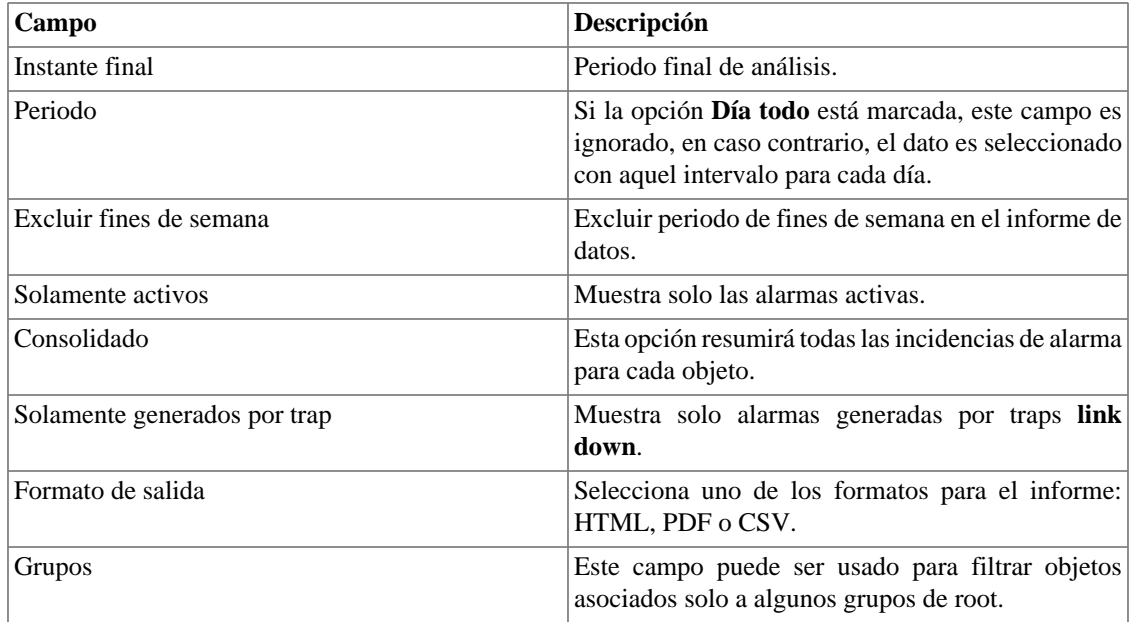

#### **Sugerencia**

Para ordenar los resultados del informe, clica en cada encabezado de la columna.

## **Modelo de correo electrónico**

### **Introducción**

Puedes seleccionar el formato del correo electrónico de ALARMmanager y escoger si deseas utilizar el modelo estándar o personalizarlo.

#### **Tabla 9.3. Modelo de correo electrónico**

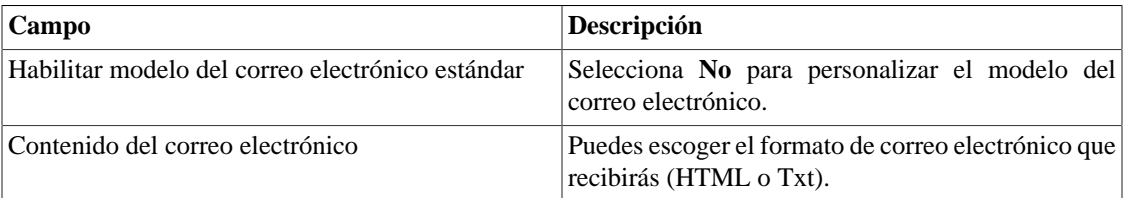

### **Personaliza el correo electrónico**

Cuando estás editando tu modelo de correo electrónico, es posible restaurar el modelo solo clicando en el modelo **Restaurar modelo estándar**.

Si el contenido del correo electrónico está en formato HTML, puedes ver una previsualización antes de guardar el nuevo modelo. Para hacer esto, clica en el botón **Preview**.

Tendrás las siguientes palabras clave entre '**\$**' y puedes sustituirlas para tu configuración de alarma:

#### **Tabla 9.4. Variables del correo electrónico**

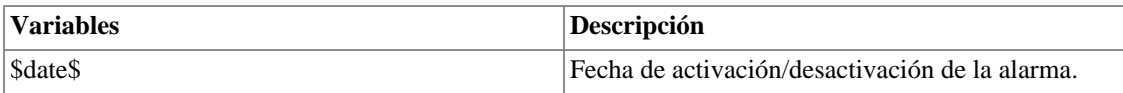
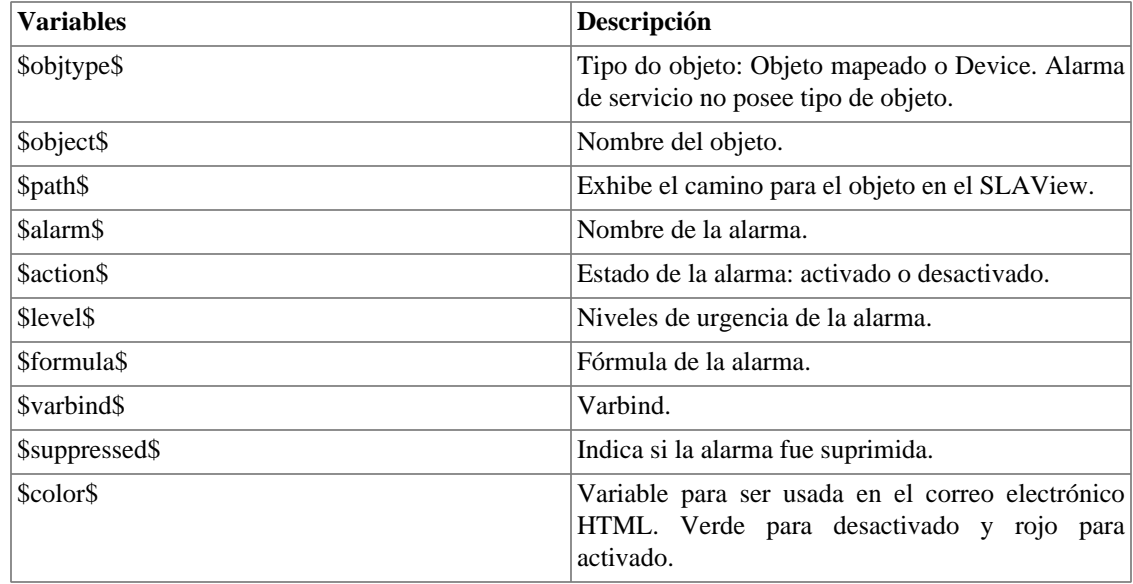

# <span id="page-108-0"></span>**Niveles de urgencia de alarma**

Los niveles de urgencia en la aplicación ALARMmanager son personalizados y puedes configurar todos los que quieras.

Para gestionar los niveles de alarma, accede al menú **ALARMmanager** → **Niveles de urgencia de alarma**

Aquí posees una lista de niveles preconfigurados. Puedes editar niveles y añadir otros.

## **Cambiando el nivel de prioridad de urgencia**

Para cambiar el nivel de prioridad de urgencia, selecciona el nivel deseado y clica en las flechas UP o DOWN localizadas en la esquina superior izquierda.

## **Añade un nuevo nivel de urgencia**

Para añadir un nivel de urgencia, clica en el botón Nuevo y rellena el formulario.

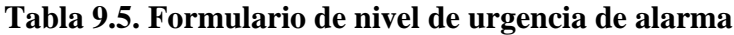

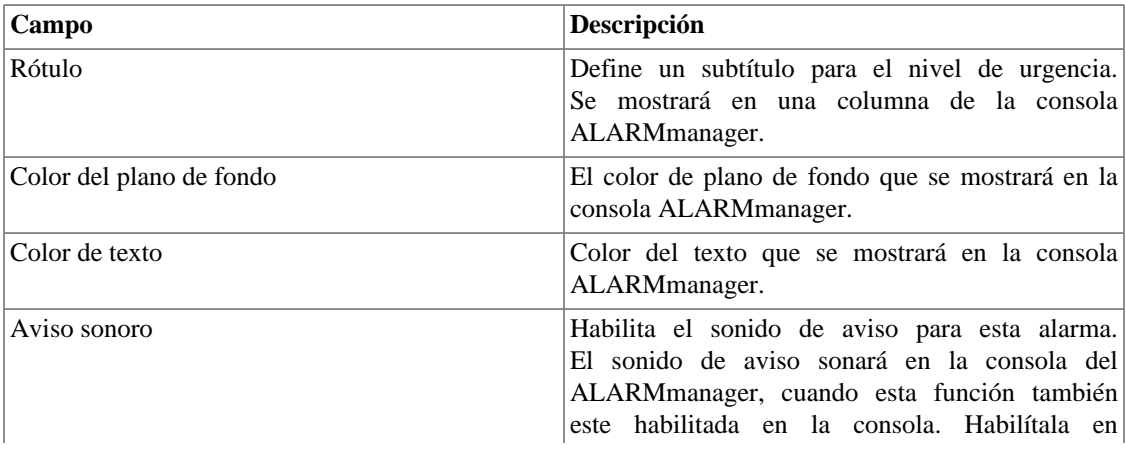

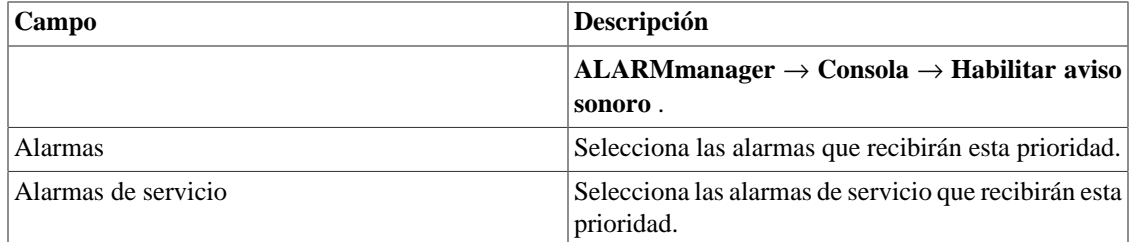

## **Añade metadatos de nivel de urgencia**

Para acceder a la página de configuración de metadato, accede a **ALARMmanager** → **Niveles de urgencia de alarma** y clica en el botón **Metadato**.

Clica en el botón **Nuevo** para crear un nuevo metadato. Puede ser del tipo **Texto**, **Entero** o **Enum**.

Puedes alterar el metadato cuando desees usando el botón **Editar** y verificar el histórico de alteraciones a través del botón **Histórico**.

Para borrar un metadato, clica en el botón **Borrar**.

#### **Tabla 9.6. Campos de un metadato**

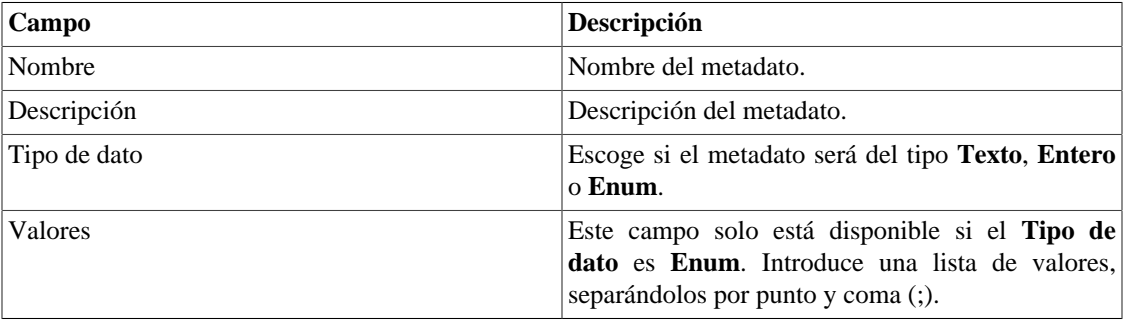

Para asociar un metadato creado a un nivel de urgencia, accede a la lista de niveles y clica en el botón **Metadato** al lado del nivel que será configurado.

Después, rellena los metadatos de acuerdo con el tipo. Puedes rellenar todos ellos o solo los que desees.

# **Alarmas**

Las alarmas están basadas en el tráfico medido de objetos configurados en el sistema. Existen dos tipos de alarmas: [Modelo](#page-110-0) e [Histórico](#page-112-0).

Para configurar ambos tipos de alarma, selecciona **ALARMmanager** → **Alarmas**, clica en el botón **Nuevo** y rellena el formulario.

Puedes crear una alarma para cada tipo de objeto:

- Dispositivo
- Interfaz
- Grupo de Interfaz
- Subred
- Grupos de Subred
- Aplicaciones
- Grupo de Aplicación
- Protocolos
- Sistema autónomos
- Grupos de Sistemas Autónomos
- ToS
- Grupo de ToS
- Etiqueta

## <span id="page-110-0"></span>**Configuración de alarma estándar**

Este tipo de alarma es usada para el análisis de tráfico inmediato, cuando no tiene condiciones posibles para determinar la fórmula. Usa esta alarma para mantener el control sobre las condiciones de contorno que necesitan de tratamiento cuando son detectadas.

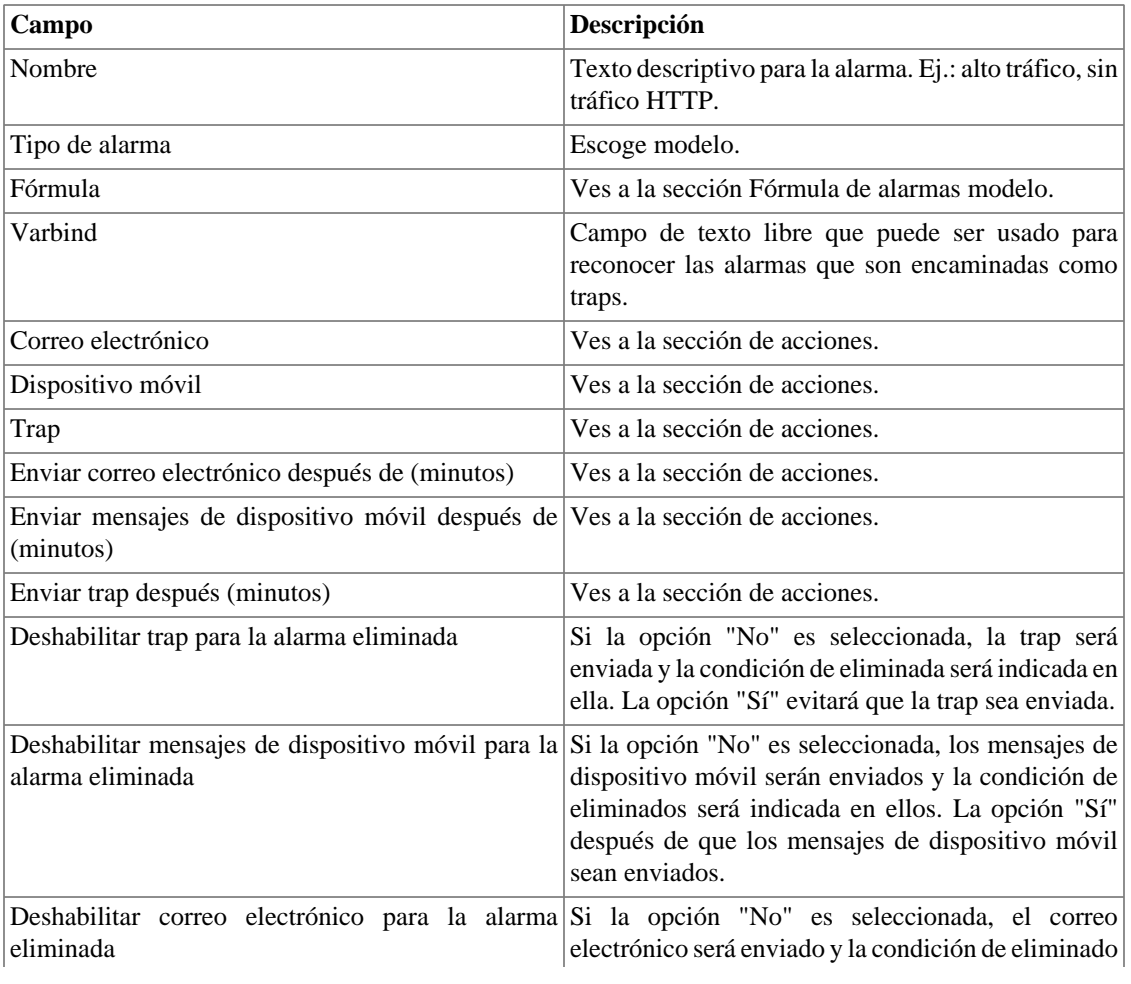

#### **Tabla 9.7. Formulario de alarma estándar**

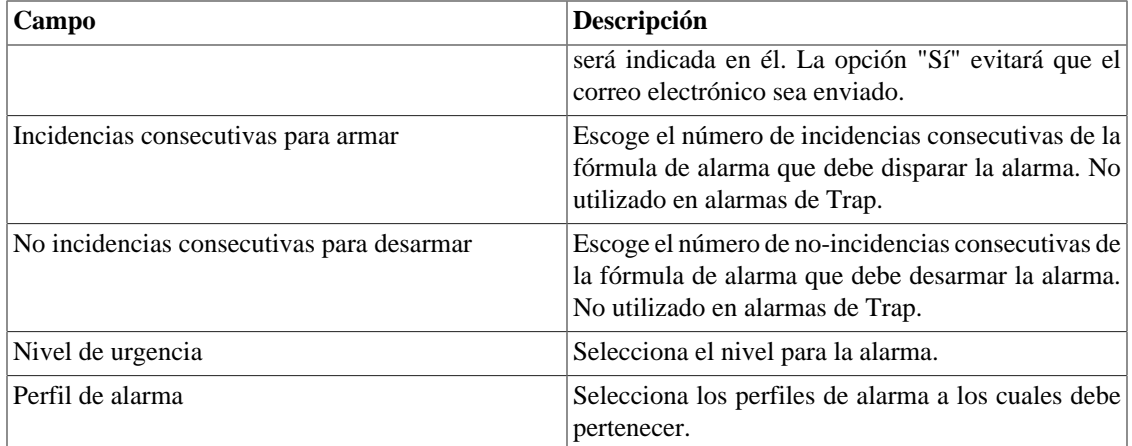

## <span id="page-111-0"></span>**Fórmula de alarma estándar**

TRAFip mide y divide el tráfico de tres formas diferentes: bps (bits por segundo), paquetes y flujos. Cada uno de ellos es utilizado como una métrica en la fórmula de la alarma. Estas métricas pueden ser absolutas o pueden pertenecer al perfil de tráfico. De esta forma, podemos establecer métricas en la fórmula de alarma a través de la sintaxis:

- 1. **Absoluto:** "Nombre del dominio".self.<métrica>
- 2. **Perfil de tráfico:** "Nombre del dominio".self.<tipo de perfil>[<"nombre del perfil">.<"nombre del ítem de perfil">].<métrica>

Las métricas encima mencionadas pueden ser llamadas de **curvas**.

Los tipos de análisis de perfil pueden ser: Matriz, Distribución y Contenido, representados por **MTX**, **DST** y **CNT**, respectivamente.

Las métricas pueden ser representadas de acuerdo con la siguiente tabla:

#### **Tabla 9.8. Representación de las métricas**

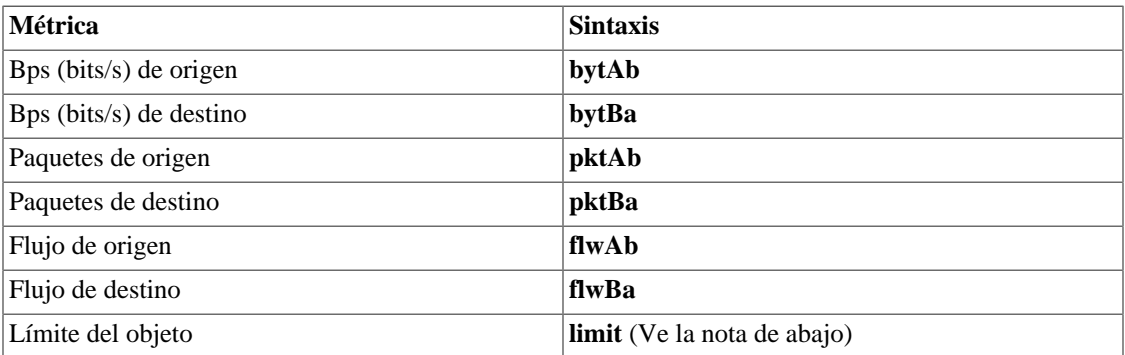

#### **Importante**

<span id="page-111-1"></span>La métrica **limit** se refiere al límite de objeto asociado a la alarma y, en el caso de que haya un límite (dispositivo), el mismo será ignorado. Al utilizar esta métrica, no necesitarás especificar el dominio. Ve el ejemplo a continuación: (self.limit) > 0

Puedes restringir el periodo en el que la alarma será generada usando las variables **weekday** y **time**.

Los valores para **weekday** deben ser entre 1 (domingo) y 7 (sábado). Para la variable **time**, debes usar HH:MM.

Debes construir la fórmula utilizando las siguientes reglas:

- Usa paréntesis "()" para precedencia de la operación.
- Usa los operadores lógicos AND y OR.
- Usa los operadores de comparación ==,!=,<,>,<=,>=.
- Usa los símbolos \*,-,+ e / para ejecutar las operaciones.

Ve los ejemplos abajo:

- 1. **Absoluto:** ("Default".self.bytAb) > 0 and weekday > 1 and weekday < 7
- 2. **Perfil de tráfico:** ("Default".self.CNT["Applications"."ssh"].bytAb) > 0 and time > 09:00

## <span id="page-112-0"></span>**Configuración de la alarma de cambio de comportamiento**

Este tipo de alarma es usualmente configurada para cuando no puedas definir los límites de forma explícita, pero quieres ser avisado de cambios en el comportamiento típico de los objetos.

Típicamente, este tipo de alarma es usada por objetos que pueden mostrar la evolución gradual sobre el tiempo (un aumento del ancho de banda, por ejemplo). En estos casos, definir límites estáticos pueden llevar a disparar alarmas innecesarias. Para resolver esto, puedes configurar el sistema para definir, con una base diaria, un comportamiento linear modelo para el objeto que deseas controlar - esta línea representa el comportamiento futuro esperado del objeto.

La alarma será disparada comparando lo esperando y la métrica recolectada, llevando en consideración una tolerancia definida por el usuario. El valor esperado para la curva configurada en la alarma es calculado considerando un periodo de tiempo definido por ti.

| Campo                                     | Descripción                                                                                               |
|-------------------------------------------|----------------------------------------------------------------------------------------------------|
| Nombre                                    | Texto descriptivo para la alarma. Ej.: alto tráfico,<br>ningún tráfico HTTP.                              |
| Tipo de alarma                            | Escoge Histórico.                                                                                         |
| Varbind                                   | Un campo de texto libre que puede usarse para<br>reconocer las alarmas que son encaminadas como<br>traps. |
| Horario de activación                     | Ves a sección activación de fórmulas de alarma.                                                           |
| Curva                                     | Ves a la sección cambio de comportamiento de la<br>curva de alarma.                                       |
| Histórico mínimo (días)                   | Mínima cantidad de días necesarios para rellenar el<br>periodo de análisis.                               |
| Histórico máximo (días)                   | Máxima cantidad de días permitidos para rellenar el<br>periodo de análisis.                               |
| Número de violaciones consecutivas (días) | Ves a la sección Número de<br>violaciones<br>consecutivas.                                                |
| Factor de tolerancia superior             | Ves a la sección Factor de tolerancia.                                                                    |

**Tabla 9.9. Formulario de alarma histórico**

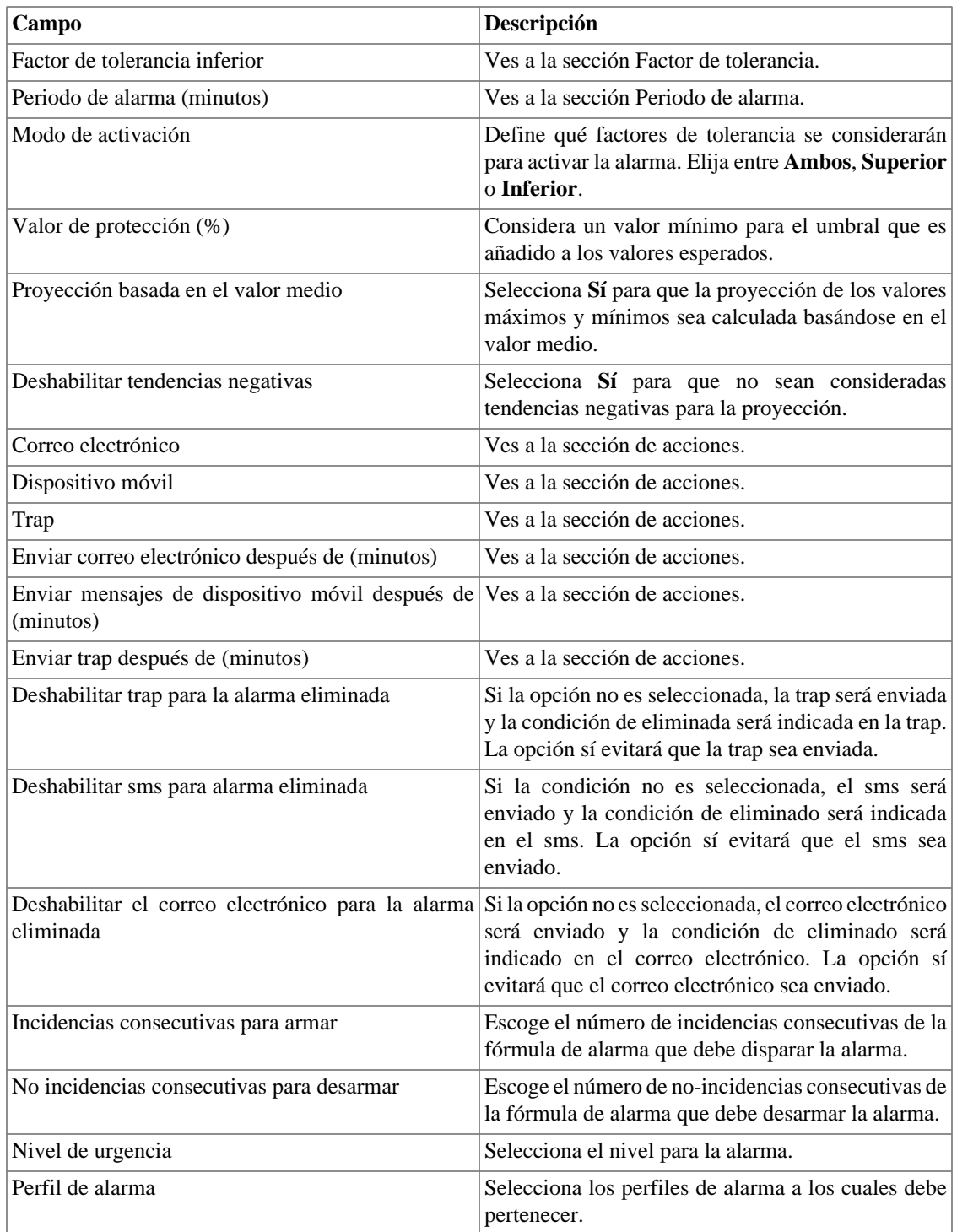

## <span id="page-113-0"></span>**Fórmula de alarmas históricas**

Este campo se utiliza solo para alarmas históricas. Define cuando una incidencia de alarma debe generarse.

Las variables utilizadas son **weekday**, **time**, **everyday** y **everytime**.

Usa **everyday** para disparar la alarma todos los días de la semana y **everytime** para disparar la alarma durante todo el día.

Si deseas definir cuando una alarma debe ser generada, puedes usar las variables **weekday** y **time** con los operadores definidos. Los valores para **weekday** deben ser entre 1 (domingo) y 7 (sábado). Para la variable **time**, debes usar HH:MM.

Ejemplo:

```
 weekday > 1 and weekday < 7 and time > 09:00
```
En este ejemplo, la alarma se disparará si el día de la semana está entre domingo y sábado después de las 9h.

## <span id="page-114-0"></span>**Curvas de alarma histórica**

El TRAFip mide y divide el tráfico en tres formas diferentes: bps (bits por segundo), paquetes y flujos. Cada uno de ellos es usado como métrica en la curva de la alarma de cambio de comportamiento. Estas métricas pueden ser absolutas o pueden pertenecer al perfil de tráfico. De esta forma, podemos establecer la métrica de la curva de una alarma de cambio de comportamiento a través de la siguiente sintaxis:

- 1. **Absoluta:** "Nombre del dominio".self.<métrica>
- 2. **Perfil de tráfico:** "Nombre del Dominio".self.<tipo de perfil>[<"nombre del perfil">.<"nombre del ítem de perfil">].<métrica>

Los tipos de perfil puede ser Matriz, Distribución y Contenido, representados por **MTX**, **DST** y **CNT**, respectivamente.

Las métricas pueden ser representadas de acuerdo con la siguiente tabla:

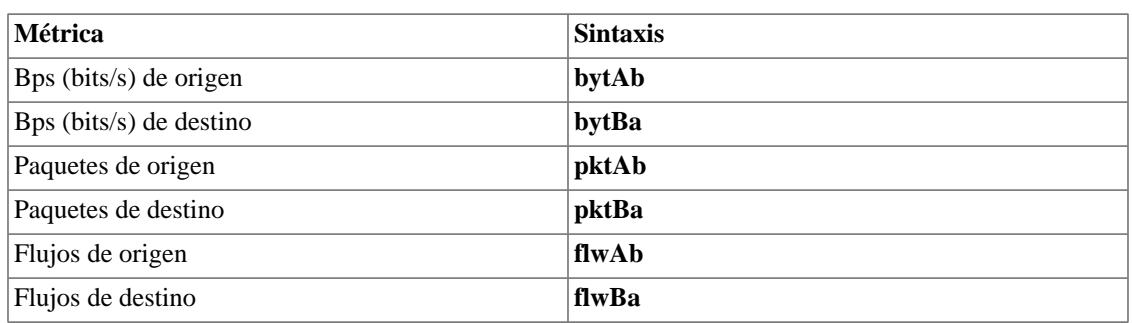

#### **Tabla 9.10. Representación de métricas**

#### **Número de violaciones consecutivas**

La violación de las muestras será considerada si suceden consecutivamente y el número de violaciones es superior del parámetro especificado, en caso contrario serán descartadas de la computación del comportamiento.

Por ejemplo, supón que tienes un cambio de comportamiento en la alarma para un tráfico de interfaz y que, en algún momento, el tráfico era 500MB +- 300MB y el tráfico detectado era 3GB. Esta muestra no será usada en la computación comportamental y el tráfico esperado para el día siguiente continuará siendo 500MB. Esta muestra será solo utilizada si tiene N muestras consecutivas violadas, lo que caracteriza un nuevo comportamiento.

## <span id="page-114-1"></span>**Factor de tolerancia**

El TRAFip ejecutará el siguiente cálculo para determinar si el valor observado representa un cambio de comportamiento:

```
IF (AV < (EV - (N * SD)) OR AV > (EV + (N * SD))) Em seguida aciona o comportamento da mudança do alarme.
Onde
N é o fator de tolerância
SD é o desvio padrão da curva
AV é o valor médio para a atual meia-hora
EV é o valor médio esperado para a atual meia-hora
```
### <span id="page-115-1"></span>**Periodo de alarma**

El TRAFip mostrará la muestra cada 30 minutos o cada 5 minutos.

Cuando un periodo de alarma es configurado como 5 minutos, el sistema mostrará la media del valor para cada 5 minutos y lo comparará con el valor esperado, pero no lo guardará si es un cambio de comportamiento.

Cuando un periodo de alarma es configurado como 30 minutos, el sistema mostrará el valor de la media para cada media hora y determinará si el valor representa un cambio de comportamiento.

## <span id="page-115-0"></span>**Acciones**

A cada momento el sistema del TRAFip procesa un tráfico de 5 minutos, todas las fórmulas de alarma son guardadas y si retornan verdaderas, se genera la incidencia. La alarma se disparará para una incidencia de alarma solo si el número de incidencias consecutivas es superado.

Cuando marcas una acción para una alarma, tienes que rellenar tres campos:

#### **Campo de acciones**

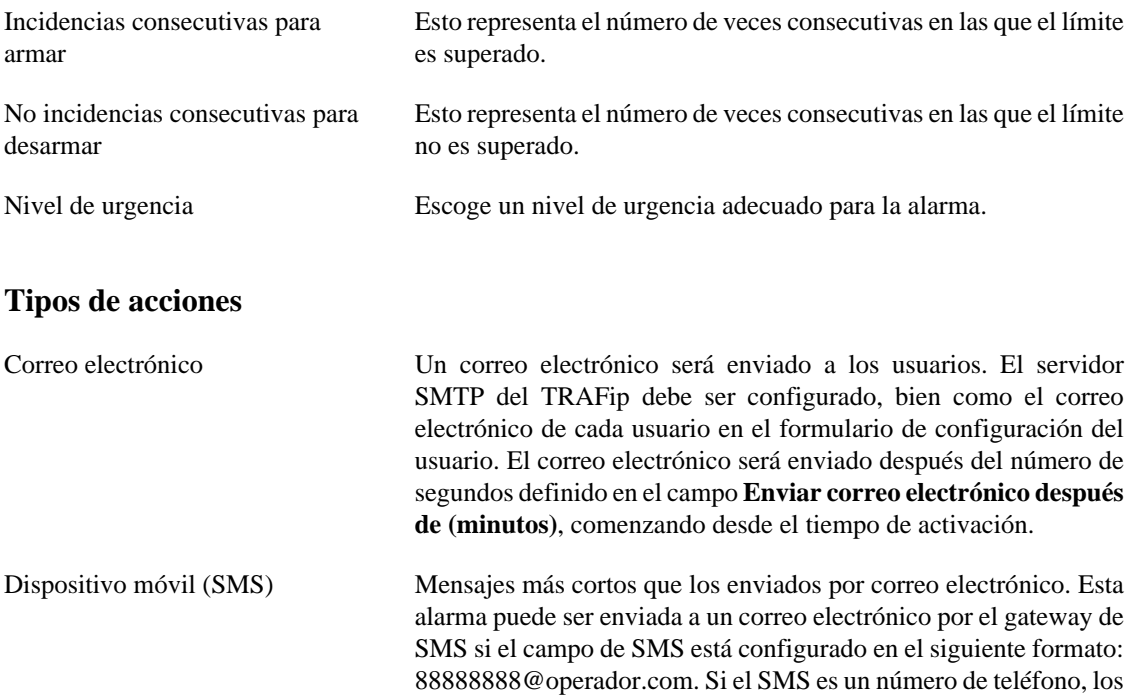

protocolos SMPP o HTTP también pueden ser usados para enviar el mensaje. Para hacer esto, necesitas configurar el siguiente ítem:

#### **Sistema** → **Parámetros** → **[Servidor SMS](#page-94-0)** .

Dispositivo móvil (Telegram) Un mensaje será enviado a un chat del Telegram por un bot. Para configurar esta funcionalidad, debes crear un bot en el Telegram, para hacerlo, una vez en el Telegram, inicia una conversación como el usuario @BotFather. Escoge la opción/newbot y sigue las instrucciones para finalizar la creación del bot. Al terminar anota el token del bot Telegram. Asocia el bot al chat en el que los mensajes serán enviados. Accede al [formulario de perfil de](#page-100-0) [usuarios](#page-100-0), rellena el campo "Token del bot Telegram" y clica en Validar. Si todo va bien, el campo "ID del chat Telegram" será automáticamente rellenado. El mensaje será enviado después de los segundos definidos en el campo **Enviar mensaje después de**, iniciando por el tiempo de activación de la alarma. Trap Una trap se enviará para cada alarma. La trap debe ser interpretada

usando la MIB TELCOMANAGER-ALARMMANAGER-MIB.my, que está disponible en la lista de MIB del SLAview. También debes configurar el servidor para enviar las traps en **Sistema** → **[Parámetros](#page-95-1)** → **SNMP** → **SNMP trap**. La trap enviada después del número de segundos definido en el campo **Enviar trap después de (minutos)**, comenzando desde el tiempo de activación.

## <span id="page-116-0"></span>**Gestión de eliminación de alarmas.**

En esta opción aprenderás como gestionar todas las tuplas de alarma/objeto a las que el usuario tiene acceso.

Para eliminar, sigue el siguiente procedimiento:

- 1. Ves a la guía **ALARMmanager** → **Alarmas** y clica en el botón Alarmas eliminadas.
- 2. Rellena el campo de filtro de esta forma para seleccionar las alarmas/objetos deseados y clica en el botón Filtro.
- 3. Selecciona las alarmas/objetos de la lista.
- 4. Rellena el campo razón de eliminación deseado.
- 5. Clica en el botón Guardar para eliminar las alarmas/objetos seleccionados.

Para quitar la eliminación de las alarmas, sigue el mismo procedimiento, pero deselecciona las alarmas/ objetos deseados.

#### **Importante**

Date cuenta de que si la alarma ya está eliminada, no será eliminada nuevamente y lo mismo pasa con la acción de deseliminar.

#### **Importante**

Las alarmas eliminadas pueden ser consideradas para colorear el mapa usando el flag "Considerar eliminado" en el MapView. Si una alarma eliminada es desactivada por un momento y después queda activa, es marcada como eliminada.

## **Añadiendo metadatos de alarma**

Para acceder a la página de configuración de metadato, accede a **ALARMmanager,Alarmas** → y clica en el botón **Metadato**.

Clica en el botón **Nuevo** para crear un nuevo metadato. Puede ser del tipo **Texto**, **Entero** o **Enum**.

Puedes alterar el metadato cuando desees usando el botón **Editar** y verificar el histórico de alteraciones a través del botón **Histórico**.

Para borrar un metadato, clica en el botón **Borrar**.

**Tabla 9.11. Campos de un metadato**

| Campo        | Descripción                                                                                                    |
|--------------|----------------------------------------------------------------------------------------------------|
| Nombre       | Nombre del metadato.                                                                                                    |
| Descripción  | Descripción del metadato.                                                                                                    |
| Tipo de dato | Escoge si el metadato será del tipo <b>Texto</b> , <b>Entero</b><br>o Enum.                                                                 |
| Valores      | Este campo solo está disponible si el <b>Tipo de</b><br>dato es Enum. Introduce una lista de valores,<br>separándolos por punto y coma (;). |

Para asociar un metadato creado a una alarma, accede a la lista de alarmas y clica en el botón **Metadato** al lado de la alarma que será configurada.

Después, rellena los metadatos de acuerdo con el tipo. Puedes rellenar todos ellos o solo los que desees.

# **Perfiles de alarma**

Los perfiles de alarma son usados para juntar las alarmas y los objetos controlados.

Para configurar un perfil de alarma, selecciona **ALARMmanager** → **Perfil de alarmas**, clica en el botón **Nuevo** y rellena el formulario.

| Campo                       | Descripción                                                                                                    |
|-----------------------------|----------------------------------------------------------------------------------------------------|
| Nombre                      | Texto descriptivo para un perfil de alarma.                                                                                                    |
| Alarma                      | Selecciona las alarmas que pertenecerán a este<br>perfil.                                                                                              |
| Caja de selección de objeto | En primer lugar, selecciona el tipo de objeto y<br>se mostrarán los objetos disponibles. Después,<br>selecciona los objetos deseados para este perfil. |

**Tabla 9.12. Formulario de perfil de alarma**

## **Añadiendo metadatos de perfil de alarma**

Para acceder a la página de configuración de metadato, accede a **ALARMmanager** → **Alarmas** y clica en el botón **Metadato**.

Clica en el botón **Nuevo** para crear un nuevo metadato. Puede ser del tipo **Texto**, **Entero** o **Enum**.

Puedes alterar el metadato cuando desees usando el botón **Editar** y verificar el histórico de alteraciones a través del botón **Histórico**.

Para borrar un metadato, clica en el botón **Borrar**.

**Tabla 9.13. Campos de un metadato**

| Campo        | <b>Descripción</b>                                                                                                    |
|--------------|----------------------------------------------------------------------------------------------------|
| Nombre       | Nombre del metadato.                                                                                                    |
| Descripción  | Descripción del metadato.                                                                                                    |
| Tipo de dato | Escoge si el metadato será del tipo <b>Texto</b> , <b>Entero</b><br>o Enum.                                                                 |
| Valores      | Este campo solo está disponible si el <b>Tipo de</b><br>dato es Enum. Introduce una lista de valores,<br>separándolos por punto y coma (;). |

Para asociar el metadato creado a un perfil de alarma, accede a la lista de perfiles y clica en el botón **Metadato** al lado del perfil de la alarma que será configurada.

Después, rellena los metadatos de acuerdo con el tipo. Puedes rellenar todos ellos o solo los que desees.

## **Alarmas de servicio**

## **Introducción**

El recurso de alarmas de servicio permite que juntes alarmas de diferentes objetos en una única fórmula. El TRAFip puede disparar la alarma bajo condiciones más sofisticadas.

Serás capaz de crear, por ejemplo, las siguientes alarmas:

- Una alarma que es activada cuando un enlace de WAN tiene una alta latencia y también posee un bajo tráfico.
- Una alarma para decirte cuando el primario y los enlaces de copia de seguridad de locación fallarán.

## **Fórmula**

En las fórmulas puedes usar los operadores lógicos OR, AND, NOT y XOR para construir fórmulas más complejas.

## **Añadiendo metadatos de alarmas de servicio**

Para acceder a la página de configuración de metadato, accede a **ALARMmanager** → **Alarmas de servicio** y clica en el botón **Metadato**.

Clica en el botón **Nuevo** para crear un nuevo metadato. Puede ser del tipo **Texto**, **Entero** o **Enum**.

Puedes alterar el metadato cuando desees usando el botón **Editar** y verificar el histórico de alteraciones a través del botón **Histórico**.

Para borrar un metadato, clica en el botón **Borrar**.

mm4\_table(ES,Campos de un metadato) mm4\_thead(Campo,Descripción) mm4\_trow(Nombre,Nombre del metadato.) mm4\_trow(Descripción,Descripción del metadato.) mm4\_trow(Tipo de dato,Escoge si el

metadato será del tipo **Texto**, **Entero** o **Enum**.) mm4\_tlastrow(Valores,Este campo solo está disponible si el **Tipo de dato** es **Enum**. Introduce una lista de valores, separándolos por punto y coma (;).)

Para asociar el metadato creado a una alarma de servicio, accede a la lista de alarmas y clica en el botón **Metadato** al lado de la alarma que será configurada.

Después, rellena los metadatos de acuerdo con el tipo. Puedes rellenar todos ellos o solo los que desees.

# **Consola**

## **Introducción**

El aplicativo ALARMmanager trabaja de forma integrada entre los sistemas y es capaz de general alarmas basadas en fórmulas.

También posee los siguientes recursos:

- Interfaz gráfica en HTML5.
- Alarma a través de correo electrónico, mensajes de dispositivo móvil y traps.
- Interfaz gráfica para crear alarmas y fórmulas personalizadas.
- Las alarmas pueden emitir sonidos.
- Perfiles de alarma para facilitar la asociación de alarmas a los objetos gestionados.
- Reconocimiento de alarmas y comentarios.
- Eliminación de alarmas para evitar correos electrónicos, mensajes de dispositivo móvil y traps para alarmas repetidas.

## **Operación de Consola**

Para acceder a la consola operacional de alarma, va a **ALARMmanager** → **Consola**

## **Autentificación**

Un usuario debe estar autentificado para acceder al ALARMmanager.

### **Consola**

La consola del ALARMmanager mostrará todas las alarmas activas y también desactivadas que todavía no fueron desactivados por el parámetro de periodo de almacenamiento del ALARMmanager. Las alarmas que puedes visualizar dependerán del permiso que su usuario posea.

Puedes configurar las columnas en **Sistema** → **Usuarios** → **[Alarm consola](#page-101-0)** .

La consola posee las siguientes columnas:

#### **Tabla 9.14. ALARMmanager consola**

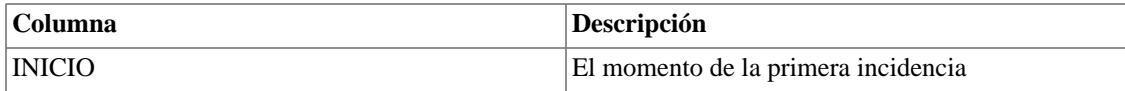

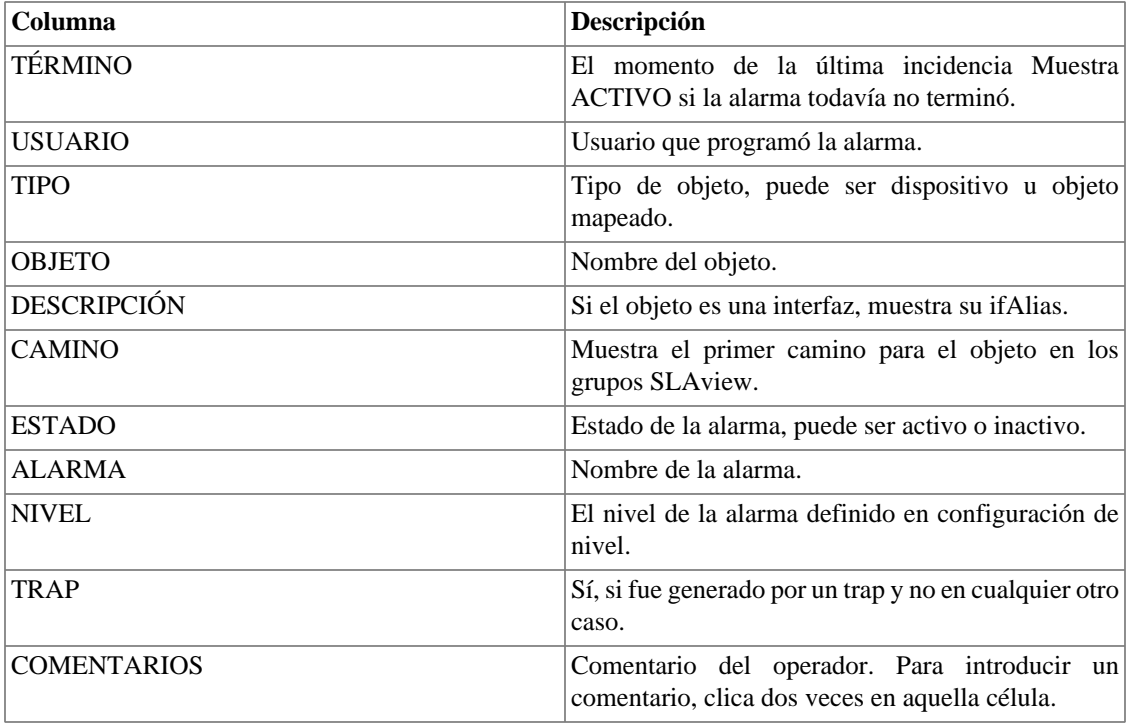

## <span id="page-120-0"></span>**Reconocimiento de alarma**

Cuando la alarma es reconocida, la línea de alarma muestra el nombre del usuario que ejecutó la operación y su información también pude verse en [informes de alarmas consolidadas.](#page-106-0) Después de reconocer una alarma, puedes ser capaz de introducir [comentarios](#page-121-0) para la alarma.

Para el reconocimiento de alarma, clica con el botón derecho en él y después selecciona la opción Reconocer alarmas en el menú. La alarma se muestra después en la tabla de alarmas reconocidas para todos los operadores.

Para múltiples reconocimientos de una vez, selecciona con el botón izquierdo del ratón y después clica con el botón derecho en la lista para mostrar el menú.

La alarma puede ser liberada del operador solo por el usuario administrador. Para ello, el administrador debe seleccionar la alarma de reconocimiento en la lista y seleccionar la opción de alarma Liberar alarmas en el menú.

## **Eliminación de alarma**

El mecanismo de eliminación de alarma permite que elimines cualquier tupla de alarma/objeto, siempre que la alarma este configurada para aquel objeto. La eliminación también deshabilitará correos electrónicos, mensajes de dispositivo móvil y traps para la alarma/objeto o indicará esta condición en los correos electrónicos, mensajes de dispositivo móvil y traps. Puedes configurar el comportamiento deseado [en este campo](#page-116-0) en configuración de alarma.

Para eliminar una alarma, sigue el siguiente procedimiento:

- 1. Selecciona la alarma deseada con el botón izquierdo del ratón. Para escoger más de una alarma, asegura la tecla CTRL y selecciona las alarmas con el botón izquierdo del ratón.
- 2. Clica con el botón derecho del ratón para mostrar el popup menú. Clica en la opción Eliminar alarmas en el popup menú.
- 3. Rellena la caja de texto con la razón de la eliminación. También puedes dejarlo en blanco.
- 4. Clica en el botón Confirmar.

Puedes comprobar las operaciones de eliminación de log ejecutadas por los usuarios en [informe de alarmas](#page-106-1) [eliminados.](#page-106-1)

Puedes gestionar la lista de eliminación de alarma/objeto en **[ALARMmanager](#page-116-0)** → **Alarmas** → **[Eliminación de alarmas](#page-116-0)** .

#### <span id="page-121-0"></span>**Comentario de alarmas**

Para introducir comentarios para una alarma, en primer lugar necesitas [reconocerla.](#page-120-0)

Para introducir un comentario, sigue el procedimiento siguiente:

- 1. Clica en la tabla "Reconocidos".
- 2. Da un clic doble en la columna COMENTARIOS para la alarma.
- 3. Rellena la caja de texto en la ventana Comentarios de Alarma y clica en el botón Confirmar.

## **Habilitar sonido para una alarma**

El sonido de la alarma funcionará si esta activa, no reconocido, Critical o Major en la consola ALARMmanager.

Selecciona la opción **ALARMmanager** → **Consola** → **Habilitar aviso sonoro** .

#### **Sincronización de alarma**

El ALARMmanager sincroniza tus alarmas con el banco de datos del sistema cada 2 minutos. Esta sincronización puede accionarse inmediatamente en el menú **ALARMmanager** → **Consola** → **Sincronizar alarmas** .

#### **Eliminando alarmas**

El ALARMmanager borra automáticamente las alarmas que hayan terminado, pero puedes visualizarlas después en la consola hasta que el almacenamiento máximo de alarmas inactivas haya pasado. Para configurar este parámetro ves al menú **Sistema** → **Parámetros** → **ALARMmanager** .

El operador puede borrar las alarmas en cualquier momento si están en estado inactivo, seleccionando las alarmas con el botón derecho en el ratón y clicando en la opción Borrar en el popup menú.

## **Abrir gráficos**

Selecciona una línea de alarma y clica en el botón Abrir gráficos para abrir los gráficos del objeto.

#### **Filtro de alarma**

Este filtro puede accionarse para cualquier objeto en cualquier mapa. Esto filtrará las alarmas de los objetos y también de los objetos relacionados a él jerárquicamente.

## **Sugerencia**

Los [niveles de urgencia](#page-108-0) se muestran en el final de la página. Al clicar en alguno de ellos, se filtrarán todas las alarmas de este nivel. Al clicar nuevamente en el nivel, el filtro es eliminado.

# **Capítulo 10. NOC display NOC Display**

El NOC display es un modo de visualización de [Graph sets.](#page-56-0) En él, todos los graph sets habilitados por el usuario se alternan automáticamente después de un periodo previamente configurado en cada graph set.

Este recurso es de gran utilidad cuando el operador debe comprobar todos los gráficos del graph set constantemente.

# **Capítulo 11. Recursos habilitados con licencia**

# **Redundancia**

La solución de redundancia te permite implantar dos appliances idénticos trabajando en modo HOT-STANDBY.

#### **Importante**

Esta funcionalidad solo funcionará si los dos appliances tienen la misma versión.

### **Sugerencia**

Es aconsejable que los appliances tengan las mismas configuraciones de hardware. En caso de que haya diferencias, el sistema mostrará un aviso.

## **Conceptos**

- Cuando este recurso es habilitado, el sistema trabaja con dos máquinas idénticas en HOT-STANDBY realizando la sincronización de los datos y observando cada uno de los estados en todo momento.
- Un protocolo de comunicación se ejecuta entre los dos servidores y si un fallo es detectado en uno de los servidores, el otro actuará como el servidor activo - si ya no lo está y la trap tmTSRedundancyStateChangeTrap se enviará. Esta trap es documentada en la MIB TELCOMANAGER-TELCOSYSTEM-MIB.
- Ambos appliances comparten la misma dirección IP, que es usada para enviar flujos de los enrutadores. Esta dirección IP está activa solo en el servidor ACTIVO y cuando cambia de estado, la dirección MAC de la interfaz migrará al servidor ACTIVO.

## **Habilitando la redundancia**

- 1. Usando dos appliances Telcomanager idénticos con la opción de licencia de redundancia habilitada, haz una conexión back-to-back usando la misma interfaz en cada dispositivo y configura una dirección de IP no-válida entre estas interfaces, usando CLI (command line interface) en cada dispositivo.
- 2. En la CLI, configura la dirección de IP que será compartida entre dos servidores solo en el servidor activo.
- 3. Ves al menú **Sistema** → **Parámetros** → **[Redundancia](#page-91-0)** y rellena el formulario de ambos dispositivos.
- 4. Espera 20 minutos para verificar el estado de cada servidor en **Sistema** → **Diagnósticos** → **Información de red** .

# **Arquitectura distribuida**

## **Conceptos**

La arquitectura distribuida debe ser usada para dimensionar la capacidad del sistema para recolectar flujos IP y datos SNMP y para procesar los datos brutos, una vez que estas tareas son designadas al appliance recolector.

## **Prerrequisitos**

- Todas las máquinas relacionadas deben tener el mismo acceso SNMP para todos los dispositivos controlados.
- Los flujos de IP debe exportarse para los appliance recolectores.
- Debe poseer anchura de banda suficiente para transferir los archivos de resumen entre los appliances recolectores y el appliance central. Ten en cuenta que un recolector requiere en torno a 64 Kbps de anchura de banda para controlar 1000 interfaces con 10 variables de resumen en cada interfaz.
- Las puertas TCP 22 y 3306 deben estar disponibles entre el appliance recolector y el central. La puerta 22 es usada para transferir archivos en el protocolo SSH y la 3306 es utilizada para emitir la consulta del banco de datos para el appliance central.

## **Establecimiento**

- <sup>1.</sup> En el appliance central, ves a Sistema → Parámetros → [Arquitectura distribuida](#page-84-0) y rellena el formulario.
- 2. En el appliance recolector, ves a **Sistema**  $\rightarrow$  **Parámetros**  $\rightarrow$  **[Arquitectura distribuida](#page-84-0)**.
- 3. En el appliance central, ves a **[Configuración](#page-64-0)**  $\rightarrow$  **Recolectoras** y rellena el formulario.
- 4. Espera en torno a 20 minutos y ves al menú **[Configuración](#page-64-0)** → **Recolectoras**, para ver si las recolectoras listadas están con el menú en estatus **ON**.

# **Capítulo 12. Glosario Siglas**

Esta sección muestra las siglas y abreviaturas presentes en este manual.

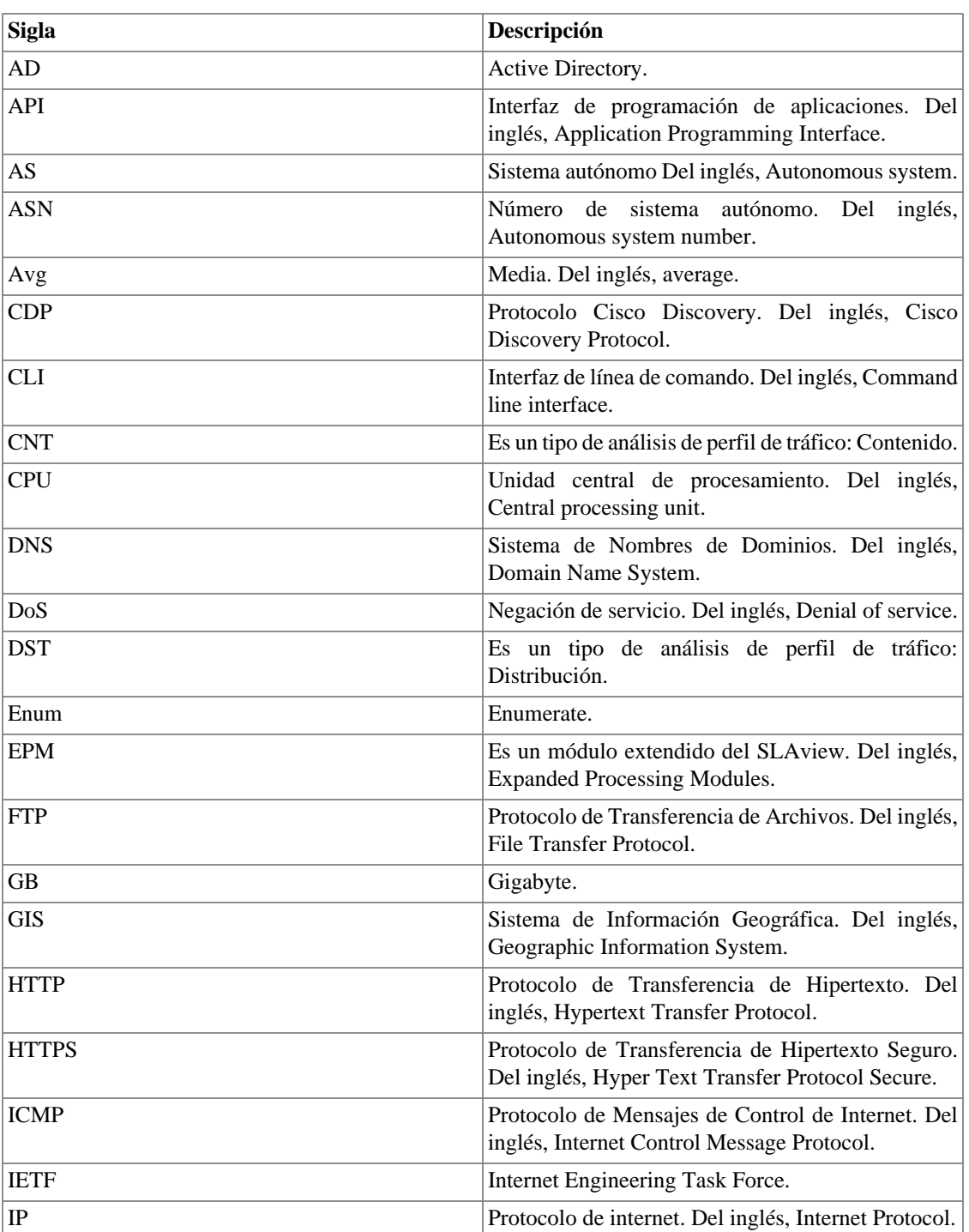

#### **Tabla 12.1. Lista de siglas y abreviaturas**

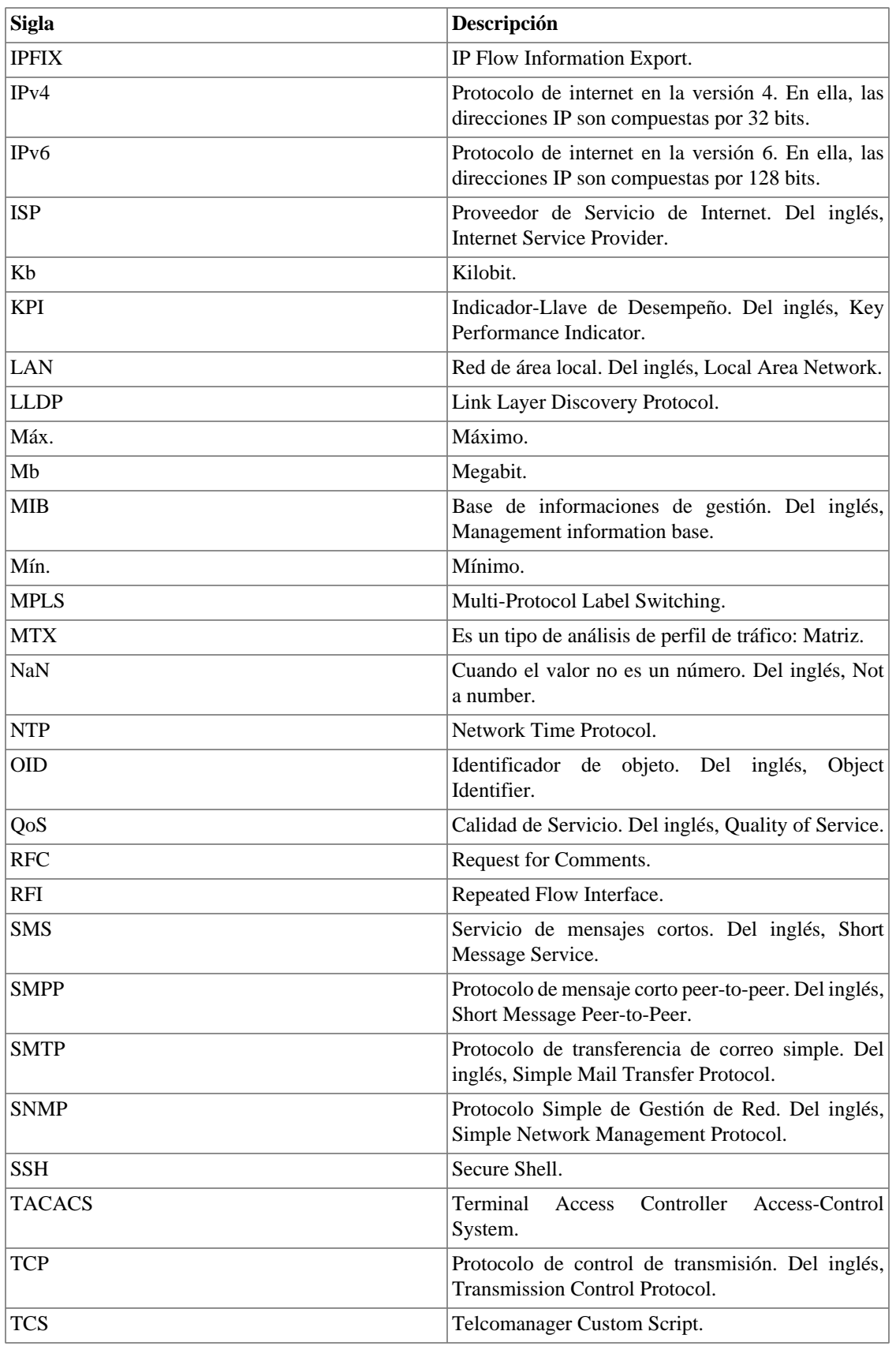

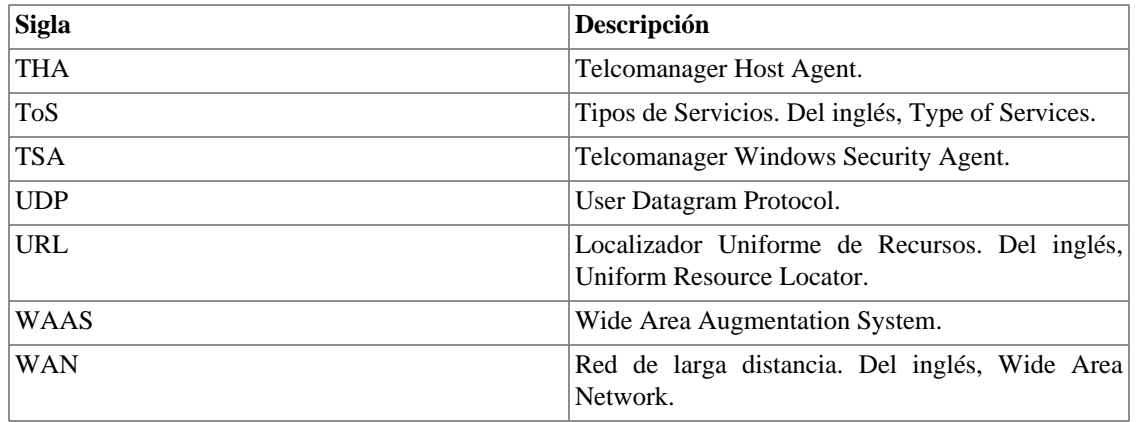